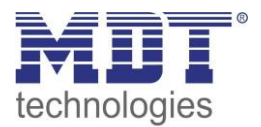

Stand 5/2019 Version 1.0

# Technisches Handbuch MDT Universalaktoren

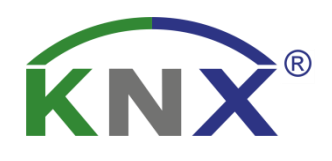

AKU-0816.02 AKU-1616.02

#### **Weitere Dokumente :**

**Datenblätter :**  [https://www.mdt.de/download/MDT\\_DB\\_Universalaktor\\_03.pdf](https://www.mdt.de/download/MDT_DB_Universalaktor_03.pdf)

**Montageanleitung :**  [https://www.mdt.de/download/MDT\\_AOI\\_Universal\\_Actuator\\_03.pdf](https://www.mdt.de/download/MDT_AOI_Universal_Actuator_03.pdf)

#### **History :**

[https://www.mdt.de/download/MDT\\_CL\\_MDT\\_CL\\_Universal\\_Actuator\\_AKU\\_Serie\\_02.pdf](https://www.mdt.de/download/MDT_CL_MDT_CL_Universal_Actuator_AKU_Serie_02.pdf)

**Lösungsvorschläge für MDT Produkte:**  [https://www.mdt.de/Downloads\\_Loesungen.html](https://www.mdt.de/Downloads_Loesungen.html)

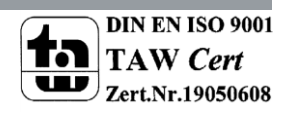

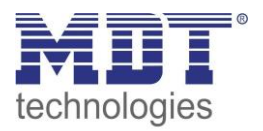

## <span id="page-1-0"></span>1 Inhalt

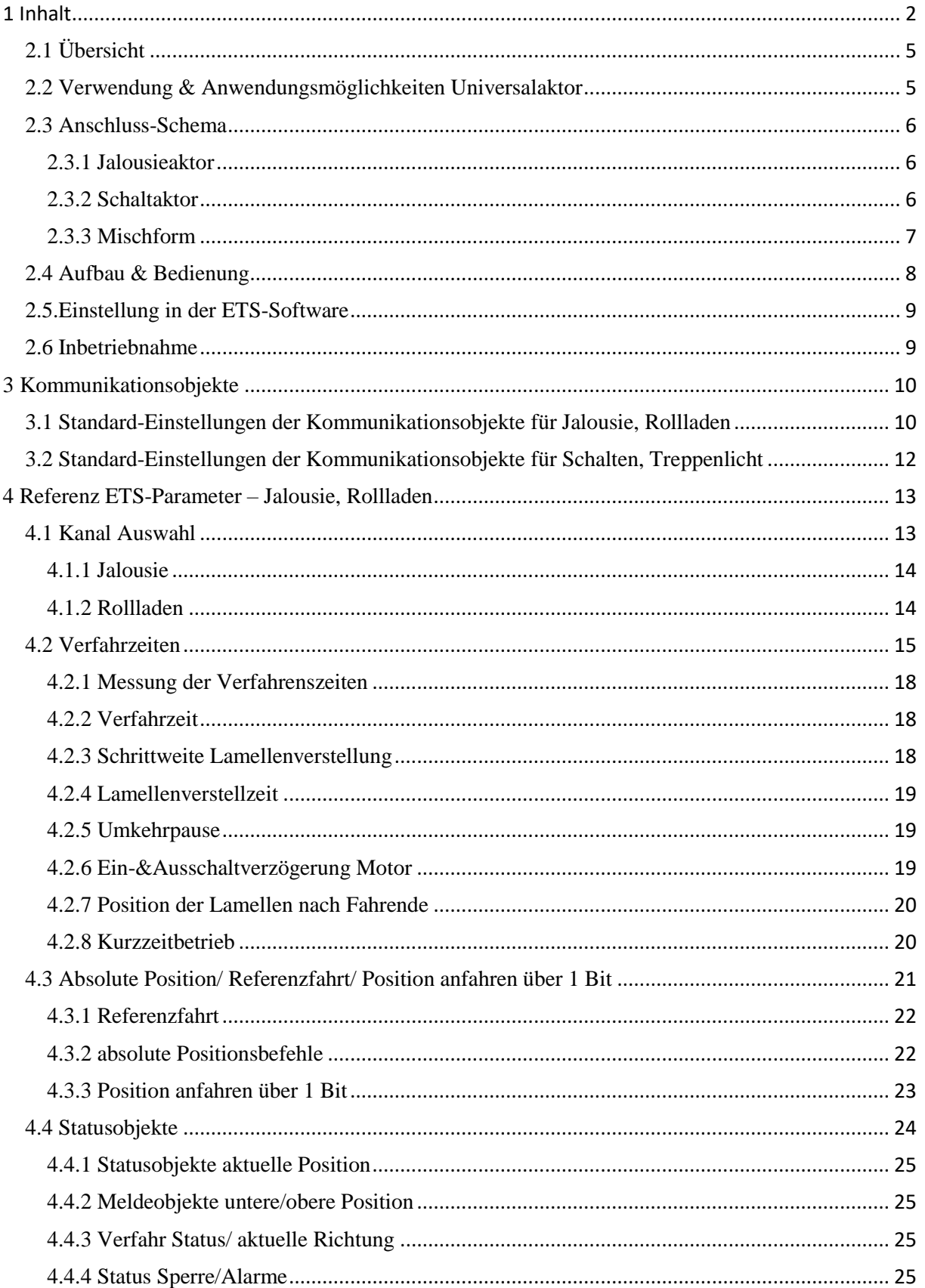

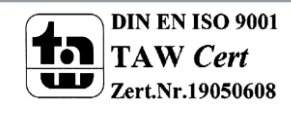

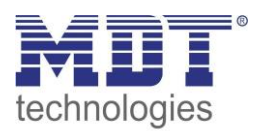

# Technisches Handbuch Universalaktor AKU-XX16.02

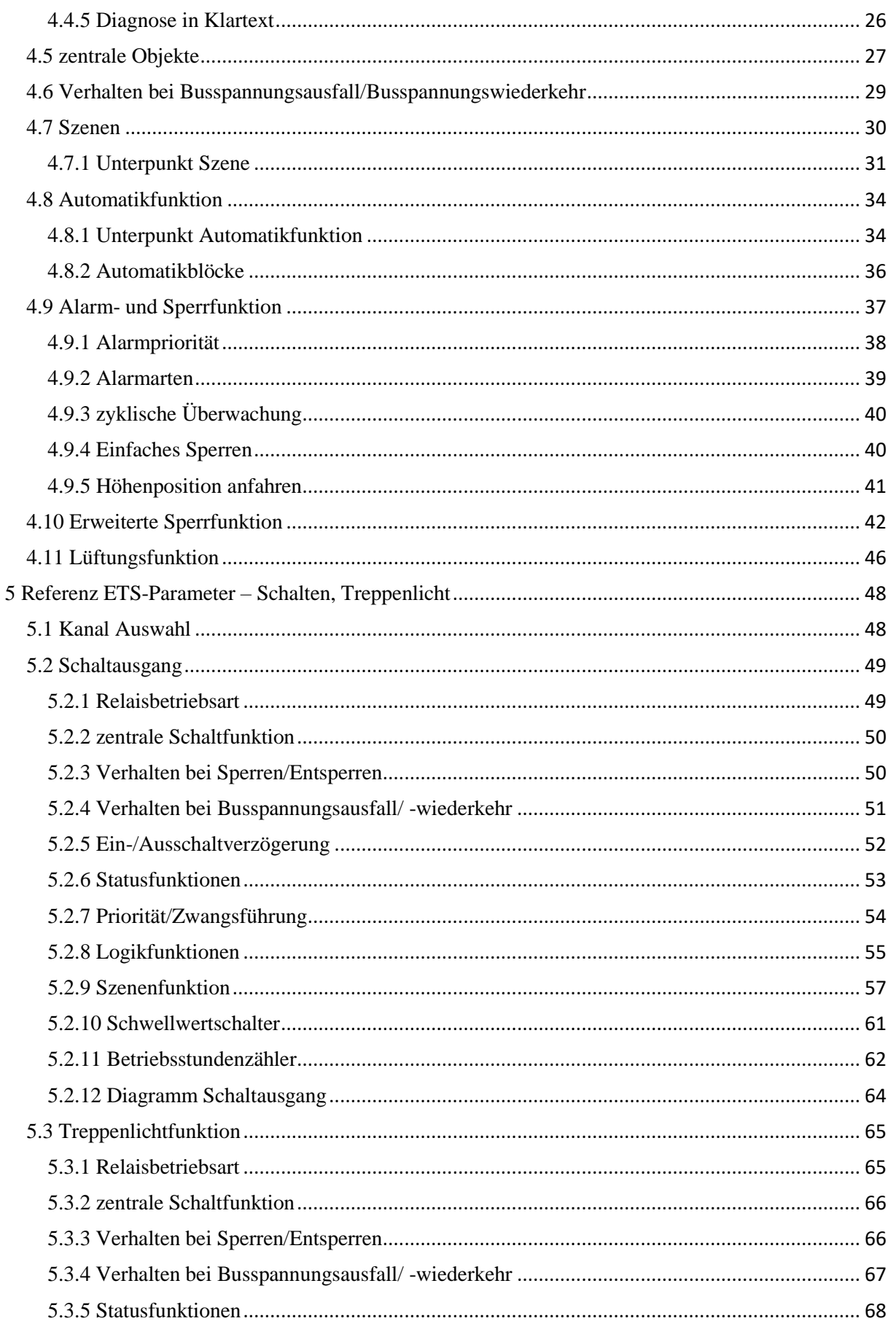

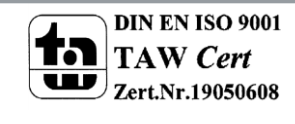

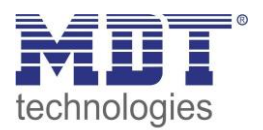

# Technisches Handbuch Universalaktor AKU-XX16.02

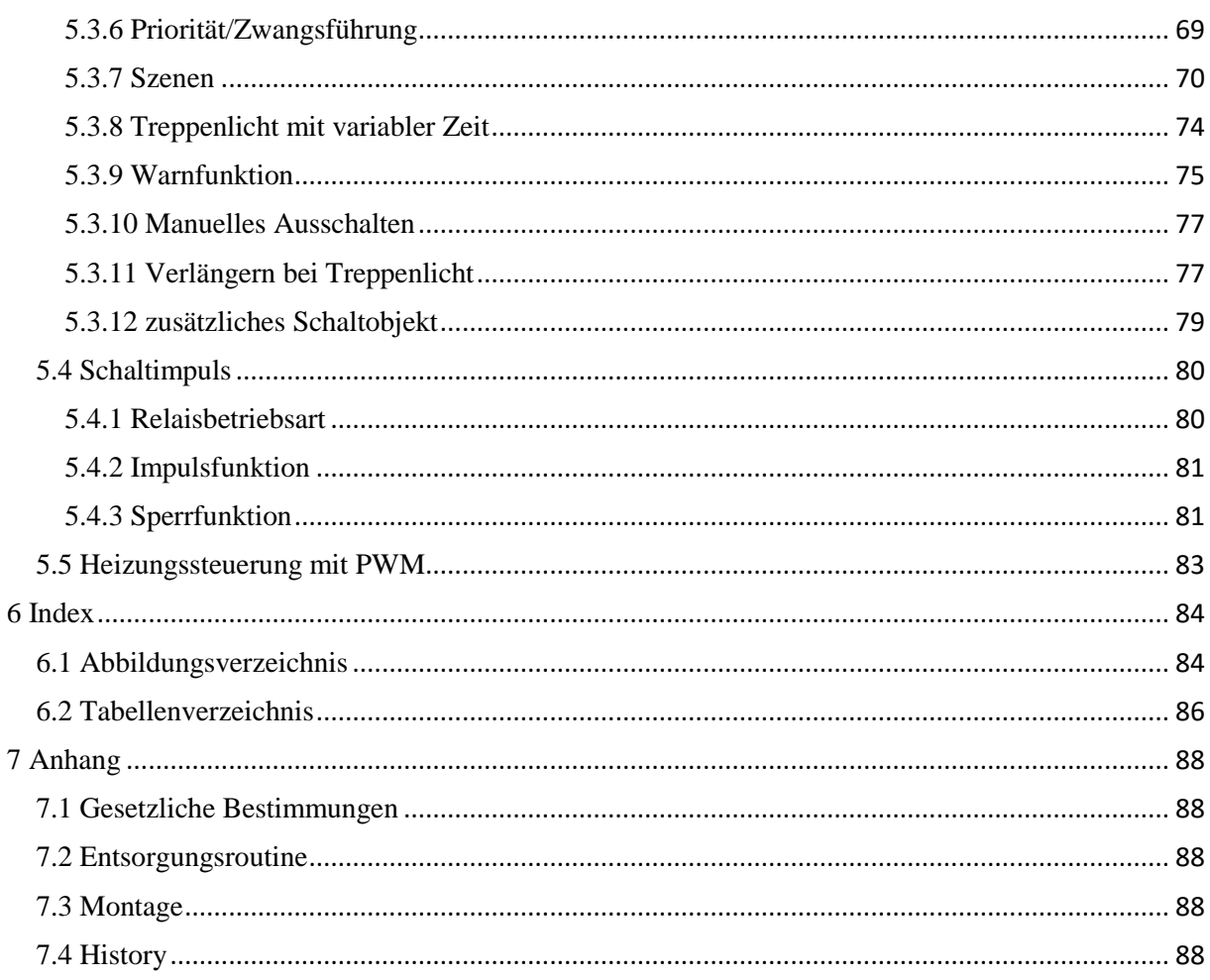

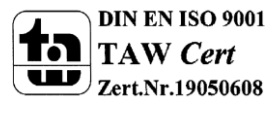

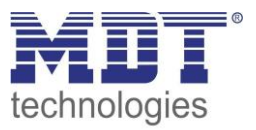

2 Übersicht

# <span id="page-4-0"></span>**2.1 Übersicht**

Die Beschreibung bezieht sich auf nachfolgende Jalousieaktoren(Bestellnummer jeweils fett gedruckt):

- **AKU-0816.02** Universalaktor 8-fach, 4TE, 230V AC, 16A, Reiheneinbaugerät
	- o 4 Kanäle, für Rollladenmotoren bis 600W, Handbetätigung oder 8 Kanäle als Schaltausgang für ohmsche Lasten bis 2300W
	- o beliebige Mischformen von Schaltausgängen und Jalousie-/Rollladenausgängen möglich
- **AKU-1616.02** Universalaktor 16-fach, 8TE, 230V AC, 16A, Reiheneinbaugerät
	- o 4 Kanäle, für Rollladenmotoren bis 600W, Handbetätigung oder 8 Kanäle als Schaltausgang für ohmsche Lasten bis 2300W
	- o beliebige Mischformen von Schaltausgängen und Jalousie-/Rollladenausgängen möglich

## <span id="page-4-1"></span>**2.2 Verwendung & Anwendungsmöglichkeiten Universalaktor**

Der Universalaktor findet überall dort sein Einsatzgebiet wo Flexibilität gefragt ist. Er kann sowohl als vollwertiger Jalousieaktor oder als vollwertiger Schaltaktor eingesetzt werden. Dazu sind beliebige Mischformen aus beiden Aktoren möglich. Der Universalaktor verbindet somit die Vorteile des Jalousieaktors mit denen des Schaltaktors.

Als Jalousieaktor parametriert kann er sowohl Jalousie als auch Rollläden ansteuern. Je nach Hardwareausführung können bis zu 8 Rollläden oder Jalousien gesteuert werden.

Jeder Kanal kann über die Parametrierung an die jeweilige Jalousie/Rollladen angepasst werden. Die Kanäle können sowohl manuell auf bestimmte Verfahrenszeiten eingestellt werden, als auch absolute Positionen anfahren

Außerdem besteht die Möglichkeit der Einbindung der Kanäle in Automatikblöcke, sowie die Aktivierung von Szenenfunktionen. Bei Aktivierung der Automatikfunktion können voreingestellte Positionen mit 1 Bit-Objekten angefahren werden. Diese Funktion eignet sich z.B. hervorragend für das Anfahren einer Sonnenschutzposition, welche über einen Helligkeitssensor aktiviert wurde. Für jeden einzelnen Kanal sind zusätzlich noch Wetteralarme parametrierbar, welche im Universalaktor bestimmte Aktionen auslösen können.

Zusätzlich kann bei den Reiheneinbaugeräten eine Handbetätigung ein- oder ausgeschaltet werden. Mit der Handbetätigung können die Jalousie/Rollladen manuell gefahren werden.

Als Schaltaktor parametriert stehen die Einstellungen Schaltausgang und Treppenlicht bereit. In der Kanalkonfiguration Schaltausgang stehen sämtliche Einstellungen zur Verfügung die zur umfassenden Parametrierung nötig sind. Sowohl Ein-/Ausschaltverzögerung, Schließer-/Öffner betrieb, zyklisches Senden, Zentralfunktionen, Logikfunktionen als auch Szenenfunktionen lassen sich einstellen. Zusätzlich kann das Resetverhalten und das Sperrverhalten parametriert werden.

Bei der Treppenlichtfunktion können Einstellungen zum automatischen Abschalten nach einer festen Zeit vorgenommen werden.

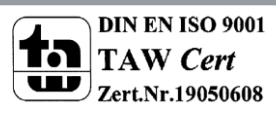

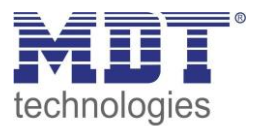

# <span id="page-5-0"></span>**2.3 Anschluss-Schema**

#### <span id="page-5-1"></span>**2.3.1 Jalousieaktor**

Als Jalousieaktor parametriert wird der Aktor wie folgt verschaltet:

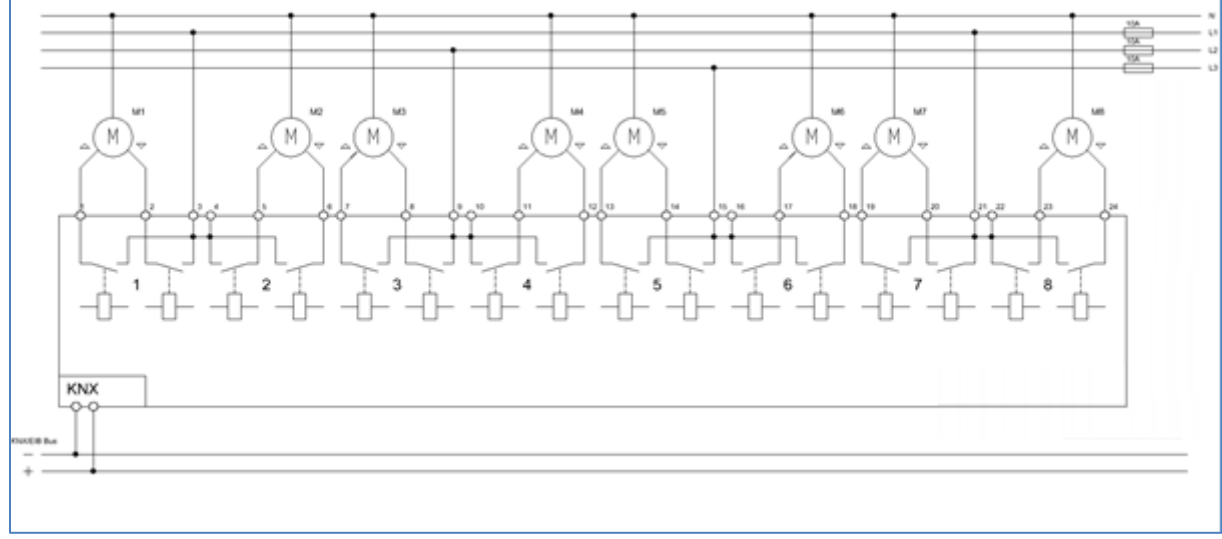

**Abbildung 1: Anschlussbeispiel Jalousieaktor**

#### <span id="page-5-2"></span>**2.3.2 Schaltaktor**

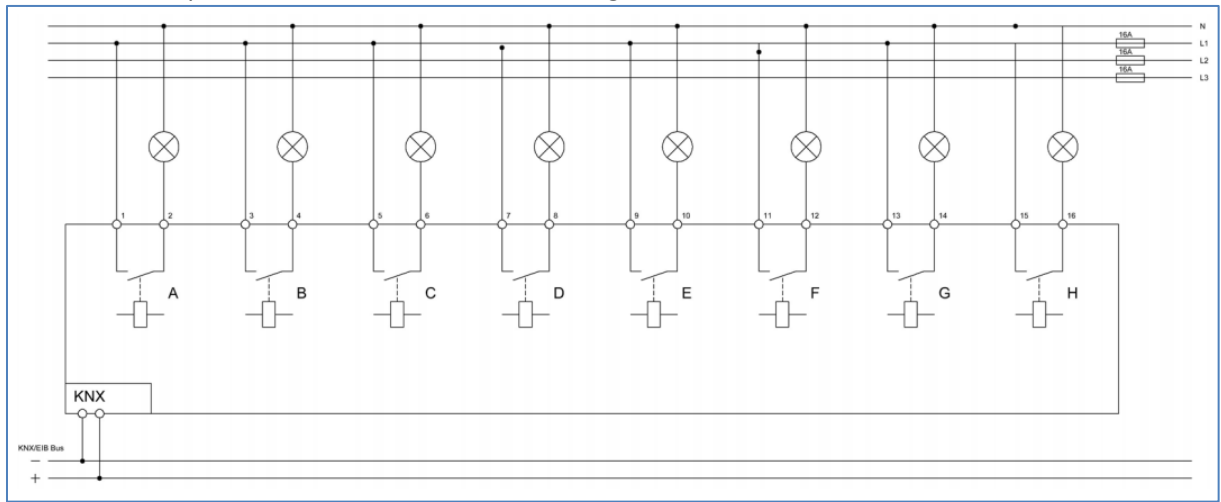

Als Schaltaktor parametriert wird der Aktor wie folgt verschaltet:

**Abbildung 2: Anschlussbeispiel Schaltaktor**

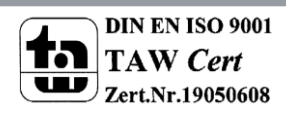

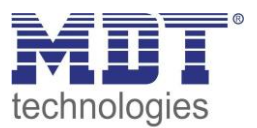

#### <span id="page-6-0"></span>**2.3.3 Mischform**

#### Auch beliebige Mischformen sind möglich, z.B. wie folgt:

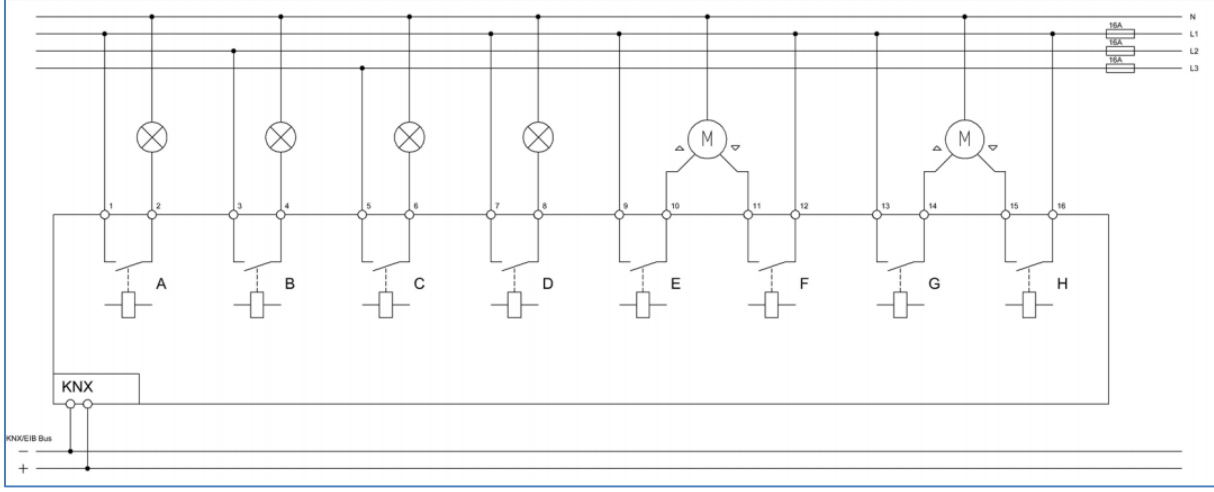

**Abbildung 3: Anschlussbeispiel Jalousieaktor & Schaltaktor**

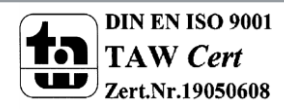

# <span id="page-7-0"></span>**2.4 Aufbau & Bedienung**

Der Universalaktor(Reiheneinbaugerät) verfügt über einen Programmier-Knopf, sowie über eine Programmier-LED, welche einen betätigten Programmier-Knopf anzeigt. Der Universalaktor muss an 230V AC angeschlossen werden. Jeder der 8, bzw. 16 Eingänge verfügt über eine Status LEDs. Als Jalousieaktor parametriert bilden 2 Ausgänge immer einen gemeinsamen Kanal. Dabei schaltet der linke Ausgang immer die Aufwärtsfahrt und der rechte die Abwärtsfahrt. Die Status LEDs zeigen nun auch eine aktive Aufwärtsfahrt und eine aktive Abwärtsfahrt an. Über 4 Tasten ist zusätzlich eine Handbetätigung möglich. Mit Hilfe der oberen beiden Tasten (rechts/links) kann der Kanal für die Handbetätigung ausgewählt werden. Mit den unteren beiden Tasten (hoch/runter) kann anschließend eine Auf- oder Abwärtsfahrt gestartet werden, bzw. der jeweilige Kanal einausgeschaltet werden.

Das nachfolgende Bild zeigt das Hardwaremodul eines 16-fachen Universalaktors für den Reiheneinbau:

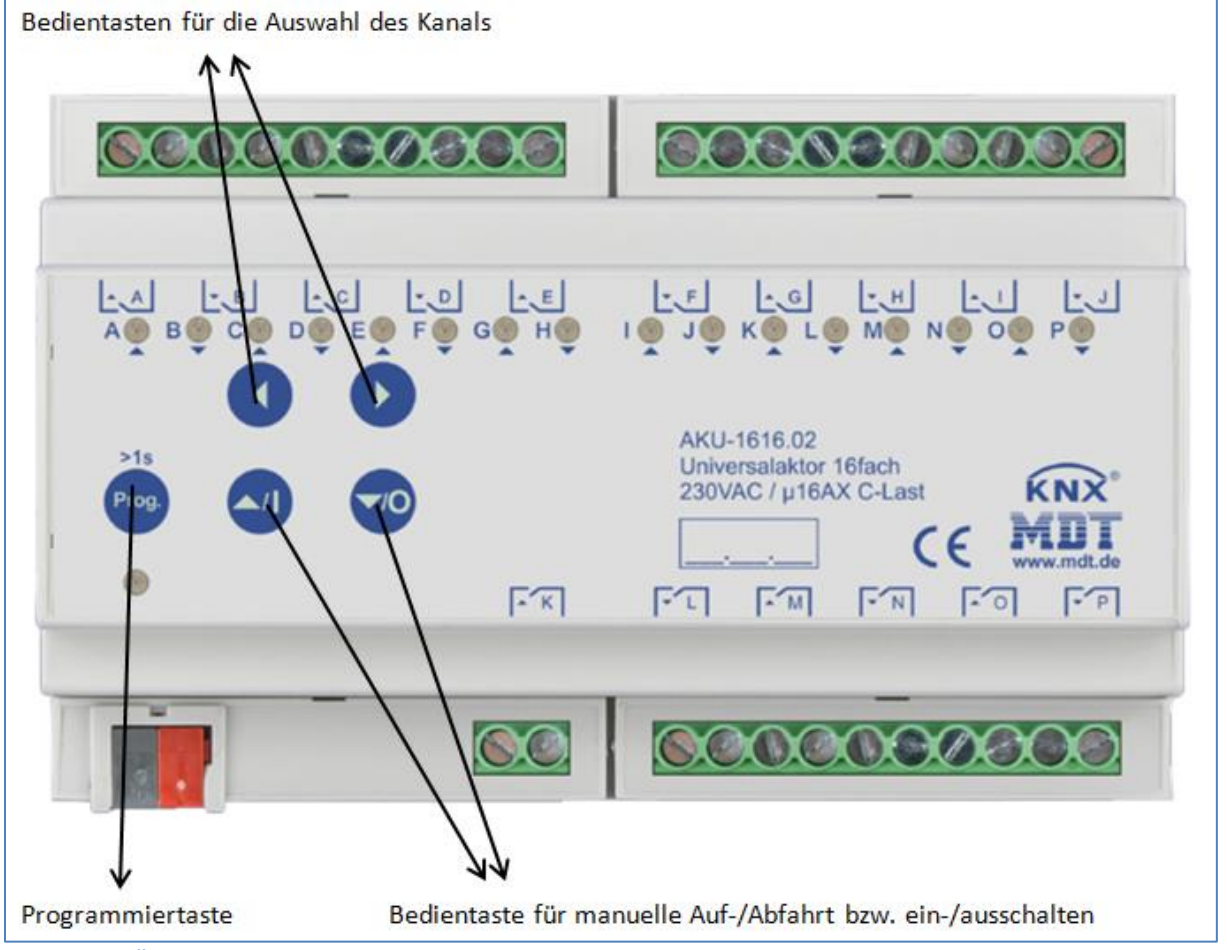

**Abbildung 4: Übersicht Hardwaremodul**

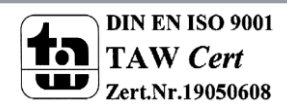

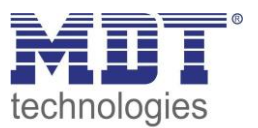

### <span id="page-8-0"></span>**2.5.Einstellung in der ETS-Software**

Auswahl in der Produktdatenbank

Hersteller: MDT Technologies Produktfamilie: Schaltaktor Produkttyp: Universalaktor Medientyp: Twisted Pair (TP) Produktname: vom verwendeten Typ abhängig, z.B.: AKU-1616.02 Universalaktor 16-fach, 8TE, 16A Bestellnummer: vom verwendeten Typ abhängig, z.B.: AKU-1616.02

## <span id="page-8-1"></span>**2.6 Inbetriebnahme**

Nach der Verdrahtung des Gerätes erfolgt die Vergabe der physikalischen Adresse und die Parametrierung der einzelnen Kanäle:

- (1) Schnittstelle an den Bus anschließen, z.B. MDT USB Interface
- (2) Busspannung zuschalten
- (3) Programmiertaste am Gerät drücken(rote Programmier-LED leuchtet)
- (4) Laden der physikalischen Adresse aus der ETS-Software über die Schnittstelle(rote LED erlischt, sobald dies erfolgreich abgeschlossen ist)
- (5) Laden der Applikation, mit gewünschter Parametrierung
- (6) Wenn das Gerät betriebsbereit ist kann die gewünschte Funktion geprüft werden(ist auch mit Hilfe der ETS-Software möglich)

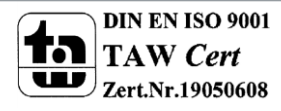

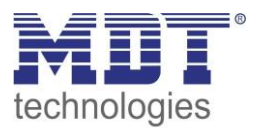

# <span id="page-9-0"></span>**3 Kommunikationsobjekte**

# <span id="page-9-1"></span>**3.1 Standard-Einstellungen der Kommunikationsobjekte für Jalousie, Rollladen**

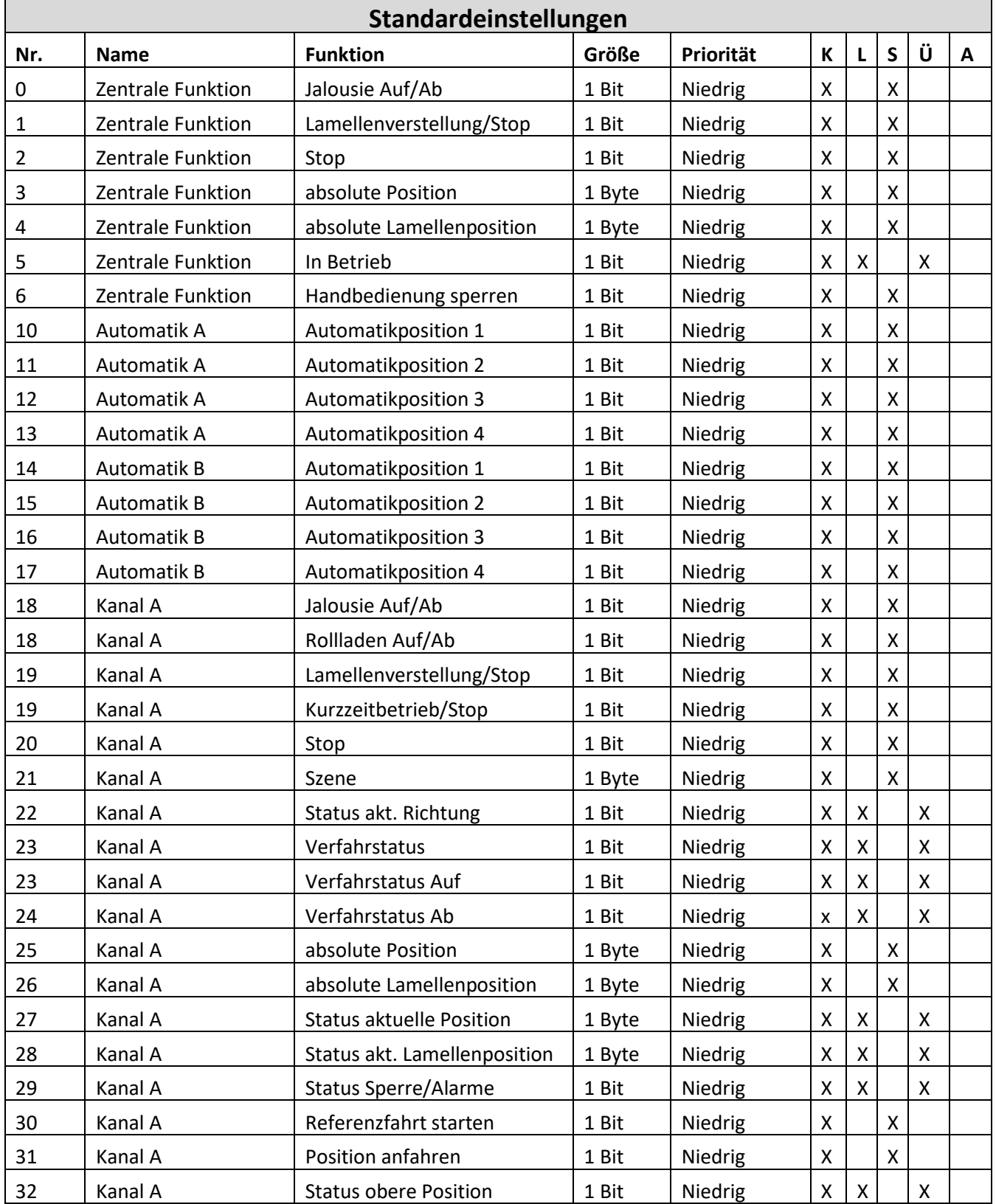

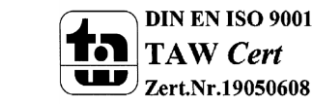

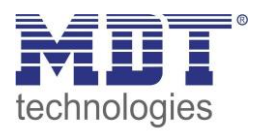

## Technisches Handbuch Universalaktor AKU-XX16.02

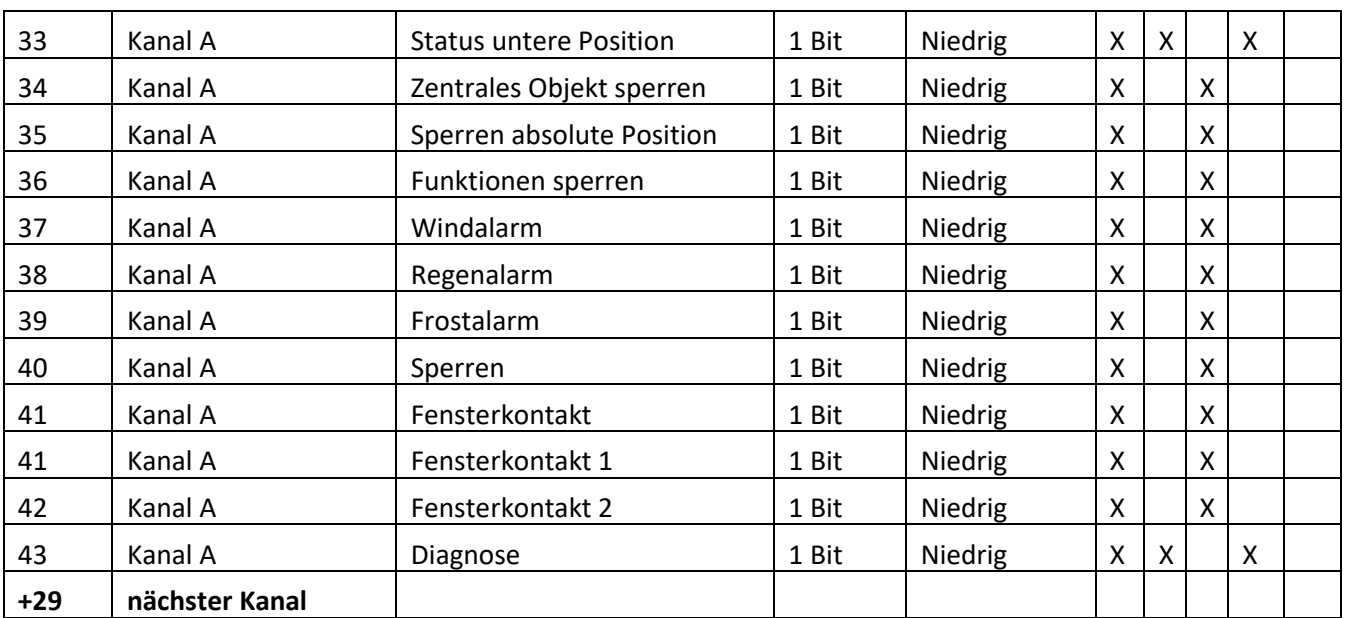

**Tabelle 1: Standardeinstellungen Kommunikationsobjekte Jalousiefunktionen**

Aus der auf der obigen Tabelle können die voreingestellten Standardeinstellungen entnommen werden. Die Priorität der einzelnen Kommunikationsobjekte, sowie die Flags können nach Bedarf vom Benutzer angepasst werden. Die Flags weisen den Kommunikationsobjekten ihre jeweilige Aufgabe in der Programmierung zu, dabei steht K für Kommunikation, L für Lesen, S für Schreiben, Ü für Übertragen und A für Aktualisieren.

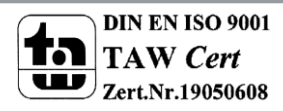

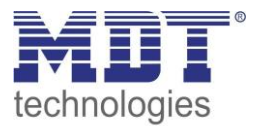

# <span id="page-11-0"></span>**3.2 Standard-Einstellungen der Kommunikationsobjekte für Schalten, Treppenlicht**

Die nachfolgende Tabelle zeigt die Standardeinstellungen der Kommunikationsobjekte wenn das Kanalpaar als Schalten, Treppenlicht ausgewählt wurde:

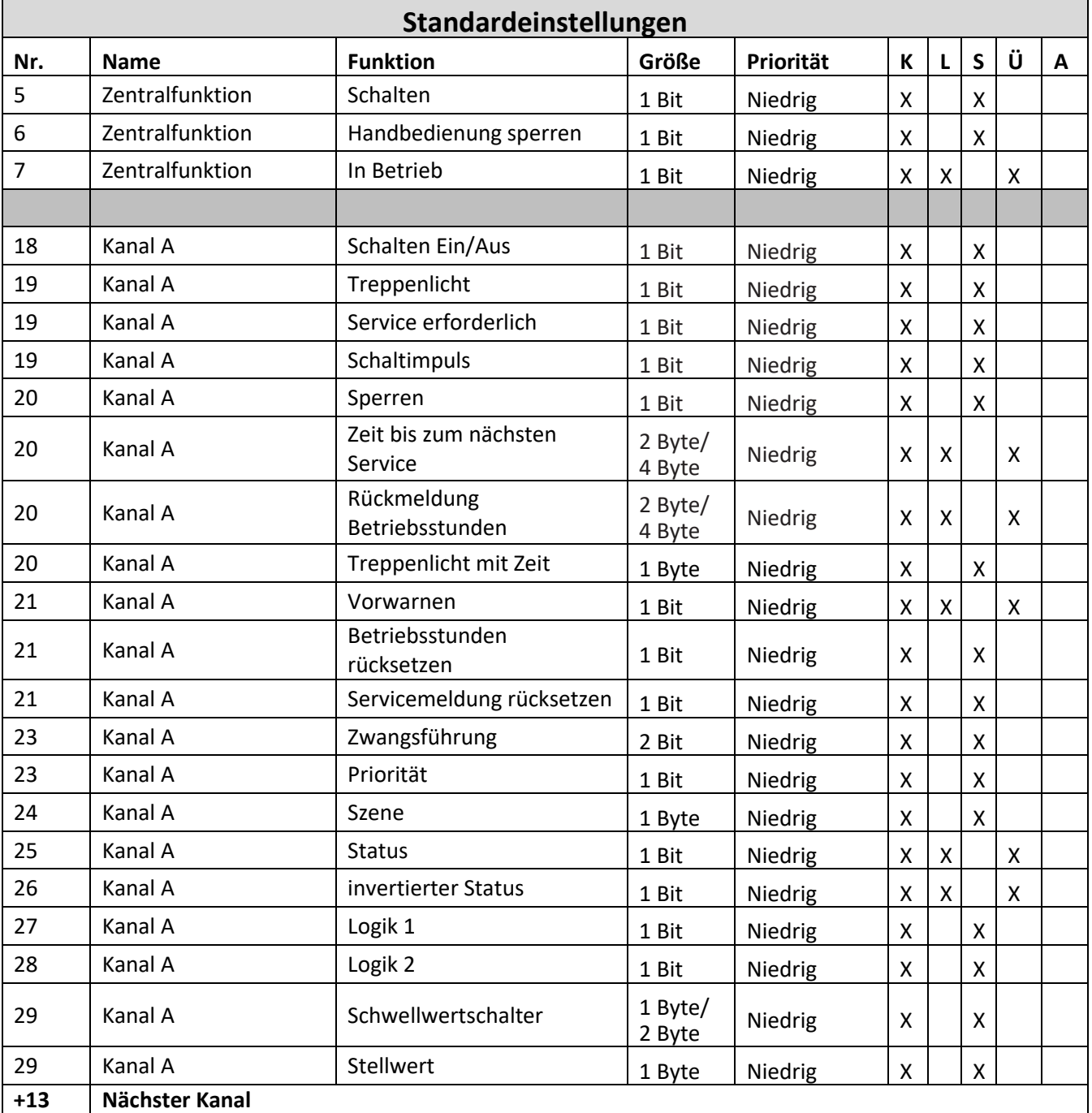

**Tabelle 2: Standardeinstellungen Kommunikationsobjekte Schaltfunktionen**

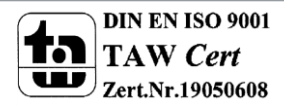

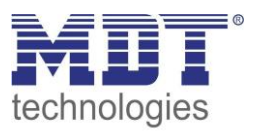

# <span id="page-12-0"></span>**4 Referenz ETS-Parameter – Jalousie, Rollladen**

**Achtung:**

**Nach jeder Übertragung einer neuen Parametrierung muss die Jalousie/Rollladen einmal komplett hinunter und wieder aufgefahren werden, damit der Jalousieaktor die Referenzwerte kennt(siehe auch 4.3.1 Referenzfahrt)**

# <span id="page-12-1"></span>**4.1 Kanal Auswahl**

Um den Universalaktor als Jalousieaktor zu betreiben muss als erstes das Kanalpaar, z.B. Kanal A/B, als "Jalousie, Rolllade" ausgewählt werden. Im nächsten Schritt kann der Kanal dann entweder als Jalousie oder als Rolllade ausgewählt werden.

Das nachfolgende Bild zeigt die Registerkarte Kanalauswahl:

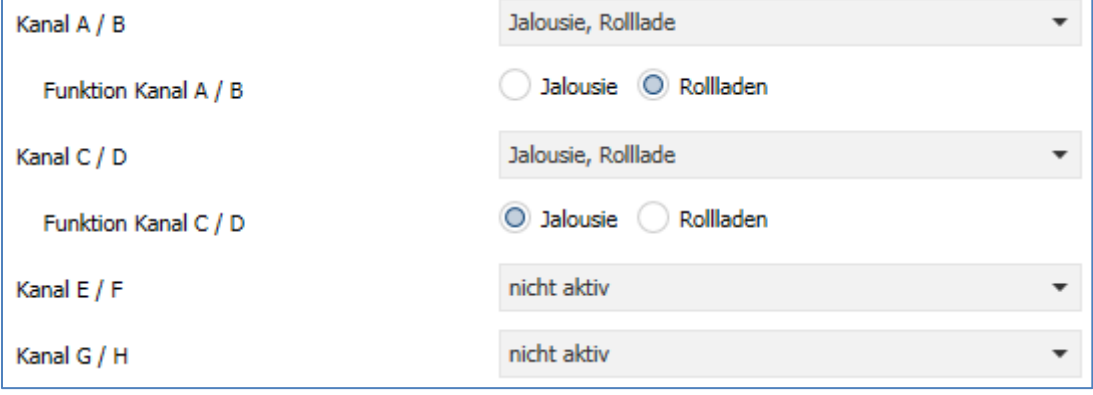

**Abbildung 5: Kanalauswahl**

Die nachfolgende Tabelle zeigt die Einstellmöglichkeiten für die Kanalauswahl:

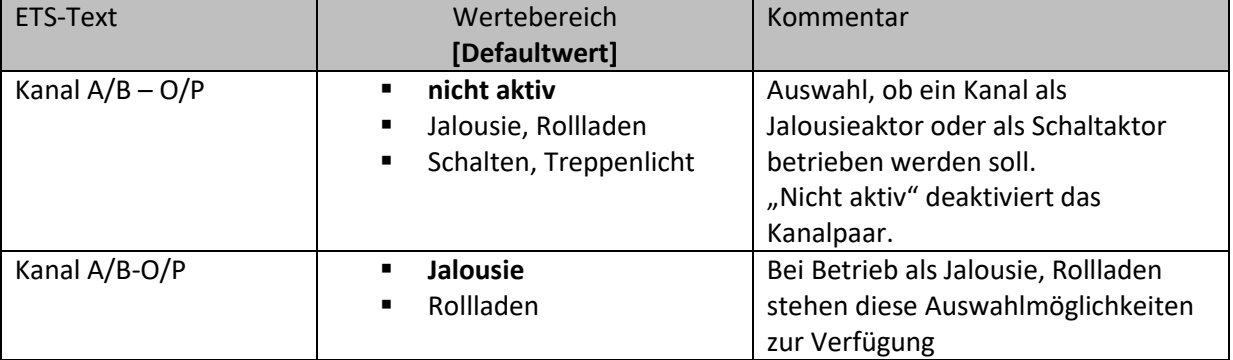

**Abbildung 6: Einstellmöglichkeiten Kanalauswahl**

Jedem der 4/8 verfügbaren Kanalpaare kann zugewiesen werden ob dieser als Jalousie- oder als Schaltaktor arbeiten soll.

In diesem Kapitel 4 wird der Betrieb als Jalousieaktor, also mit der Funktion "Jalousie, Rolllade" betrachtet. Dabei kann das Kanalpaar sowohl für Rollladen als auch für Jalousie weiter parametriert werden.

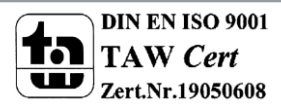

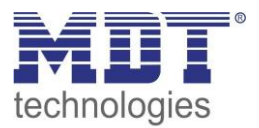

#### <span id="page-13-0"></span>**4.1.1 Jalousie**

Wird ein Kanal als Jalousie ausgewählt, so stehen dem Anwender eine Reihe von Möglichkeiten zur Parametrierung zur Verfügung. Diese werden in den nachfolgenden Abschnitten näher erläutert. Sobald der Kanal als Jalousie ausgewählt wird, werden für diesen Kanal standardmäßig drei Kommunikationsobjekte eingeblendet.

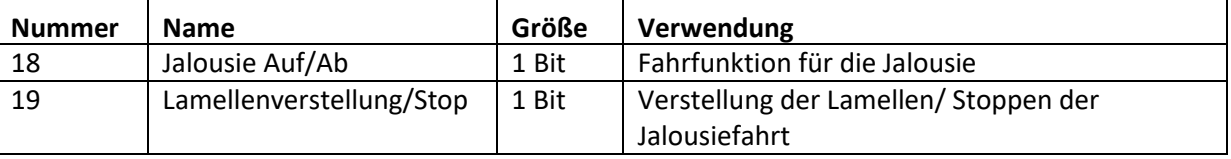

Die nachfolgende Tabelle zeigt diese Kommunikationsobjekte:

**Tabelle 3: Kommunikationsobjekte Jalousie**

Das Kommunikationsobjekt "Jalousie Auf/Ab" dient der Fahrfunktion der Jalousie. Dabei ist zu beachten, dass eine logische "0" die Aufwärtsfahrt startet und eine logische "1" die Abwärtsfahrt startet. Diese Konfiguration ist von KNX standardmäßig so festgelegt und regelt eine einheitliche Kommunikation zwischen KNX-Geräten.

Das Kommunikationsobjekt "Lamellenverstellung/Stop" dient der Verstellung der Lamellen. Gleichzeitig wird bei Ansteuern dieses Kommunikationsobjeketes eine laufende Fahrfunktion gestoppt.

#### <span id="page-13-1"></span>**4.1.2 Rollladen**

Auch bei der Rollladenfunktion stehen dem Anwender eine Reihe von Parametrierungsmöglichkeiten zur Verfügung. Die Jalousiefunktion und die Rollladenfunktion sind nahezu identisch, allerdings fehlen bei der Rollladenfunktion die Parametrierungsmöglichkeiten für die Lamellen. Sobald der Kanal als Jalousie ausgewählt wird, werden für diesen Kanal standardmäßig drei Kommunikationsobjekte eingeblendet.

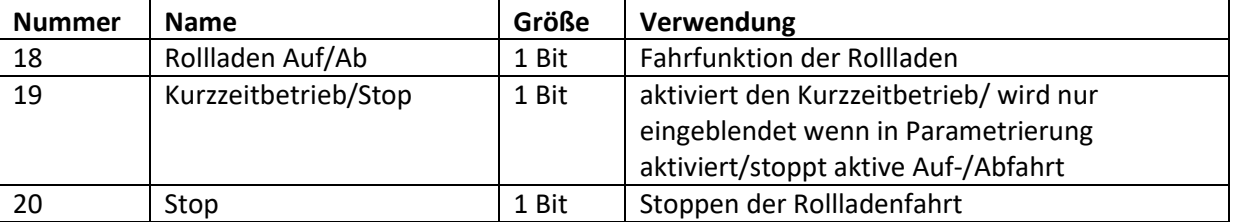

Die nachfolgende Tabelle zeigt diese Kommunikationsobjekte:

**Tabelle 4: Kommunikationsobjekte Rollladen**

Das Kommunikationsobjekt "Rollladen Auf/Ab" dient der Fahrfunktion der Rollladen. Dabei ist zu beachten, dass eine logische "0" die Aufwärtsfahrt startet und eine logische "1" die Abwärtsfahrt startet.

Das Kommunikationsobjekt "Stop" dient dem Stoppen einer laufende Fahrfunktion. Bei Ansteuern dieses Kommunikationsobjektes, egal ob mit "0" oder "1", wird eine laufende Rollladenfahrt gestoppt.

Mit dem Objekt für den Kurzzeitbetrieb können die Rollladen stückchenweise verfahren werden um exakte Positionen anzufahren.

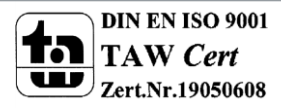

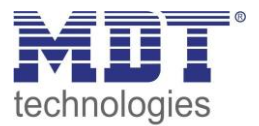

# <span id="page-14-0"></span>**4.2 Verfahrzeiten**

Durch die Verfahrzeiten kann der Jalousieaktor an die jeweiligen Jalousie/Rollladen und den dazugehörigen Motor beliebig angepasst werden. Um eine reibungslose Funktion der Fahrfunktionen zu gewährleisten, müssen die einzelnen Verfahrzeiten dabei gewissenhaft an die spezifischen Fahrzeiten der Jalousie, bzw. der Rollladen angepasst werden. Für einen Jalousiekanal können dabei zusätzlich zu den Verfahrzeiten für die Rollladen noch die Verfahrzeiten für die Lamellen eingestellt werden.

**Jalousie**

Im nachfolgenden sind die Einstellbildschirme für die Verfahrzeiten dargestellt:

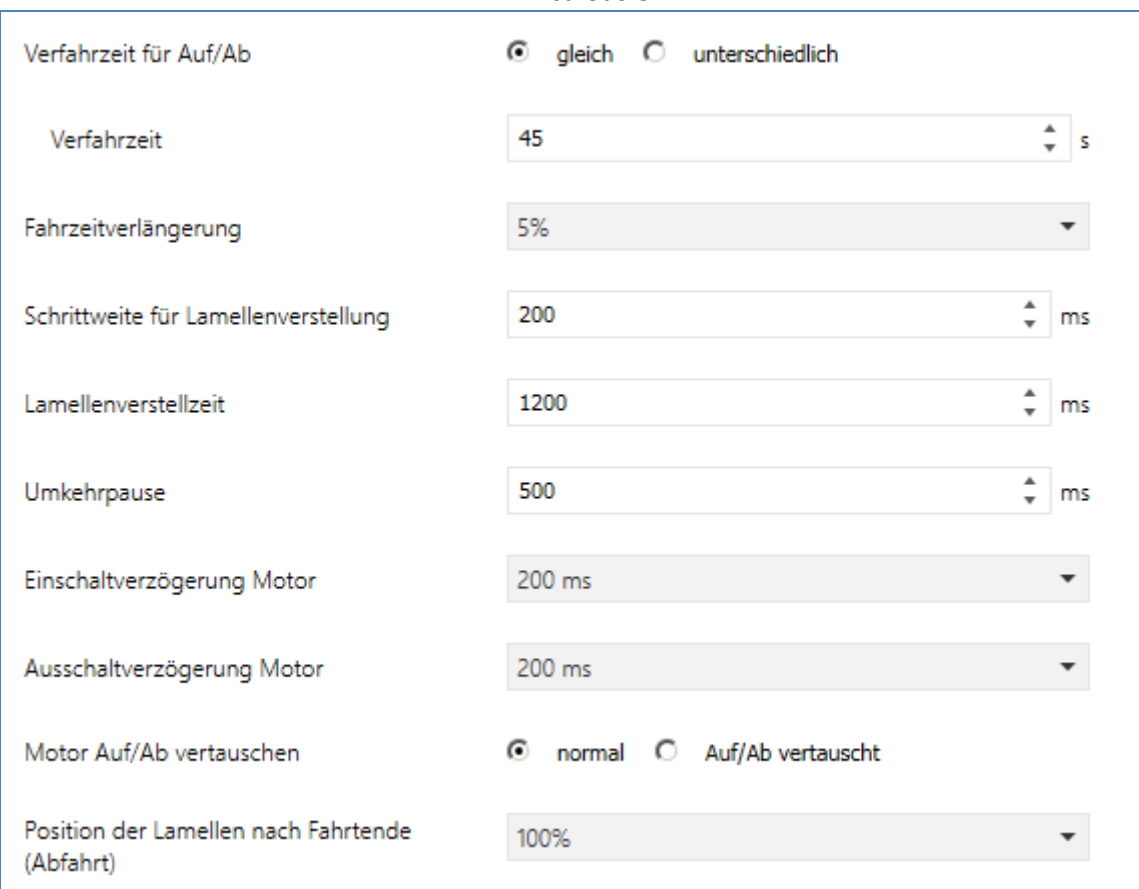

**Abbildung 7: Verfahrzeiten Jalousie**

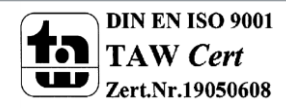

# Technisches Handbuch Universalaktor AKU-XX16.02

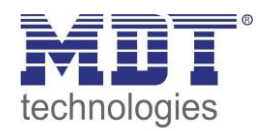

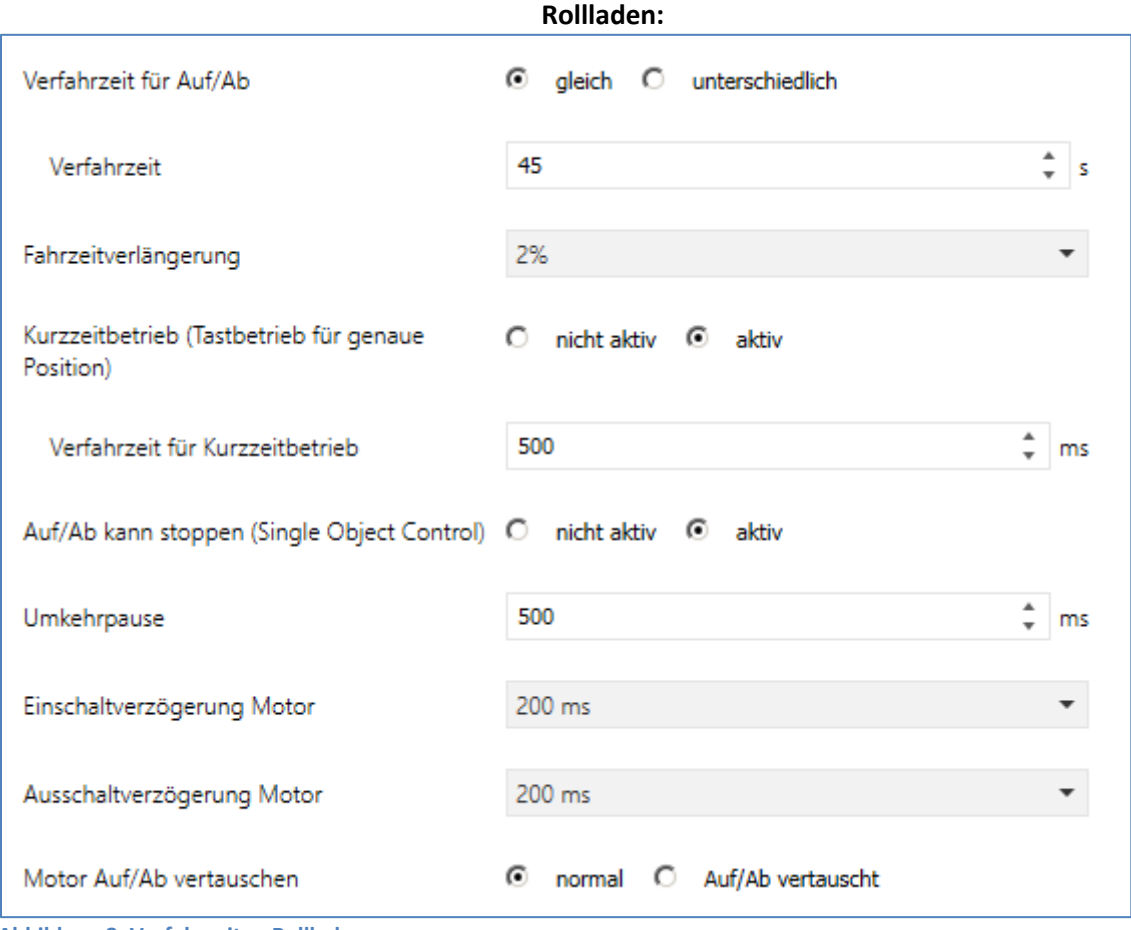

**Abbildung 8: Verfahrzeiten Rollladen**

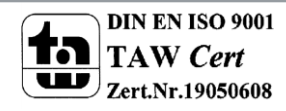

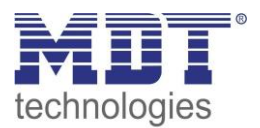

Die nachfolgende Tabelle zeigt die Einstellbereiche für die Verfahrzeiten:

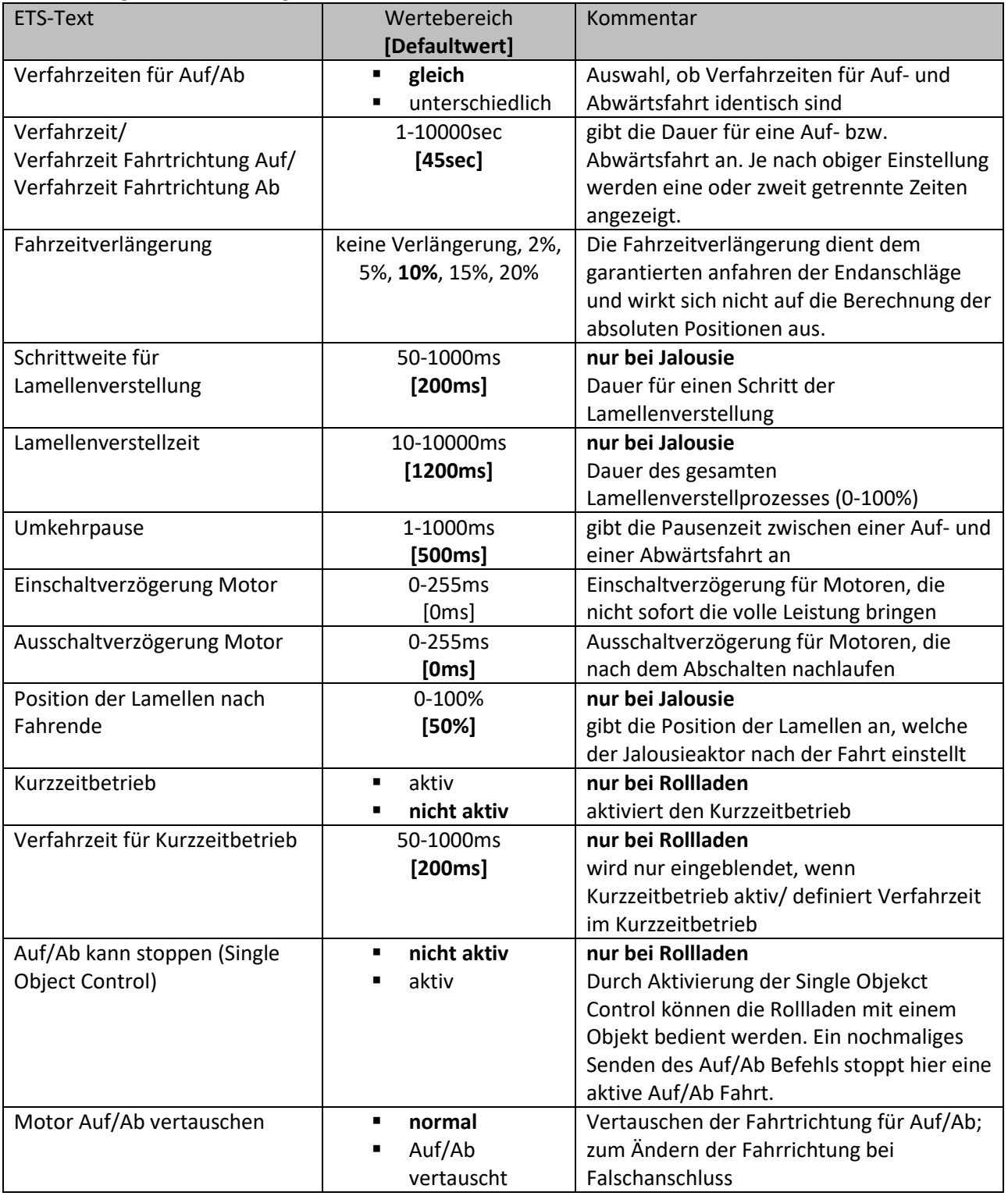

**Tabelle 5: Einstellbereiche Verfahrzeiten**

In den nachfolgenden Abschnitten werden die Funktionen der einzelnen Verfahrzeiten beschrieben.

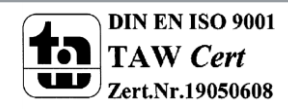

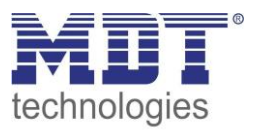

#### <span id="page-17-0"></span>**4.2.1 Messung der Verfahrenszeiten**

Die einzelnen Verfahrenszeiten für die Jalousie/Rollladen lassen sich normalerweise mit einer Stoppuhr ziemlich exakt bestimmen.

Bei sehr kurzen Verfahrenszeiten kann es bei der Messung mit einer Uhr jedoch zu Problemen kommen. Hier empfiehlt es sich zunächst einen angenäherten Wert einzustellen, der eher etwas kleiner ist als die wirkliche Verfahrenszeit. Anschließend kann durch Ansteuerung der jeweiligen Positionsbefehle getestet werden, ob die Endlagen erreicht werden. Ist dies nicht der Fall so sollte der Wert sukzessive in kleinen Schritten erhöht werden, bis die Jalousie/Rollladen die Endlagen erreicht.

#### <span id="page-17-1"></span>**4.2.2 Verfahrzeit**

Durch die Einstellung der Verfahrzeit kann der Jalousieaktor auf die jeweilige Zeit eingestellt werden, welche benötigt wird, um die Jalousie/Rollladen aus einer Endlage (ganz geöffnet oder ganz geschlossen) in die andere Endlage zu bewegen. Der Jalousieaktor steuert also für den angegebenen Zeitwert die Aufwärts- bzw. Abwärtsfahrt an. Nach Ablauf der eingestellten Zeit schaltet der Jalousieaktor das Relais des jeweiligen Kanals automatisch ab, auch wenn die Endlage noch nicht erreicht wurde.

Da Jalousien/Rollladen oft unterschiedlich lange hoch und runter laufen können für die Auf- und Abwärtsfahrt unterschiedliche Zeiten eingestellt werden.

Durch die Fahrzeitverlängerung wird sichergestellt, dass die Endanschläge definitiv erreicht werden. Sie wirkt sich nicht auf die Berechnung absoluter Positionen aus. Daher sollte für die Verfahrzeit immer der exakte Wert angegeben werden und das Überfahren durch die Fahrzeitverlängerung aktiviert werden.

*Überprüfen Sie ggf. ob vom Hersteller Angaben über Laufzeiten gemacht wurden.*

#### <span id="page-17-2"></span>**4.2.3 Schrittweite Lamellenverstellung**

#### **nur bei Jalousie**

Mit der Schrittweite für die Lamellenverstellung kann eingestellt werden in welchen Schritten sich die Lamellen drehen sollen. Der Öffnungswinkel der Lamellen lässt sich dabei in kleinen Schritten verändern, um z.B. eine Blendung bei verändertem Sonnenstand zu verhindern oder einen Behang zu straffen, bzw. eine Schlitzstellung zu realisieren.

Zusätzlich ist es durch diese Einstellung möglich die Schrittweite so einzustellen, dass sich die Lamellen in einer bestimmten Anzahl von Schritten vom Zustand "ganz geöffnet" nach "ganz geschlossen" oder umgekehrt bewegen. Dazu muss die Schrittweite der Lamellenverstellung auf ein Vielfaches der Lamellenverstellzeit eingestellt werden. Das Vielfache gibt dabei die Anzahl der Schritte an, welche zum Erreichen der einen Endlage aus der anderen Endlage erforderlich sind. **Beispiel**: Lamellenverstellzeit = 3000ms

Schrittweite Lamellenverstellung = 300ms

 $\rightarrow$  Anzahl der Schritte =10  $\rightarrow$  somit können die Werte 0%, 10 %, ..., 100% angefahren werden

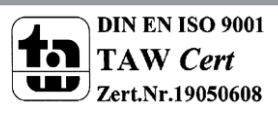

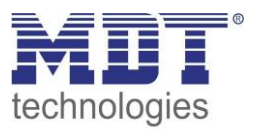

#### <span id="page-18-0"></span>**4.2.4 Lamellenverstellzeit**

#### **nur bei Jalousie**

Die Lamellenverstellzeit gibt die Zeitspanne an in der sich die Lamellen von 0% auf 100% oder umgekehrt verstellen. Der Jalousieaktor steuert somit die Lamellenverstellung für die Dauer des eingestellten Wertes an.

#### **Tipp für die Messung sehr kleiner Lamellenlaufzeiten**

- Fahren Sie die Lamellen in eine Endlage (entweder ganz geschlossen oder ganz geöffnet)
- Senden Sie nun solange Schrittbefehle bis die andere Endlage erreicht wurde
- Multiplizieren Sie nun die Anzahl der Schritte mit der eingestellten Zeit für die Schrittweite der Lamellenverstellung
- Das Ergebnis tragen Sie für die Lamellenverstellzeit ein

Bei großer Lamellenverstellzeit empfiehlt sich die Vorgehensweise wie i[n 4.2.1 Messung der](#page-17-0)  [Verfahrenszeiten](#page-17-0) beschrieben.

#### <span id="page-18-1"></span>**4.2.5 Umkehrpause**

Die Umkehrpause dient der Schonung des Rollladenmotors, falls der Jalousieaktor gleichzeitig Befehle für die Auf- und Abwärtsfahrt empfängt. Eine direkte Umschaltung von der einen in die andere Richtung kann die Laufzeit des Motors erheblich verkürzen und bei einigen sogar zu einer vollständigen Zerstörung führen.

Wenn ein Jalousieaktor bei Ansteuerung eines laufenden Fahrbefehls einen Fahrbefehl in die andere Richtung bekommt, so schaltet der Jalousieaktor erst beide Fahrbefehle ab. Anschließend wartet der Jalousieaktor erst die eingestellte Zeit für die Umkehrpause ab, bevor er anschließend das Relais für die nächste Fahrrichtung einschaltet.

Die Umkehrpause gilt sowohl für die Umkehrung der Fahrrichtung bei der Auf-/Abwährtsfahrt, sowie der Lamellenverstellung.

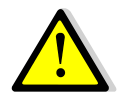

Zu kurz gewählte Umkehrpausen können zu einer Beschädigung des Motors führen! Beachten Sie hierbei unbedingt die Herstellerangaben im Datenblatt des Antriebs.

#### <span id="page-18-2"></span>**4.2.6 Ein-&Ausschaltverzögerung Motor**

Einige Motoren bringen im Moment des Einschaltens nicht sofort die volle Leistung, sondern erst nach einigen Millisekunden. Diese Zeit, die der Motor braucht bis er die volle Leistung erreicht, kann mit der Einstellung der "Einschaltverzögerung Motor" ausgeglichen werden.

Zum anderen gibt es Motoren, welche nach dem Ausschalten noch einige Millisekunden nachlaufen. Dieses Verhalten kann über die Einstellung "Ausschaltverzögerung Motor" ausgeglichen werden.

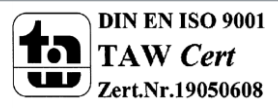

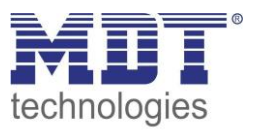

## <span id="page-19-0"></span>**4.2.7 Position der Lamellen nach Fahrende**

#### **nur bei Jalousie**

Über die Einstellung "Position der Lamellen nach Fahrende" kann eingestellt werden in welche Position die Lamellen nach einer Abwährtsfahrt, welche über das Objekt 13 "Rolladen Auf/Ab" gesteuert wird, gefahren werden sollen. Diese Position fährt der Jalousieaktor nach einer Jalousiefahrt automatisch an. Die Lamellenposition nach Fahrende kann prozentual in 1% Schritten von 0-100% eingestellt werden, wobei 0% ganz geöffnet entspricht und 100% ganz geschlossen entspricht.

Bei Senden eines Stopp-Befehls während des Verfahrens wird diese Position nicht angefahren, da hiermit der Ablauf gestoppt, bzw. unterbrochen wird.

#### <span id="page-19-1"></span>**4.2.8 Kurzzeitbetrieb**

#### **nur bei Rollladen**

Mittels des Kurzzeitbetriebs können die Rollladen in kleinen Schüben gefahren werden. Für den Kurzzeitbetrieb steht ein extra Kommunikationsobjekt zur Verfügung, mit welchem dieser aktiviert werden kann. Der Kurzzeitbetrieb dient dem exakten Anfahren spezieller Positionen, wie z.B. dem Sonnenschutz. Zusätzlich stoppt die Aktivierung des Kurzzeitbetriebs eine Auf-/Abfahrt.

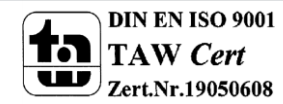

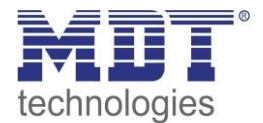

# <span id="page-20-0"></span>**4.3 Absolute Position/ Referenzfahrt/ Position anfahren über 1 Bit**

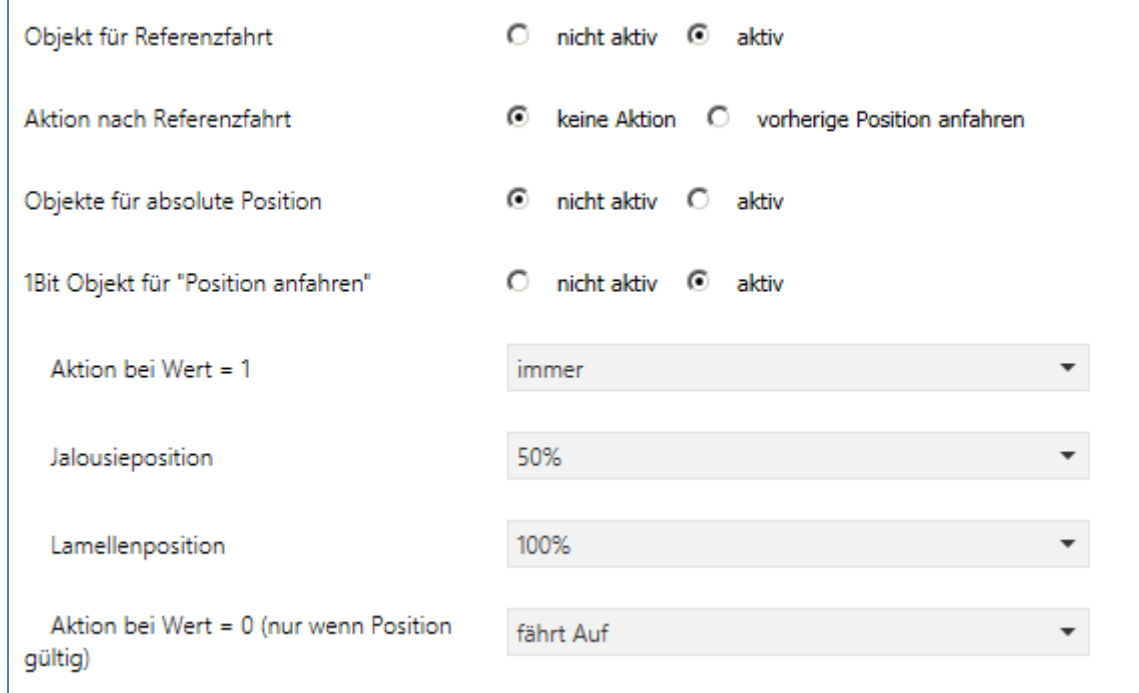

Das nachfolgende Bild zeigt die verfügbaren Parametereinstellungen:

**Abbildung 9: Absolute Position/Referenzfahrt/1 Bit Position**

Die nachfolgende Tabelle zeigt die verfügbaren Kommunikationsobjekte:

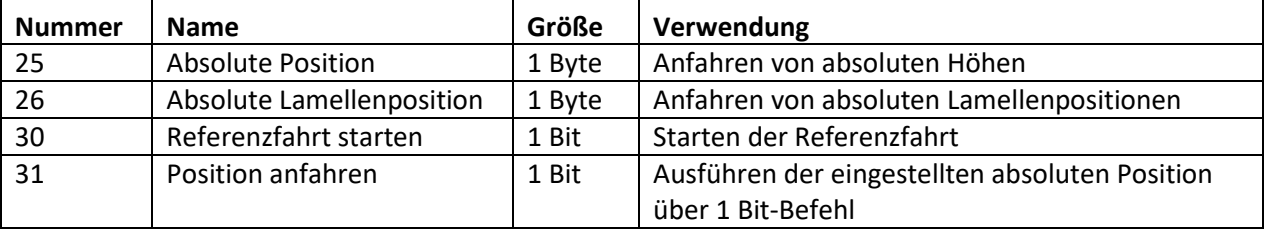

**Tabelle 6: Kommunikationsobjekte absolute Position/Referenzfahrt/1 Bit Position**

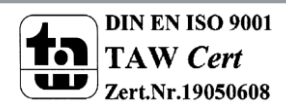

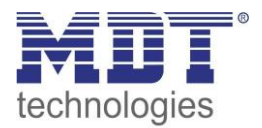

#### <span id="page-21-0"></span>**4.3.1 Referenzfahrt**

Der Jalousieaktor berechnet seine aktuellen Positionen aus den eingestellten Verfahrenszeiten. Durch äußere Einflüsse kann es aber im Laufe der Zeit zu leichten Verschiebungen der tatsächlichen Verfahrenszeiten kommen.

Eine Referenzfahrt berechnet die eingestellten Verfahrenszeiten neu und gibt dem Jalousieaktor auf diese Weise neue Werte für die Verfahrenszeiten vor. Anhand dieser neuen Werte kann dann die tatsächliche Position der Jalousie/Rollladen genauer berechnet werden.

Die Referenzfahrt ist insbesondere dort sinnvoll, wo viel mit absoluten Positionsbefehlen gearbeitet wird. Somit kann der Jalousieaktor die eingegebene Position exakter berechnen und genauer anfahren. Jede Fahrt bis zu den unteren und oberen Endanschlägen ersetzt dabei jedoch eine Referenzfahrt. Die Referenzfahrt sollte also immer dort ausgeführt werden, wo sich die Rollladen/Jalousie nur mit absoluten Positionsbefehlen unterhalb 100% und oberhalb 0% angefahren wird. Hier sollte eine Referenzfahrt regelmäßig, z.B. einmal pro Woche durchgeführt werden. Die Referenzfahrt wird über das 1 Bit Kommunikationsobjekt "Referenzfahrt starten" mit einem 1-Signal aktiviert. Über den Parameter "Reaktion nach Referenzfahrt" kann eingestellt werden, welche Aktion der Jalousieaktor nach einer Referenzfahrt ausführen soll. Es kann die Position, welche vor der Referenzfahrt aktiv war, angefahren werden. Durch die Einstellung "keine Reaktion" bleibt der Jalousieaktor in der Position, welche nach Beenden der Referenzfahrt erreicht wurde.

**Nach jeder Übertragung einer neuen Parametrierung muss eine Referenzfahrt durchgeführt werden. Dies kann entweder manuell geschehen, d.h. die obere und untere Endlage wird einmal angefahren oder über das Objekt "Referenzfahrt starten". Erst nachdem eine Referenzfahrt (über Objekt Auf/Ab oder durch die Handbedienung) durchgeführt wurde kennt der Jalousieaktor seinen aktuellen Status entlang des Verfahrweges.**

#### <span id="page-21-1"></span>**4.3.2 absolute Positionsbefehle**

Über die Objekte für die absolute Position kann dem Jalousieaktor ein fester Wert vorgegeben werden, auf welchen die Jalousie gefahren werden sollen. Dieser Wert wird in Prozent angegeben und kann jeden Wert von 0-100% betragen. Aus den angegeben Prozentwerten errechnet der Jalousieaktor im nächsten Schritt die tatsächliche Verfahrzeit. Die Verfahrzeit richtet sich dabei nach der eingestellten Verfahrzeit, sowie der aktuellen Position.

Die absoluten Positionsbefehle werden an die 1 Byte Kommunikationsobjekte gesendet. Es gibt bei Rollladen und Jalousien ein Kommunikationsobjekt für die Höhenposition, das Objekt "absolute Position". Zusätzlich gibt es bei den Jalousien noch ein Objekt, über welches der Öffnungswinkel der Lamellen eingestellt werden kann, das Objekte "absolute Lamellenposition".

Bei der prozentualen Darstellung entspricht immer 0% ganz geöffnet und 100% ganz geschlossen.

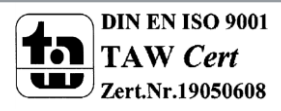

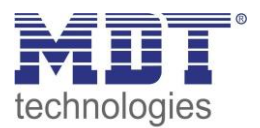

#### <span id="page-22-0"></span>**4.3.3 Position anfahren über 1 Bit**

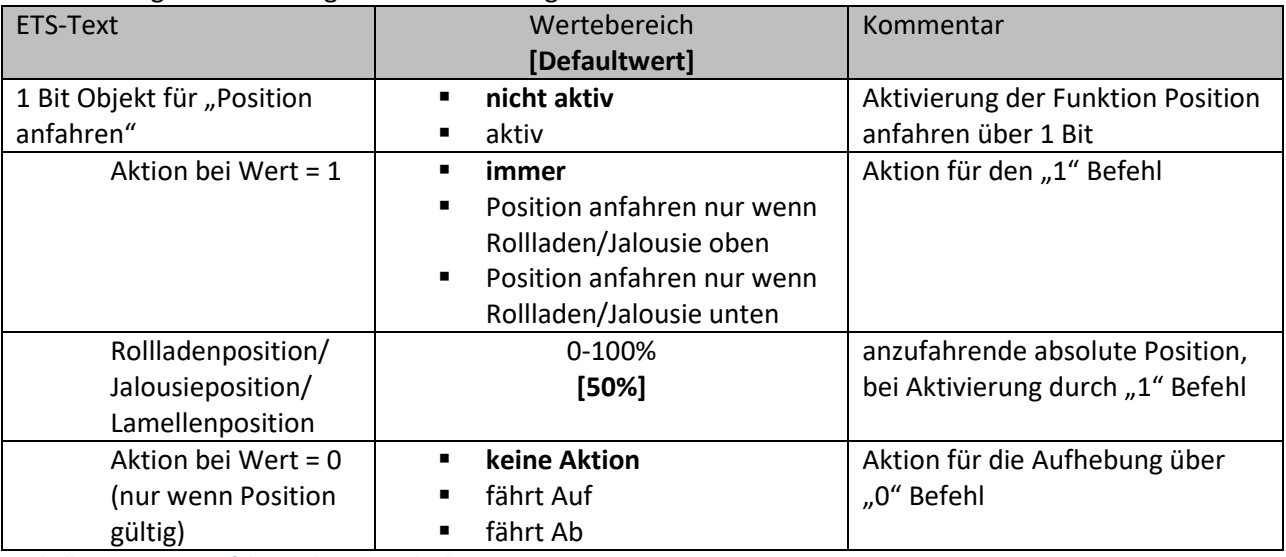

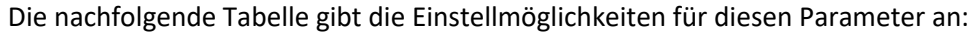

**Tabelle 7: Position anfahren über 1Bit Objekt**

Über die Funktion "Position anfahren über 1Bit Objekt" ist es möglich feste Position über ein einfaches 1 Bit Objekt anzufahren. Hierzu können zusätzliche Bedingungen programmiert werden wann diese Aktion ausgeführt werden soll. Die Aktion gilt im Gegensatz zur Automatikfunktion nur für einen Kanal und kann somit individuell für jeden Kanal angepasst werden.

Mit dem Parameter "Aktion bei Wert = 1" kann eingestellt werden, ob in jeder Position der Aufruf der absoluten Position geschehen soll oder nur in einer der beiden Endlagen.

Außerdem kann über die "Aktion bei Wert = 0" eingestellt werden, ob der Kanal nach dem Verfahren auf den eingestellten Absolut Wert wieder in eine Endlage zurückfahren soll oder in der angefahrenen Position verharren soll.

Die "Aktion bei Wert = 0" wird nur ausgeführt, wenn die aktuelle Rollladenposition noch gleich der eingestellten Position ist. Werden zwischenzeitlich die Rollladen auf einen anderen Wert verfahren, so wird die Aktion nicht ausgeführt.

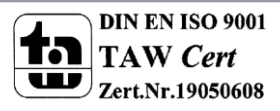

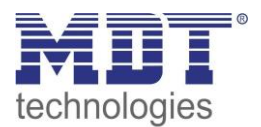

# <span id="page-23-0"></span>**4.4 Statusobjekte**

Das nachfolgende Bild zeigt die möglichen Einstellungen für die Statusobjekte:

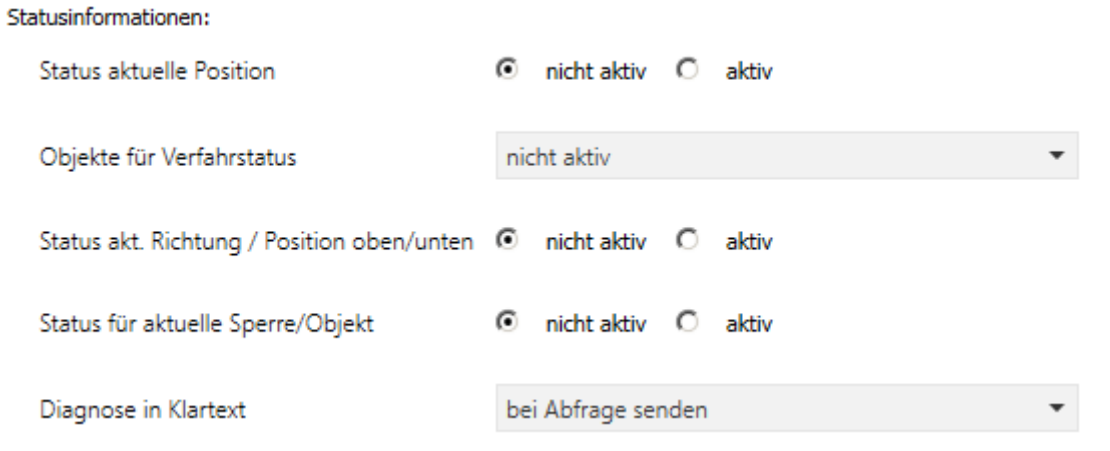

**Abbildung 10: Statusobjekte**

Die nachfolgende Tabelle zeigt die Einstellmöglichkeiten für die Statusobjekte:

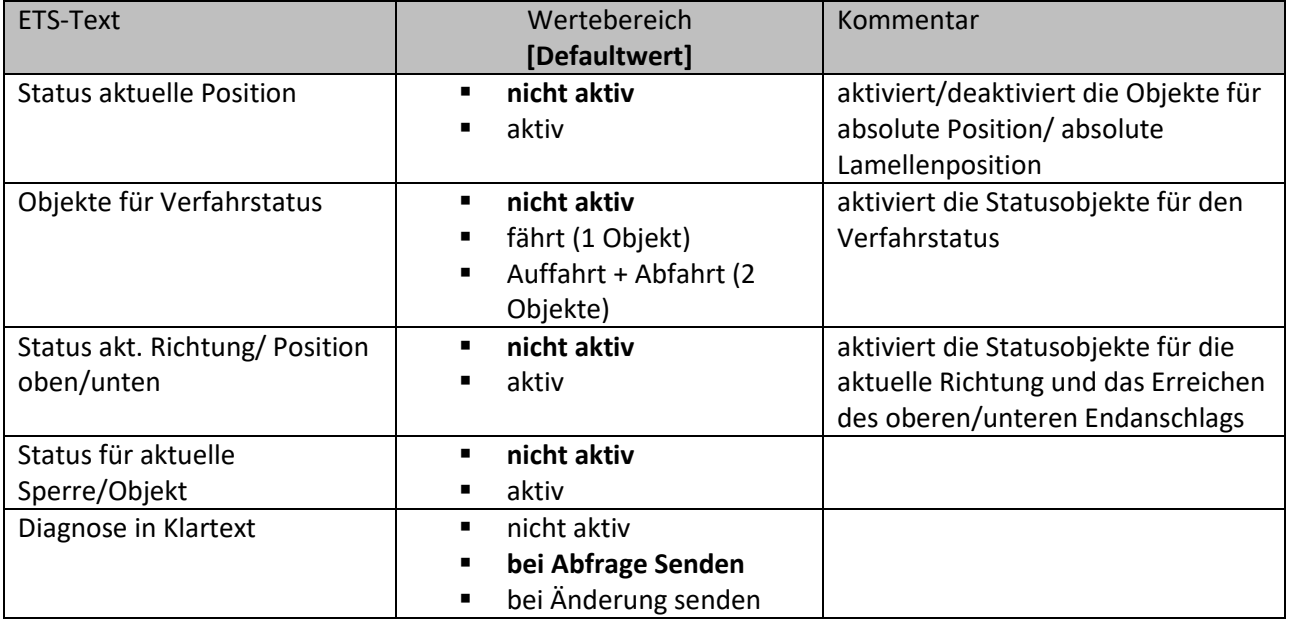

**Tabelle 8: Statusobjekte**

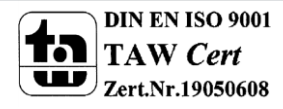

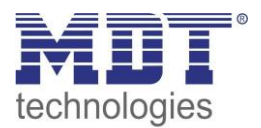

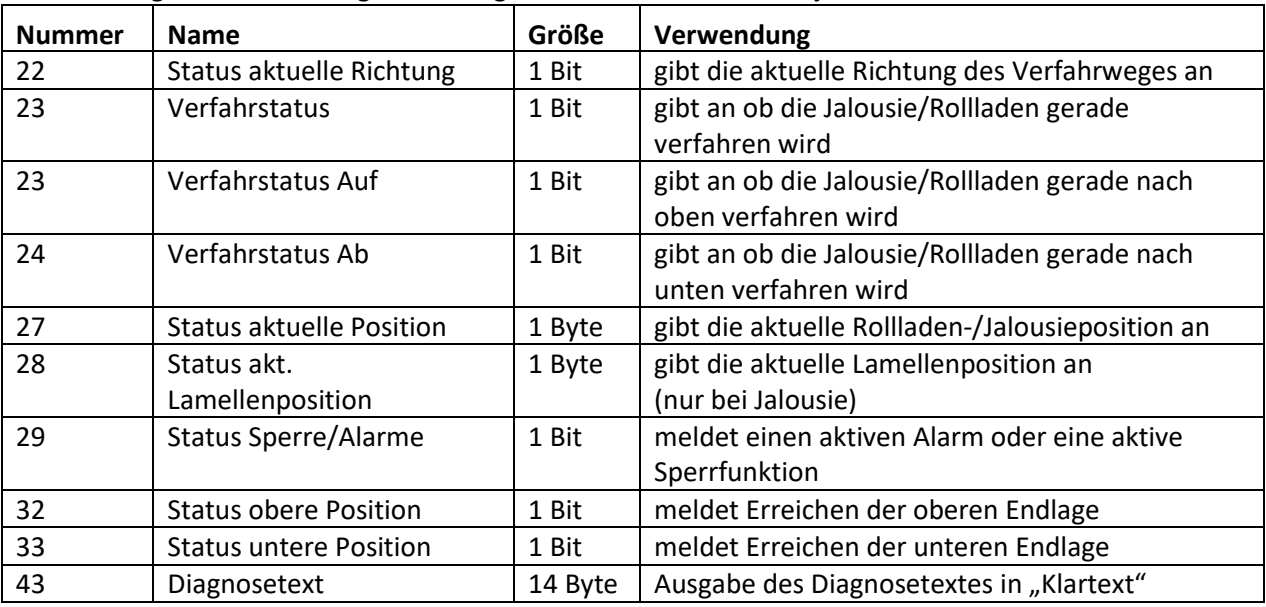

Die nachfolgende Tabelle zeigt die verfügbaren Kommunikationsobjekte:

**Tabelle 9: Kommunikationsobjekte absolute Position**

#### <span id="page-24-0"></span>**4.4.1 Statusobjekte aktuelle Position**

Die Statusobjekte "Status aktuelle Position" und "Status aktuelle Lamellenposition" dienen der Anzeige der absoluten Position. Die beiden Objekte geben den aktuellen Stand der Höhe und des Öffnungswinkel der Lamellen, jeweils nach Fahrtende, an. Die Objekte können z.B. zur Visualisierung eingesetzt werden.

#### <span id="page-24-1"></span>**4.4.2 Meldeobjekte untere/obere Position**

Die 1 Bit Objekte "Status untere Position" und "Status obere Position" geben jeweils ein 1-Signal aus, wenn die untere bzw. obere Endlage erreicht wurde. Sobald die Endlage wieder verlassen wurde wechselt das Signal von 1 auf 0. Die beiden Objekte können zur Überwachung der Jalousie/Rollladen eingesetzt werden.

#### <span id="page-24-2"></span>**4.4.3 Verfahr Status/ aktuelle Richtung**

Das Objekt "Verfahrstatus" kann als ein oder als 2 Objekte ausgewählt werden. Als 1 Objekt meldet der Verfahrstaus eine momentan andauernde Fahrt mit einer "1". Bei 2 Objekten wird eine aktive Auf- und eine aktive Abfahrt über separate Objekte gemeldet.

Das 1 Bit Objekt "Status aktuelle Richtung" gibt über eine logische "0" eine Aufwärtsfahrt an und über eine logische "1" eine Abwärtsfahrt an. Der Status wird jeweils ausgegeben, sobald eine Fahrt gestartet wird und bleibt solange intern bestehen bis ein neuer Aufwärts-/Abwärtsbefehl gesendet wird.

#### <span id="page-24-3"></span>**4.4.4 Status Sperre/Alarme**

Das Objekt für die Sperre/Alarme zeigt mit einer "1" eine aktive Sperrfunktion oder einen aktiven Alarm an.

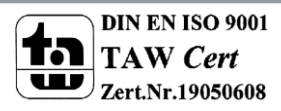

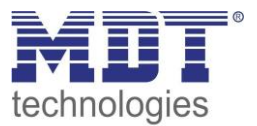

#### <span id="page-25-0"></span>**4.4.5 Diagnose in Klartext**

Die Diagnose in Klartext gibt die jeweils als letzte ausgeführte Aktion als 14 Byte String aus und kann für Diagnosezwecke genutzt werden.

Folgende Diagnosetexte können angezeigt werden:

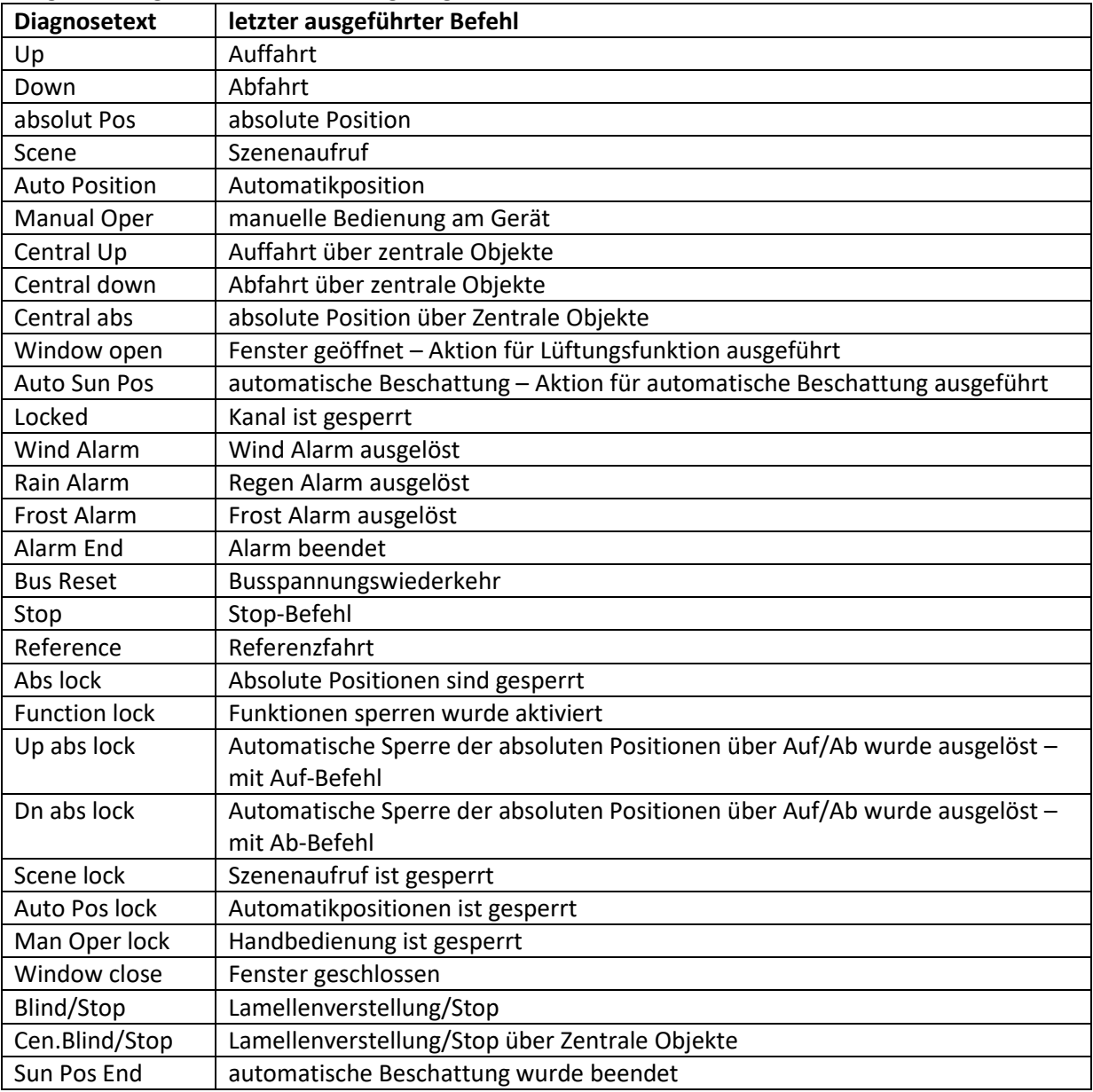

**Abbildung 11: Diagnosetexte pro Kanal**

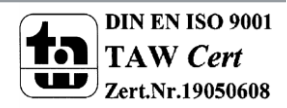

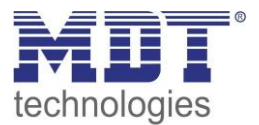

# <span id="page-26-0"></span>**4.5 zentrale Objekte**

Durch den Parameter "zentrale Objekte" kann für jeden Kanal einzeln festgelegt werden, ob und auf welche Objekte dieser Kanal reagieren soll.

Zentrale Objekte

absolute Position und Auf/Ab

**Abbildung 12: Zentrale Objekte**

Die nachfolgende Tabelle gibt die Einstellmöglichkeiten für diesen Parameter an:

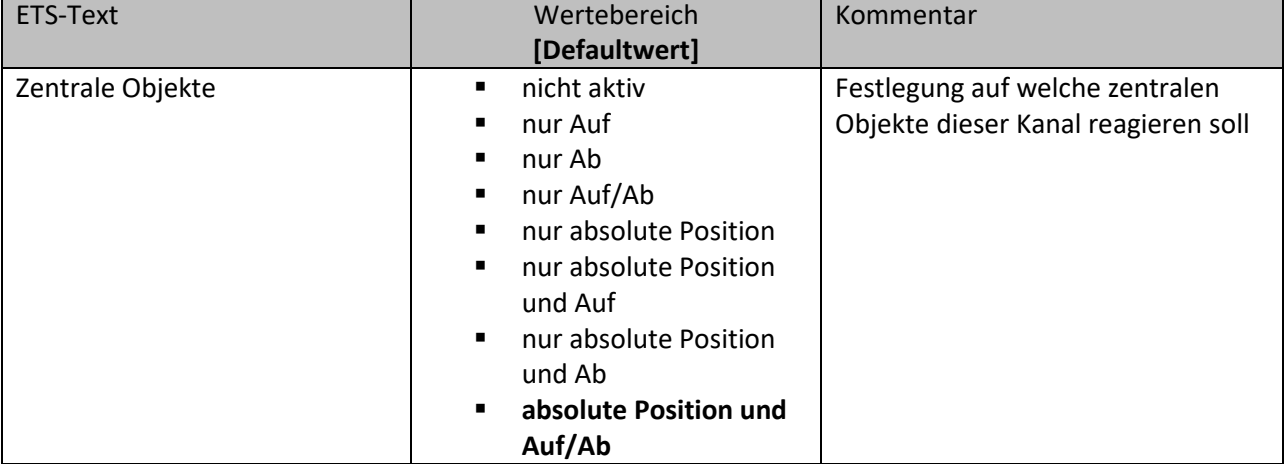

**Tabelle 10: Zentrale Objekte**

Die zentralen Kommunikationsobjekte sind dauerhaft eingeblendet auch wenn der Parameter "zentrale Objekte" in keinem Kanal aktiviert wurde. Die zentralen Objekte sind mit "Zentrale Funktion" ausgewiesen und befinden sich am Anfang der Liste der Kommunikationsobjekte.

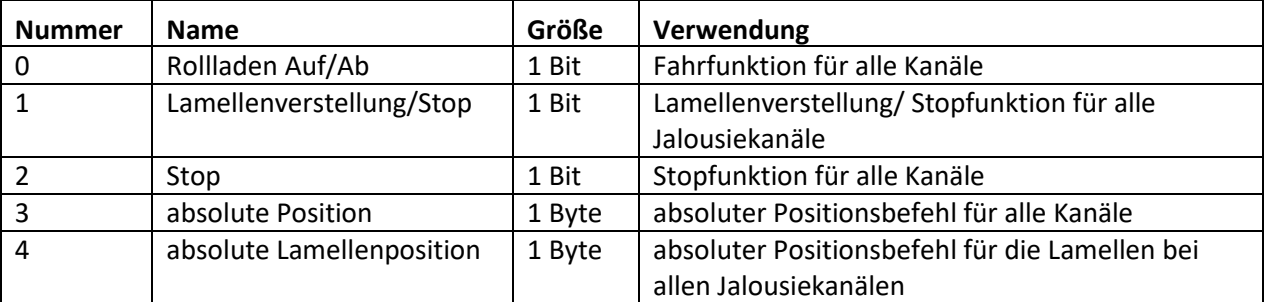

**Tabelle 11: zentrale Kommunikationsobjekte**

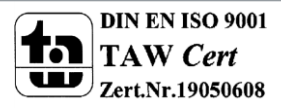

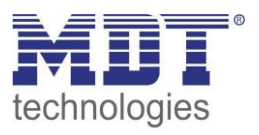

Durch die Aktivierung der zentralen Objekte in ausgewählten Kanälen ist es möglich mehrere Kanäle gleichzeitig, über einen einzigen Befehl, anzusteuern.

Das Objekt 0, "Rollladen Auf/Ab", ist dabei der zentrale Fahrbefehl und gilt sowohl für Jalousiekanäle, als auch für Rollladenkanäle, in welchen die zentralen Objekte aktiviert wurden.

Das Objekt 1, "Lamellenverstellung/Stop", ist nur für Jalousiekanäle von Bedeutung in denen die zentralen Objekte aktiviert wurden. Es dient der manuellen Lamellenverstellung und stoppt eine laufende Fahrfunktion der Jalousie.

Das Objekte 2, "Stop", ist der zentrale Stoppbefehl für alle Kanäle. Auch das Objekt 3, "absolute Position", gilt sowohl für Rollladen als auch Jalousiekanäle mit aktivierter Zentralfunktion. Durch diesen Befehl können absolute Höhenpositionen an die Kanäle geschickt werden.

Das Objekt 4, "absolute Lamellenposition", ist nur für Jalousiekanäle von Bedeutung, in welchen die zentralen Objekte aktiviert wurden. Durch diesen Befehl können absolute Lamellenpositionen an die Jalousiekanäle geschickt werden.

Über die Parametereinstellungen kann festgelegt werden auf welche Objekte der Kanal reagieren soll:

- **nur Auf** Kanal regiert nur auf Auf-Befehle von Objekt 0 und Objekt 1(bei Jalousie).
- **nur Ab** Kanal regiert nur auf Ab-Befehle von Objekt 0 und Objekt 1(bei Jalousie).
- **nur Auf/Ab** Kanal regiert auf alle Befehle von Objekt 0 und Objekt 1.
- **nur absolute Positionen** Kanal reagiert nur auf absolute Befehle über Objekt 3 und Objekt 4(Jalousie).
- **nur absolute Positionen und Auf** Kanal reagiert nur auf absolute Befehle über Objekt 3 und Objekt 4(Jalousie) und Auf-Befehle von Objekt 0 und Objekt 1(bei Jalousie).
- **nur absolute Positionen und Ab** Kanal reagiert nur auf absolute Befehle über Objekt 3 und Objekt 4(Jalousie) und Ab-Befehle von Objekt 0 und Objekt 1(bei Jalousie).
- **absolute Position und Auf/Ab** Kanal reagiert auf alle zentralen Befehle.

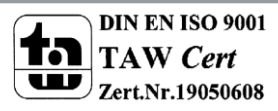

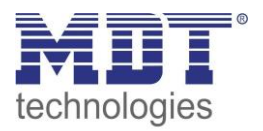

## <span id="page-28-0"></span>**4.6 Verhalten bei Busspannungsausfall/Busspannungswiederkehr**

Nachfolgend sind die Parameter für das Verhalten bei Busspannungsausfall/ Busspannungswiederkehr zu sehen:

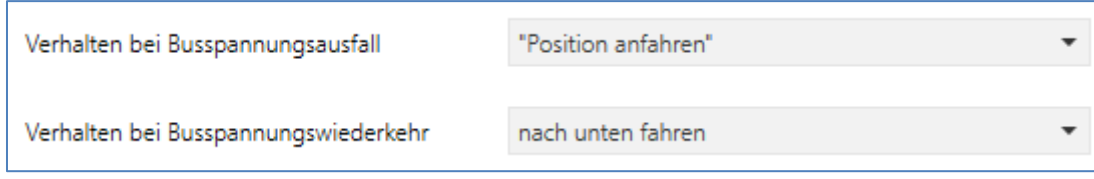

**Abbildung 13: Verhalten bei Busspannungsausfall/-wiederkehr**

Die nachfolgende Tabelle gibt die Einstellmöglichkeiten für diese Parameter:

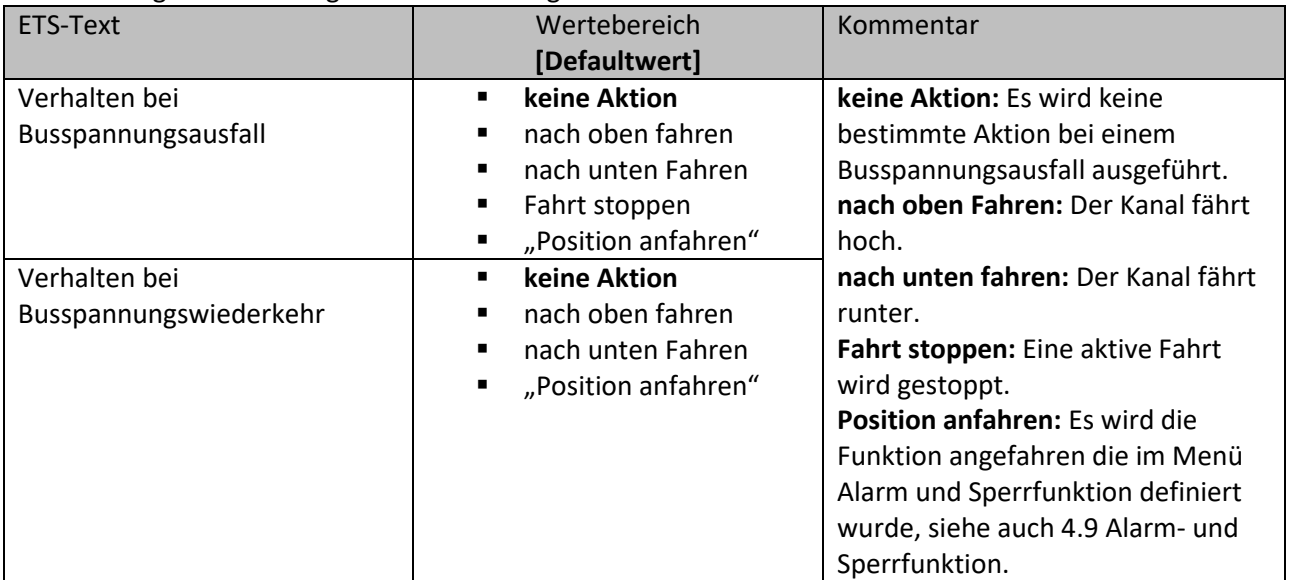

**Tabelle 12: Zentrale Objekte**

**Achtung:** Steht eine Sperre oder ein Alarm bei einem Busspannungsausfall/Busspannungswiederkehr an, so hat die Sperre/ der Alarm die höhere Priorität als das Verhalten bei Busspannungsausfall/Busspannungswiederkehr.

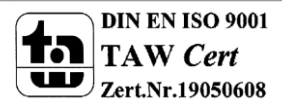

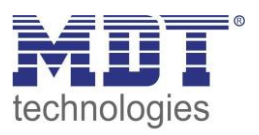

## <span id="page-29-0"></span>**4.7 Szenen**

Wenn Raumfunktionen unterschiedlicher Gewerke (z.B. Licht, Heizung, Rollladen) mit einem Tastendruck oder einem Bedienbefehl gleichzeitig verändert werden sollen, dann bietet sich dazu die Szenenfunktion an. Mit dem Aufruf einer Szene kann man z. B. die Raumbeleuchtung auf einen gewünschten Wert schalten oder dimmen, die Jalousien in eine gewünschte Position fahren und die Lamellen drehen, die Heizungsregelung auf Tagesbetrieb einstellen und die Stromversorgung für die Steckdosen eines Raumes zuschalten. Die Telegramme dieser Funktionen können nicht nur unterschiedliche Formate, sondern auch Werte mit unterschiedlicher Bedeutung haben (z. B. "0" bei Beleuchtung AUS und bei Jalousie ÖFFNEN). Ohne die Szenenfunktionen müsste man jedem Aktor ein getrenntes Telegramm senden, um die gleiche Einstellung zu erhalten.

Mit Hilfe der Szenenfunktion des Jalousieaktors kann man die Kanäle in eine Szenensteuerung einbinden. Dazu muss dem entsprechenden Speicherplatz (Szene A..H) der Wert zugeordnet werden. Pro Ausgang ist die Programmierung von bis zu 8 Szenen möglich. Wird in dem Ausgang die Szenenfunktion aktiviert, so erscheint für diesen Schaltausgang die dazugehörige Szenenkarte. Hier können die einzelnen Szenen aktiviert werden und Werte, Szenennummern und die Speicherfunktion EIN/AUS gesetzt werden.

Szenen werden durch den Empfang ihrer Szenennummer auf dem Szenenobjekt aktiviert. Ist in der Szene die Speicherfunktion aktiviert, so erfolgt die Abspeicherung der aktuellen Kanalwerte mit dem Objektwert der Szene. Die Kommunikationsobjekte von Szenen besitzen grundsätzlich die Größe 1 Byte.

Das nachfolgende Bild zeigt die Einstellmöglichkeiten in der ETS-Software, zur Aktivierung der Szenenfunktion:

Szene

O. nicht aktiv  $\epsilon$ aktiv

**Abbildung 14: Szenenfunktion**

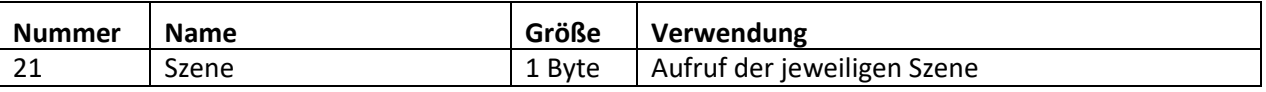

**Tabelle 13:Kommunikationsobjekt Szene**

Um eine bestimmte Szene aufzurufen, muss an das Kommunikationsobjekt für die Szenenfunktion der Wert der jeweiligen Szene gesendet werden. Der Wert zum Szenenaufruf ist dabei jedoch immer um eine Zahl geringer als die eingestellte Szenennummer. Soll z.B. die Szene 1 aufgerufen werden, so muss eine 0 gesendet werden. Die Szenennummern können also die Werte von 1-64 haben, die Werte zum Aufruf der Szene jedoch nur von 0-63.

Wird in einem Binäreingang der Szenenaufruf aktiviert so muss im Binäreingang die gleiche Szenennummer wie im Schaltaktor eingestellt werden. Der Binäreingang sendet dann automatisch den richtigen Wert für den Szenenaufruf.

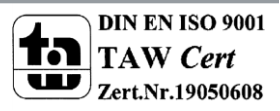

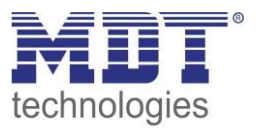

#### <span id="page-30-0"></span>**4.7.1 Unterpunkt Szene**

Für jeden Kanal gibt es 8 Speichermöglichkeiten für die Szenen. Die 8 Speicherplätze haben die Namen A-H. Jedem der 8 Szenen können eine der 64 möglichen Szenennummern zugeordnet werden. Das nachfolgende Bild zeigt die Einstellmöglichkeiten im Unterpunkt Szene (Kanal X: Szene) für die Szenen für einen Jalousieausgang:

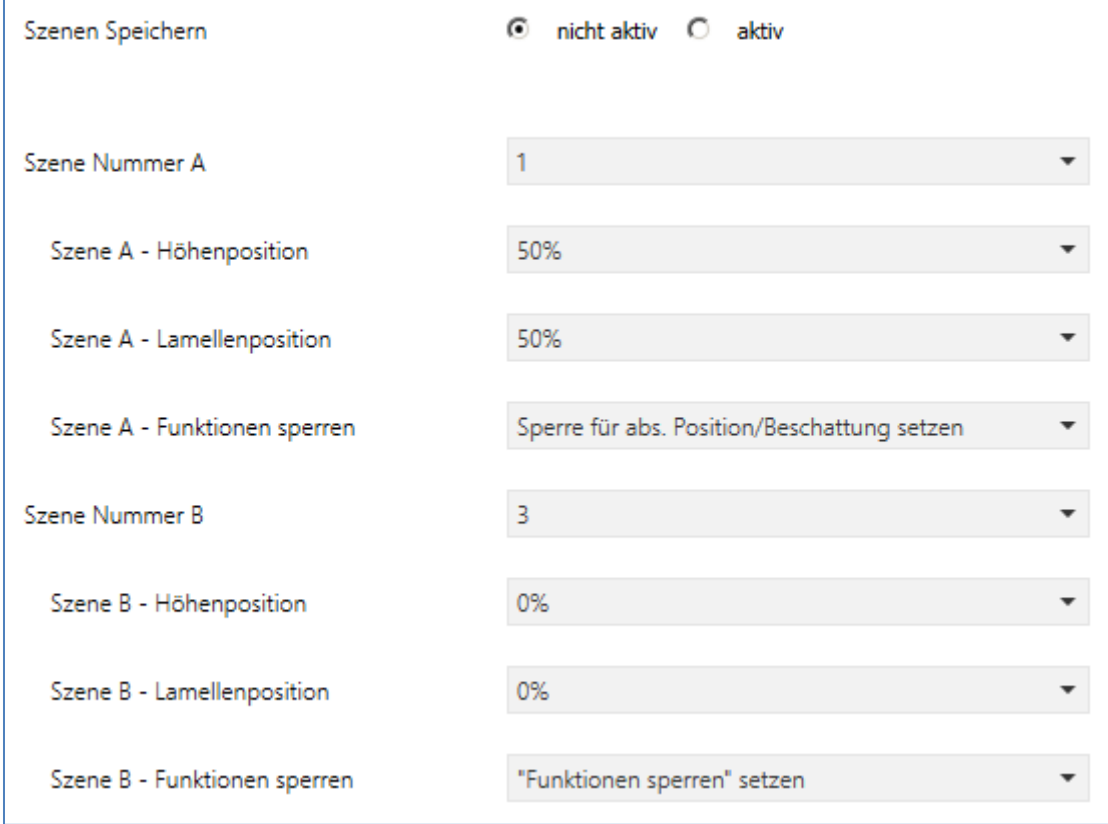

Die Unterfunktion für Rollladenszenen ist nahezu identisch zu der der Jalousieszenen. Jedoch fallen bei den Rollladenszenen die Lamellenpositionen weg.

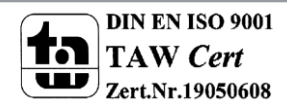

**Abbildung 15: Unterpunkt Szene**

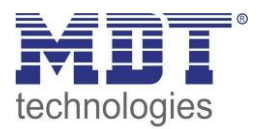

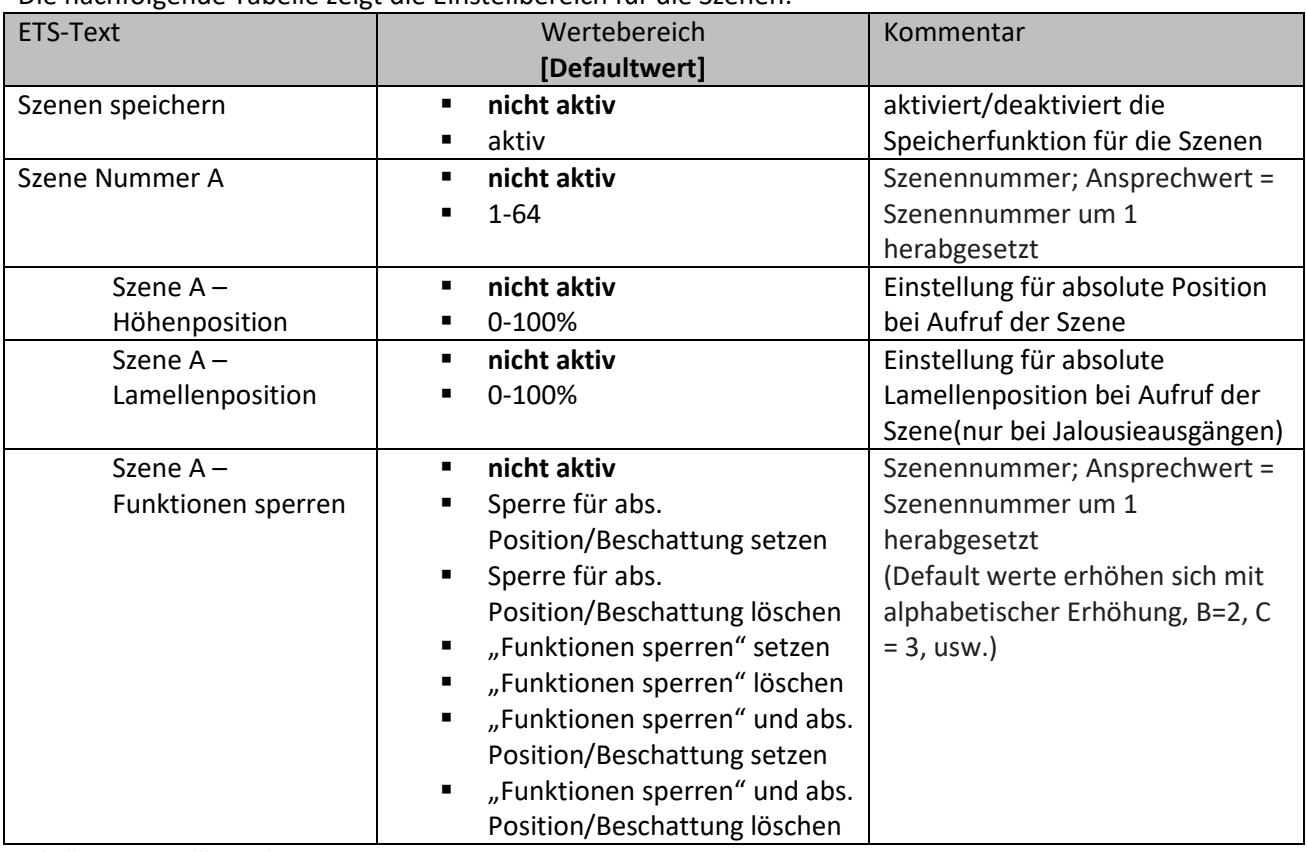

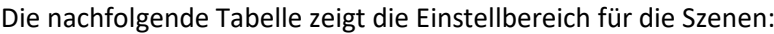

**Tabelle 14: Einstellbereich Szenen**

Wird in einem Kanal die Szenenfunktion aktiviert, so erscheint ein Unterpunkt Szene für diesen Kanal. In diesem Unterpunkt kann dem Kanal dann eine Reaktion für den Aufruf dieser Szene zugewiesen werden. Diese Reaktion umfasst einen absoluten Höhenbefehl(0.-100%) für diesen Kanal, bzw. zusätzlich eine absolute Lamellenposition bei Jalousiekanälen.

Des Weiteren kann durch den Szenenaufruf eine Sperre gesetzt oder aufgehoben werden. So kann zum einen die absoluten Positionen und die Beschattung gesperrt oder wieder freigegeben werden oder zum anderen die Funktionensperre(siehe 4.10 [Erweiterte Sperrfunktion\)](#page-41-0) gesetzt oder freigegeben werden.

**Achtung:** Wird in der Funktionensperre auch die Szenenfunktion gesperrt, so ist danach kein weiterer Szenenaufruf mehr möglich. Der Szenenaufruf wird dann erst wieder aktiviert wenn die Funktionensperre über das dazugehörige Objekt deaktiviert wird!

Jeder Kanal kann auf 8 verschiedene Szenen reagieren. Durch Senden des Ansprechwertes, für die jeweilige Szene, wird die Szene aufgerufen und der Kanal nimmt seinen parametrierten Zustand an. Dabei wird auch die individuelle Parametrierung des jeweiligen Kanals berücksichtigt. Soll der Kanal zum Beispiel beim Aufruf der Szene A auf 0% gefahren werden und befindet sich gerade in der Abwärtsfahrt bei 70%, so würde z.B. eine programmierte Umkehrpause eingehalten, bevor der Kanal die Aufwärtsfahrt auf den Wert 0% beginnt.

Bei der Programmierung ist zu beachten, dass wenn 2 oder mehr Kanäle auf die gleiche Szenennummer reagieren sollen, die Kommunikationsobjekte für die Szenen in den gleichen Gruppenadressen untergebracht werden müssen. Durch Senden des Ansprechwertes für die Szene, werden dann alle Kanäle angesprochen. Bei der Programmierung der Szenenfunktion macht eine Aufteilung nach den Szenen Sinn, um die Programmierung übersichtlich zu gestalten. Falls ein Kanal nun auf 8 Szenen reagieren soll, so wird das zugehörige Kommunikationsobjekt auch in 8 Gruppenadressen eingebunden.

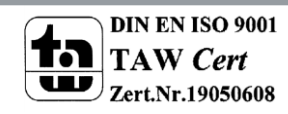

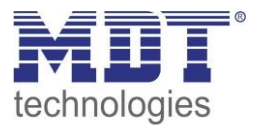

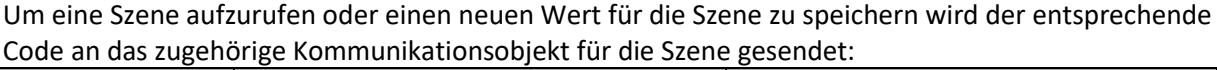

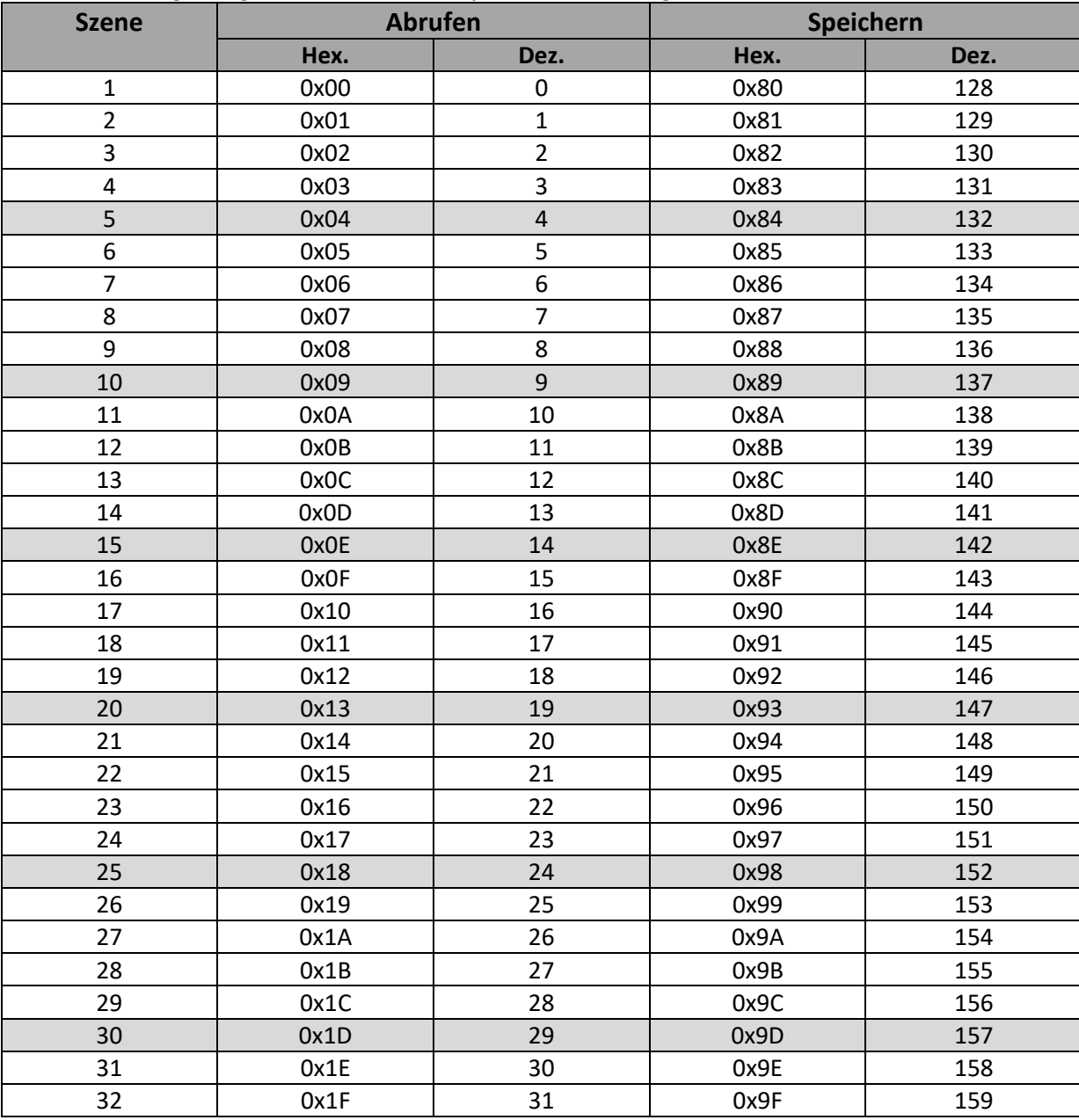

**Tabelle 15: Szenenaufruf und Speichern**

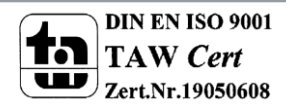

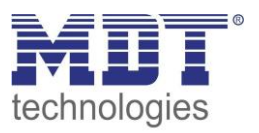

## <span id="page-33-0"></span>**4.8 Automatikfunktion**

Für jeden Kanal kann eine Automatikfunktion aktiviert werden. Über die Automatikfunktion können für jeden Kanal bis zu 4 verschiedene Zustände aufgerufen werden. Die Automatikfunkton ist in 2 Blöcke (A und B) aufgeteilt. Durch die Automatikfunktion ist es auch möglich mehrere Aktionen gleichzeitig auszuführen, z.B. über einen Befehl eine Rollladenposition, sowie eine Jalousieposition anzufahren und zusätzlich die Lamellen der Jalousie zu verstellen.

Das nachfolgende Bild zeigt die Aktivierung der Automatikfunktion für einen Kanal:

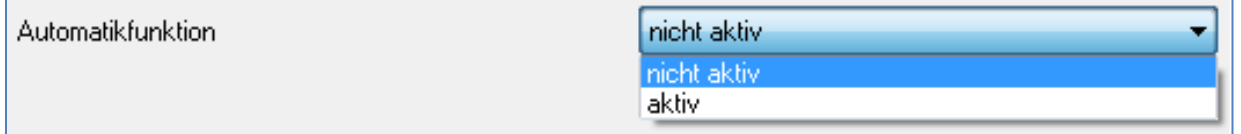

**Abbildung 16: Automatikfunktion**

Wird die Automatikfunktion für einen Kanal aktiviert so erscheint im linken Auswahlmenü ein neuer Unterpunkt(Kanal X: Automatik) für die Automatikfunktion, in welchem die weiteren Einstellungen vorgenommen werden können.

#### <span id="page-33-1"></span>**4.8.1 Unterpunkt Automatikfunktion**

Das nachfolgende Bild zeigt die Einstellmöglichkeiten für die Automatikfunktion im Unterpunkt Kanal X: Automatik:

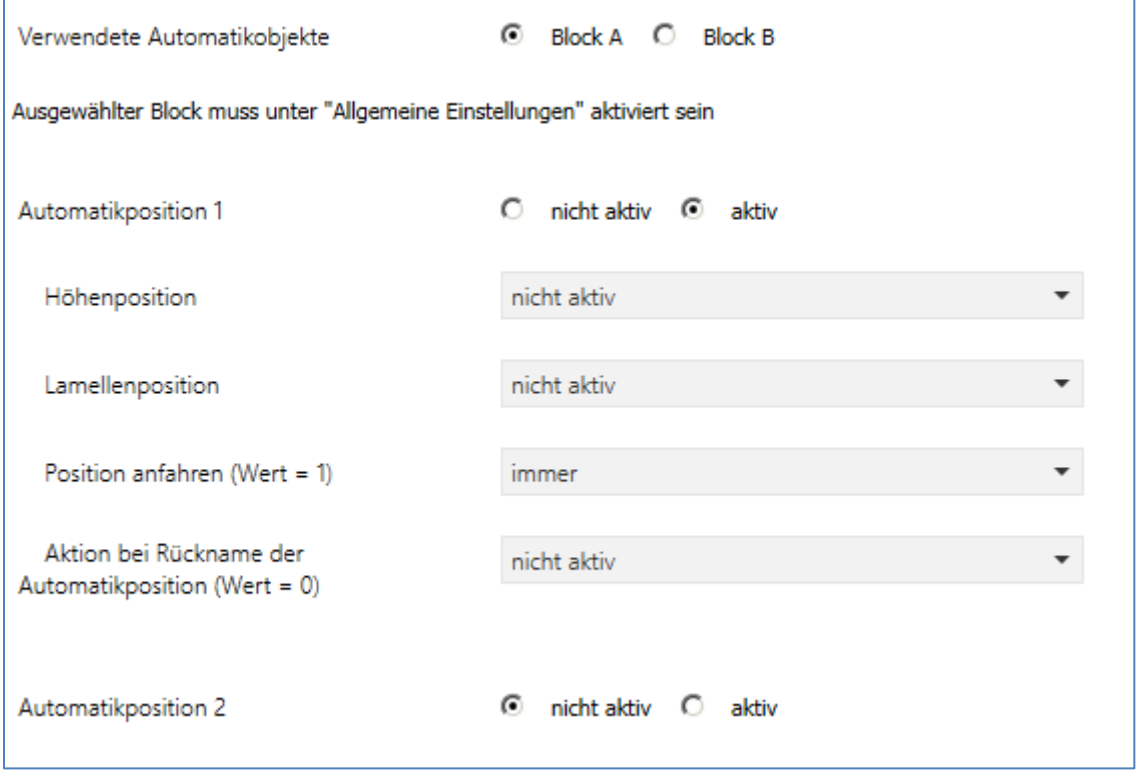

**Abbildung 17: Unterpunkt Automatikfunktion**

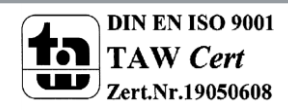

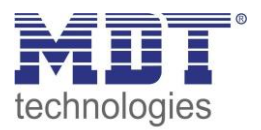

Die nachfolgende Tabelle zeigt die Einstellbereiche für die ersten beiden Automatikfunktionen. Pro Kanal gibt es 4 verschiedene Automatikfunktionen. Die Einstellbereiche für die Automatikfunktionen 2,3 und 4 sind analog zu der ersten.

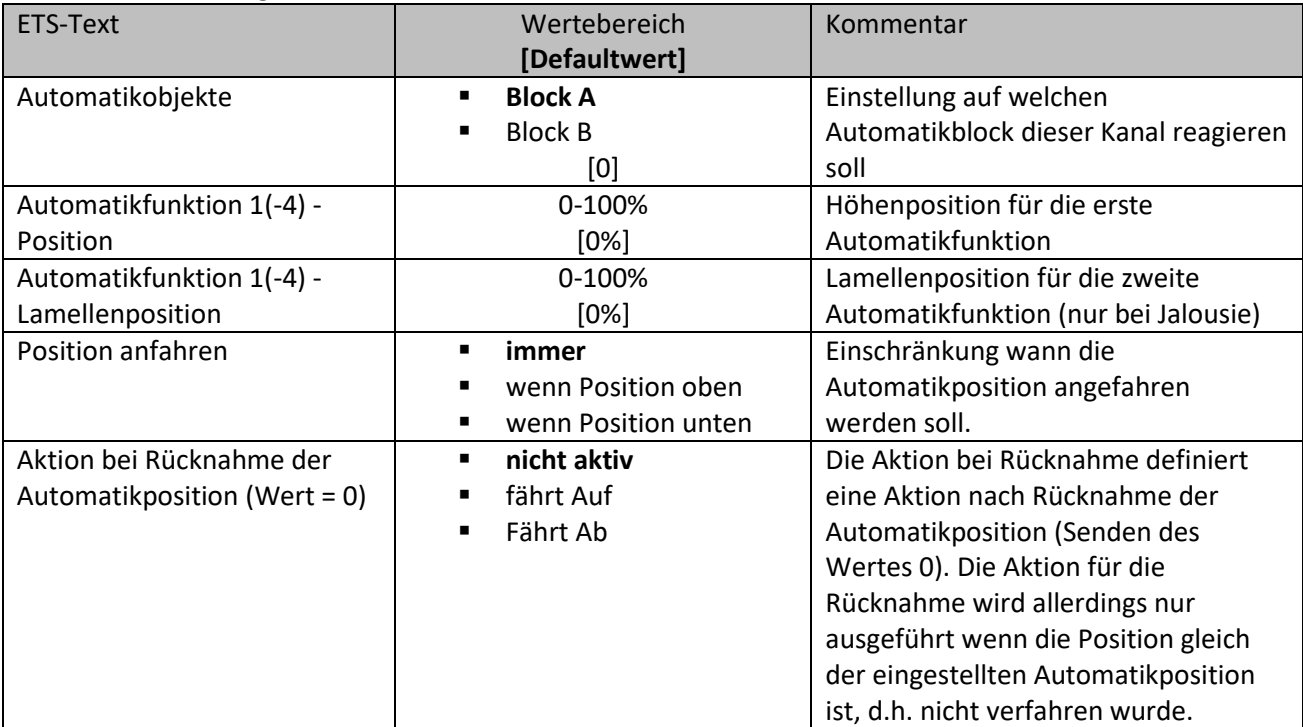

**Tabelle 16:Einstellbereich Automatikfunktion**

In der Unterfunktion für die Automatikfunktion können Werte für 4 verschiedene Automatikaufrufe hinterlegt werden. Bei den Werten handelt es sich um absolute Werte, welche beim Aufruf der jeweiligen Automatikfunktion angenommen werden. Zusätzlich kann für jeden Kanal festgelegt werden, auf welchen Automatikblock dieser Kanal reagieren soll. Hier stehen die Blöcke A und B zur Auswahl.

Des Weiteren können Einschränkungen für den Gültigkeitsbereich der Automatikfunktion getroffen werden. So kann der Kanal z.B. nur auf eine bestimmte Automatikfunktion reagieren oder den Aufruf der Automatikfunktion nur in einer bestimmten Endlage ausführen.

Außerdem kann ein Fahrbefehl bei der Rücknahme der Automatikfunktion ausgeführt werden. Dieser Fahrbefehl wird jedoch nur ausgeführt, wenn sich der Kanal noch in der aufgerufenen Automatikfunktion befindet. Dazu wird vor dem Ausführen des Befehls ein interner Abgleich ausgeführt. Somit wird verhindert, dass die Rollladen den Rücknahme-Befehl ausführen, obwohl sie bereits vorher manuell auf einen neuen gewünschten Wert verfahren wurden.

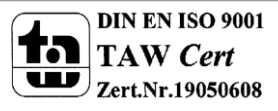

#### <span id="page-35-0"></span>**4.8.2 Automatikblöcke**

Um eingestellte Werte über die Automatikfunktion aufrufen zu können müssen die im Unterpunkt Automatikfunktion eingestellten Blöcke aktiviert werden. Dies kann in den allgemeinen Einstellungen vorgenommen werden. Hier können die Blöcke A und B einzeln aktiviert oder deaktiviert werden. Das nachfolgende Bild zeigt die möglichen Einstellungen für die Automatikblöcke:

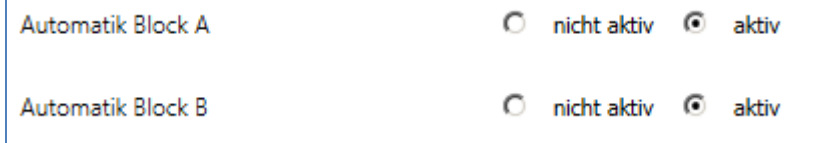

**Abbildung 18: Automatikblöcke**

Wird ein Automatikblock aktiviert, so werden die zu dem aktivierten Block gehörigen Kommunikationsobjekte eingeblendet. Zu jedem Block gehören 4 Kommunikationsobjekte, jeweils eins für die dazugehörige Automatikposition.

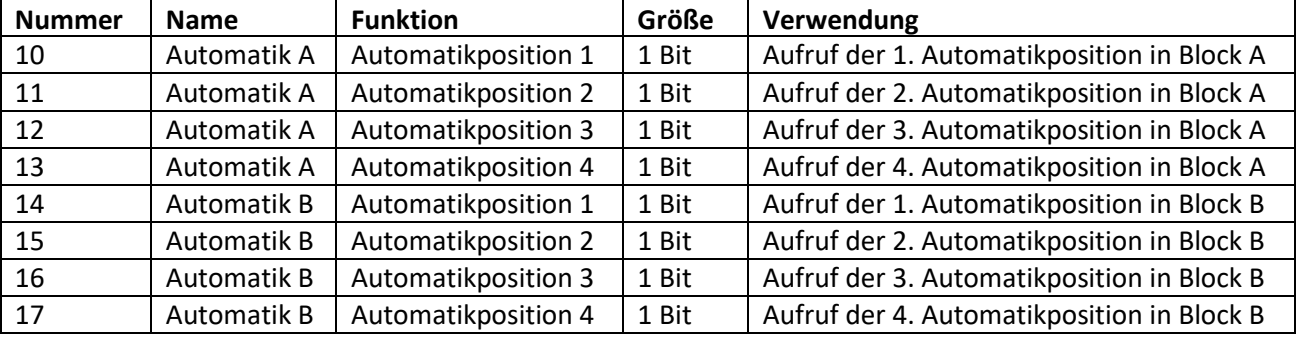

Die Kommunikationsobjekte sind in der nachfolgenden Tabelle dargestellt:

**Tabelle 17: Kommunikationsobjekte Automatikfunktion**

Die Kommunikationsobjekte, mit der Größe 1 Bit, können dann den Gruppenadressen beliebig zugeordnet werden.

Durch den Aufruf eines der 8 Kommunikationsobjekte werden dann die hinterlegten Werte für diese Automatikfunktion aufgerufen. Mit dem Aufruf eines Kommunikationsobjektes ist es möglich alle Kanäle des Jalousieaktors gleichzeitig auf den parametrierten Wert zu fahren oder nur einen einzelnen Kanal. Dies hängt von der Parametrierung ab, welche für die einzelnen Kanäle im Unterpunkt für die Automatikfunktion, vorgenommen wurde. Um mehrere Kanäle gleichzeitig auf bestimmte Werte zu fahren müssen für diese Kanäle die gleichen Automatikblöcke gewählt werden und die gewünschten Werte für die gleiche Automatikposition hinterlegt werden.

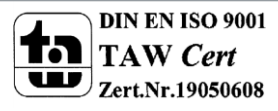
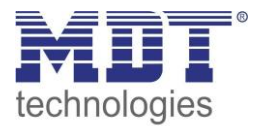

# **4.9 Alarm- und Sperrfunktion**

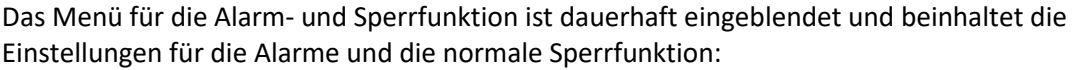

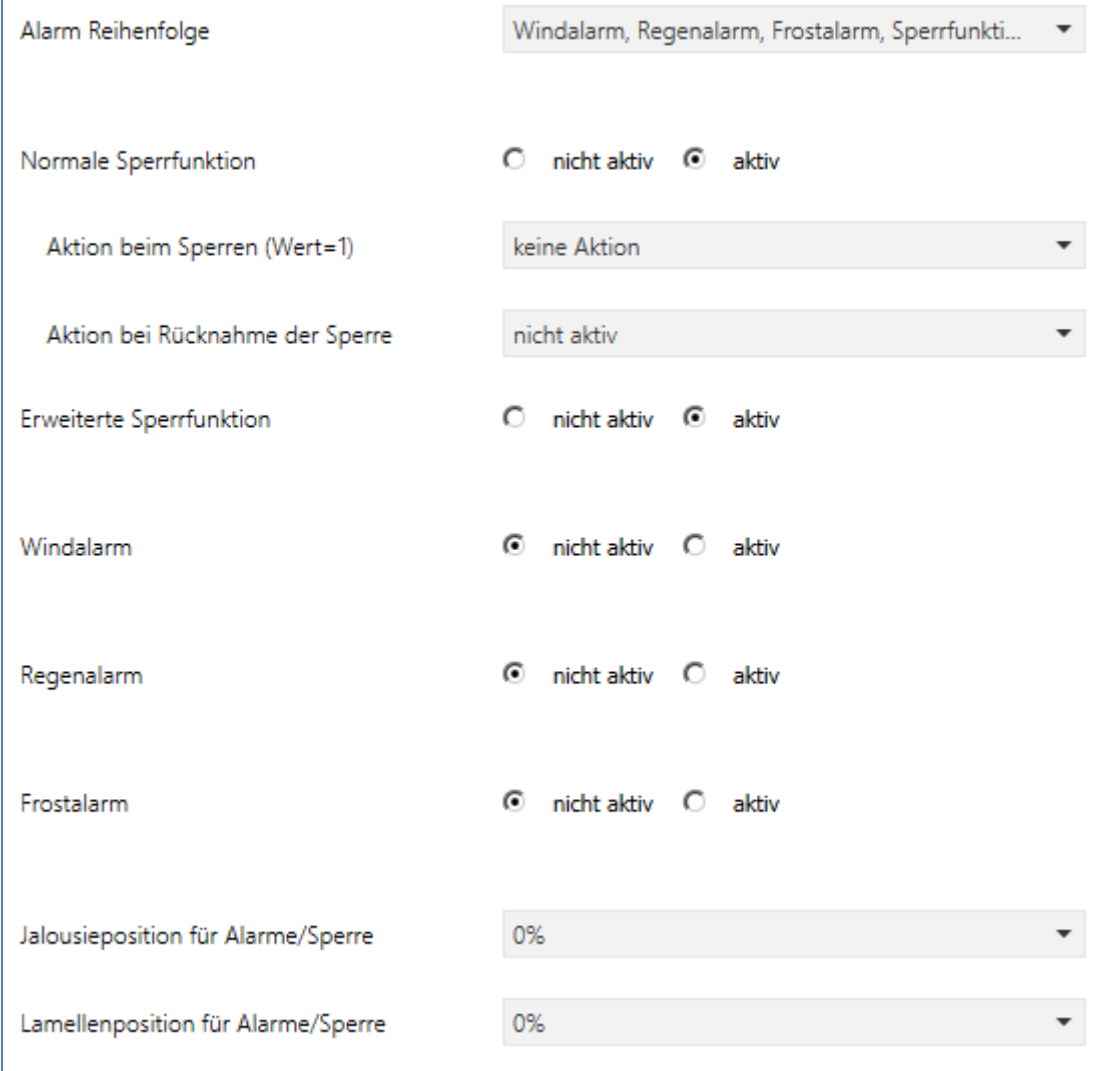

**Abbildung 19: Alarm- und Sperrfunktion**

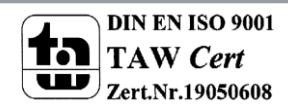

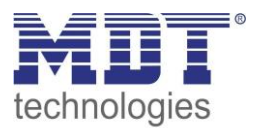

## **4.9.1 Alarmpriorität**

Der Parameter Alarmreihenfolge beschreibt die Priorität der einzelnen Alarme.

Die nachfolgende Tabelle zeigt die Einstellmöglichkeiten für diesen Parameter:

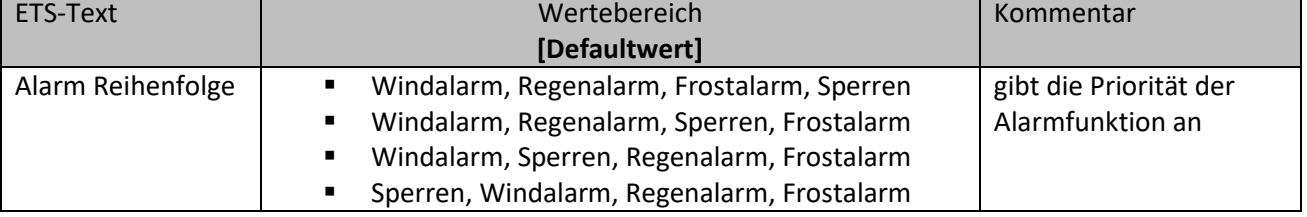

**Tabelle 18: Alarmpriorität**

Sind zwei oder mehr Alarme gleichzeitig aktiv, so wertet der Jalousieaktor die Alarme entsprechend der eingestellten Reihenfolge aus. Der Jalousieaktor führt nur die Aktion des Alarmes mit der höheren Priorität aus. Die Aktion für den Alarm mit der niedrigeren Priorität wird nicht ausgeführt, solange der Alarm mit der höheren Priorität aktiv ist. Wird der Alarm mit der höheren Priorität jedoch inaktiv und der Alarm mit der niedrigeren Priorität ist noch aktiv, so wird anschließend die Aktion des Alarms mit der niedrigeren Priorität ausgeführt.

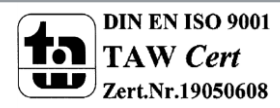

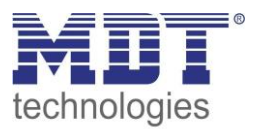

## **4.9.2 Alarmarten**

Es können drei verschieden Alarmarten(Windalarm, Regenalarm, Frostalarm) aktiviert werden, für welche dann anschließend weitere Einstellungen vorgenommen werden können.

Die nachfolgende Tabelle zeigt die Einstellbereiche für die drei Alarmarten:

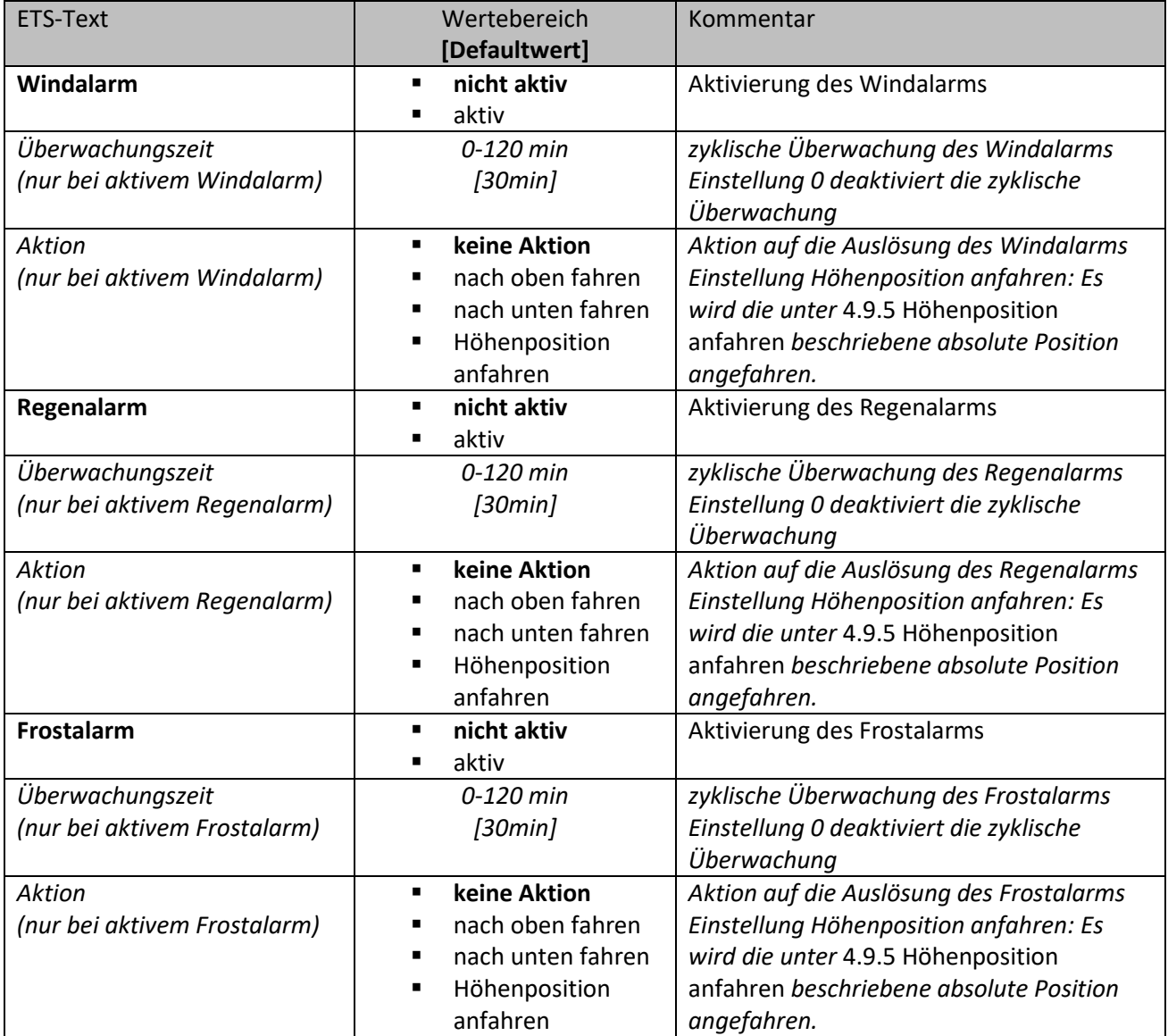

**Tabelle 19: Alarmarten**

Wird ein Alarm aktiviert, so wird für diesen Alarm das zuständige Kommunikationsobjekt eingeblendet. Empfängt das zugehörige Kommunikationsobjekt ein "1-Signal", so wird die Alarmfunktion aktiviert. Durch ein "0-Signal" wird der Alarm deaktiviert. Die nachfolgende Tabelle zeigt die dazugehörigen Kommunikationsobjekte:

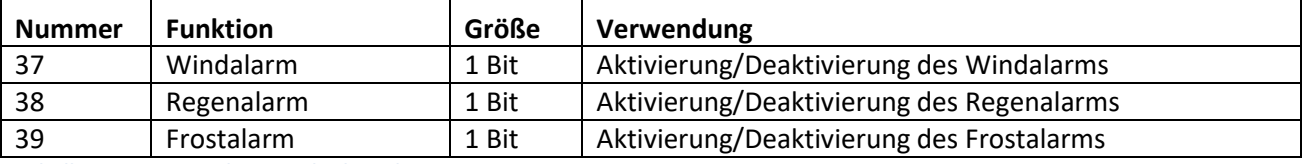

**Tabelle 20: Kommunikationsobjekte Alarme**

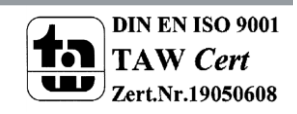

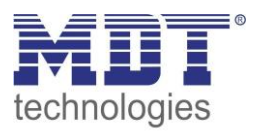

Die Funktionalität der Alarme ist über alle 3 Alarmarten identisch. Es kann für jeden der 3 Alarme eine zyklische Überwachung eingestellt werden. Des Weiteren kann eine Aktion für die Auslösung des Alarms definiert werden. Hier hat der Anwender 4 Auswahlmöglichkeiten: Zum einen kann der Jalousieaktor den Kanal nach oben oder unten fahren. Zum anderen kann der Jalousieaktor mit der Einstellung "keine Aktion" reagieren. Bei dieser Einstellung verharrt der Kanal in der vor dem Alarm befindlichen Position. Alternativ kann eine definierte Höhenposition angefahren werden. Dies ist in Kapitel [4.9.5 Höhenposition anfahren](#page-40-0) beschrieben. Eine Ansteuerung ist dann solange nicht möglich, wie der Alarm aktiv ist. Auch nach Aufhebung der Alarme kann der Jalousieaktor bestimmte Aktionen ausführen.

Zu beachten bei der Programmierung ist, dass die Kommunikationsobjekte von aktivierten Alarmen immer in Gruppenadressen eingebunden werden sollten, da sie sonst nicht quittiert werden können. Wird ein Alarm, dessen Kommunikationsobjekt nicht eingebunden ist, aufgrund der zyklischen Überwachung aktiv, so kann dieser nur über die ETS-Software quittiert werden!

## **4.9.3 zyklische Überwachung**

Die zyklische Überwachung der Alarmfunktion kann für jeden der drei Alarme separat eingestellt werden. Der Einstellbereich bewegt sich von 0-120min, wobei die Einstellung 0min die zyklische Überwachung ausschaltet.

Das Kommunikationsobjekt für den jeweiligen Alarm muss innerhalb der eingestellten Überwachungszeit ein Signal bekommen, sonst wird der Alarm automatisch ausgelöst. In KNX Wetterstationen gibt es Einstellungen, in welchen Abständen ein zyklisches Senden erfolgen soll. Die Zeit für das zyklische Senden, sollte dabei immer unterhalb der im Jalousieaktor eingestellten Überwachungszeit liegen um ein versehentliches Auslösen eines Alarms zu vermeiden.

Durch die zyklische Überwachung kann sichergestellt werden, dass ein Wettersensor ordnungsgemäß funktioniert. Bleibt ein Signal, aufgrund eines Ausfalls einer Wetterstation oder eines Drahtbruches aus, so löst der Jalousieaktor nach Ablauf der Überwachungszeit Alarm aus.

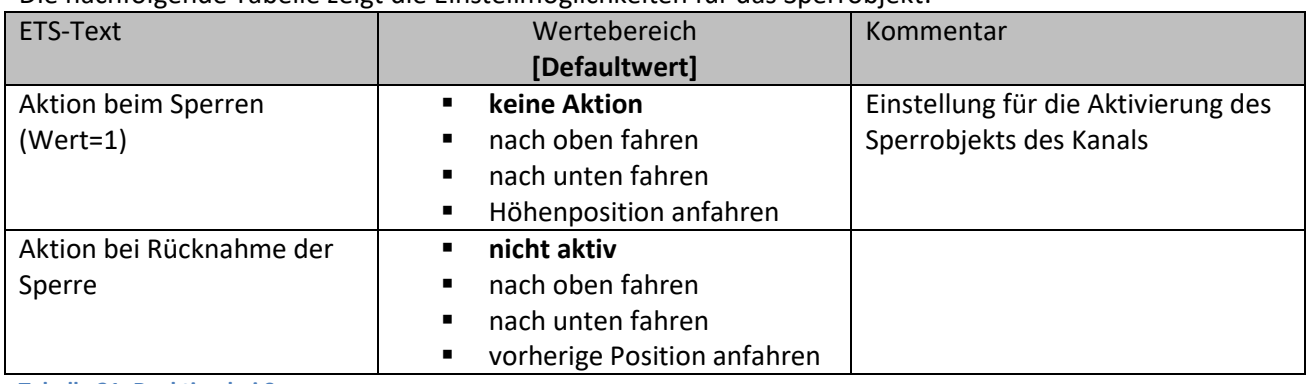

## **4.9.4 Einfaches Sperren**

Die nachfolgende Tabelle zeigt die Einstellmöglichkeiten für das Sperrobjekt:

**Tabelle 21: Reaktion bei Sperren**

Der Jalousieaktor kann bei Aktivierung des Sperrobjekts eine definierte Position anfahren, nach oben/unten fahren, oder aber in seiner aktuellen Position verharren. Bei aktiver Sperrfunktion ist keine Bedienung des Kanals möglich. Bei der Rücknahme der Sperre kann der Kanal nach oben/unten fahren oder die Position anfahren welche er vor der Sperrfunktion innehatte.

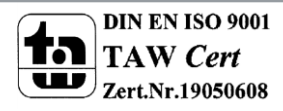

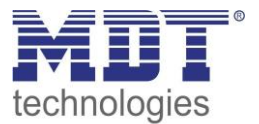

Ein Beispiel für die Anwendung der Sperrfunktion ist das Sperren der Jalousie/Rollladen beim Öffnen einer Terrassentür. So kann z.B. beim Öffnen der Terrassentür die Jalousie/Rollladen nach oben verfahren werden und gesperrt werden.

Die nachfolgende Tabelle zeigt das zugehörige Kommunikationsobjekt:

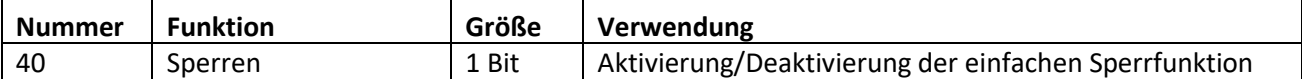

**Tabelle 22: Kommunikationsobjekt Sperren**

#### <span id="page-40-0"></span>**4.9.5 Höhenposition anfahren**

Für jeden Kanal kann eine absolute Höhenposition eingestellt werden, welche durch die Einstellung "Höhenposition anfahren" angefahren wird:

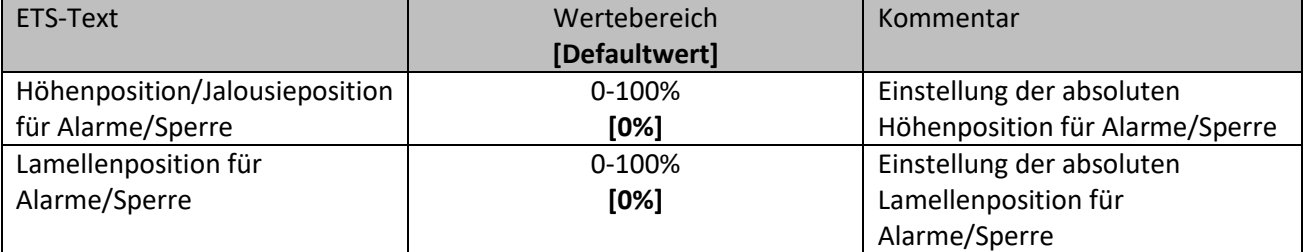

**Tabelle 23: Höhenposition anfahren**

Pro Kanal kann eine absolute Höhe definiert werden, welche bei einem aktiven Alarm oder einer aktiven Sperre angefahren werden kann.

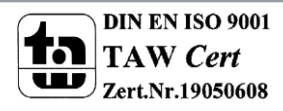

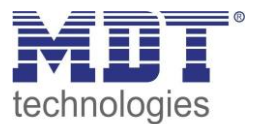

## **4.10 Erweiterte Sperrfunktion**

Die erweiterte Sperrfunktion kann für jeden Kanal über einen separaten Unterpunkt im Untermenü Alarm- und Sperrfunktion aktiviert werden. Wurde die erweiterte Sperrfunktion aktiviert, so erscheint im Auswahlmenü, unter dem jeweiligen Kanal, ein neues Untermenü Kanal X: Erweiterte Sperrfunktion.

Das nachfolgende Bild zeigt die Aktivierung der erweiterten Sperrfunktion:

Erweiterte Sperrfunktion

 $\circ$  nicht aktiv  $\circ$ aktiv

**Abbildung 20: Aktivierung Sperrfunktion**

Das nachfolgende Bild zeigt die Aufteilung im Untermenü erweiterte Sperrfunktion:

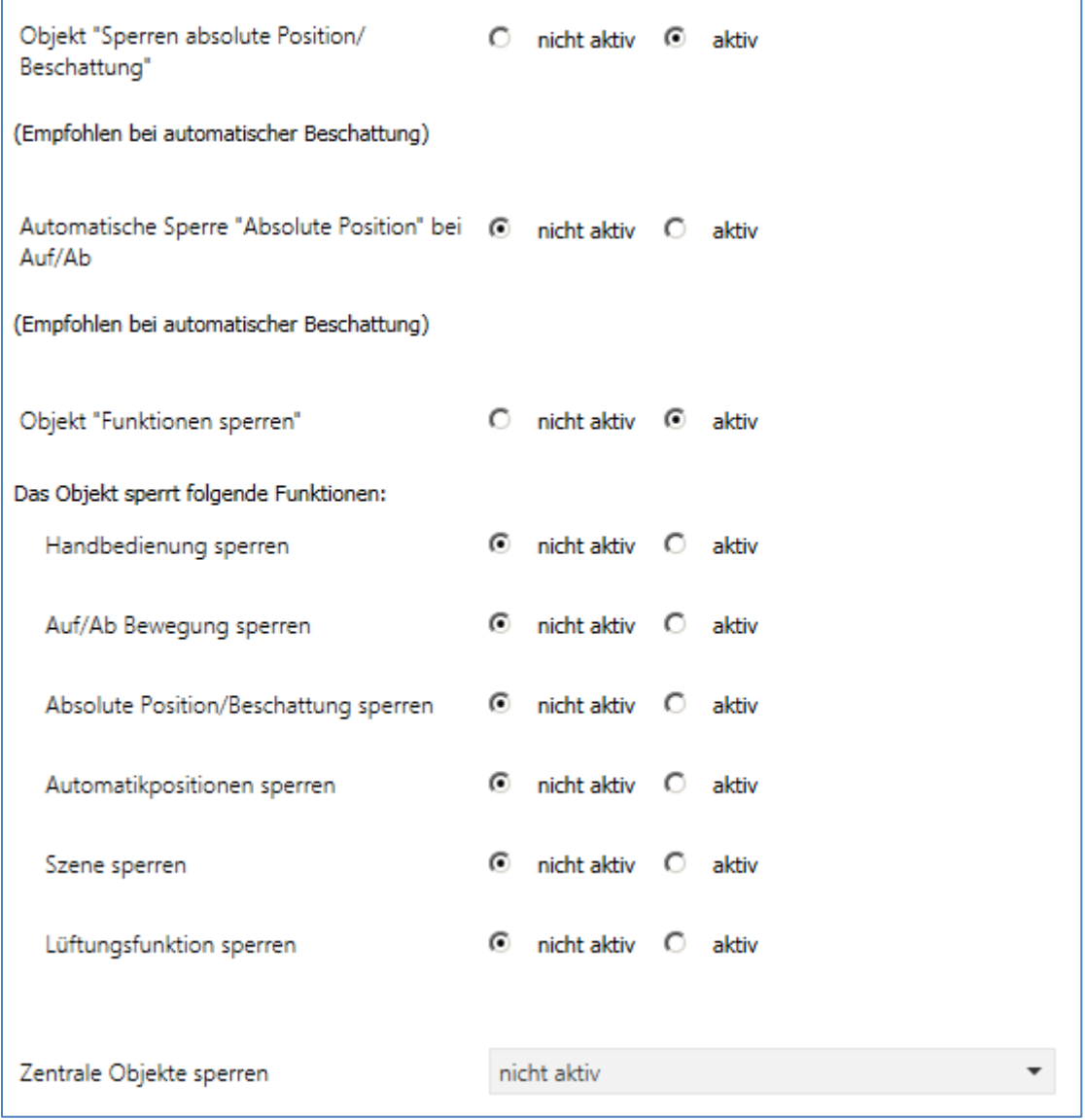

**Abbildung 21: Erweiterte Sperrfunktion**

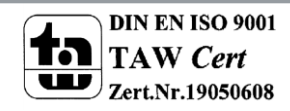

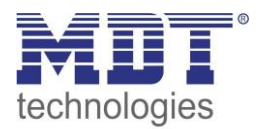

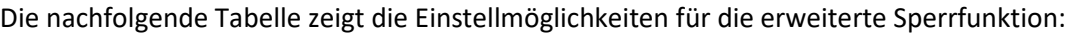

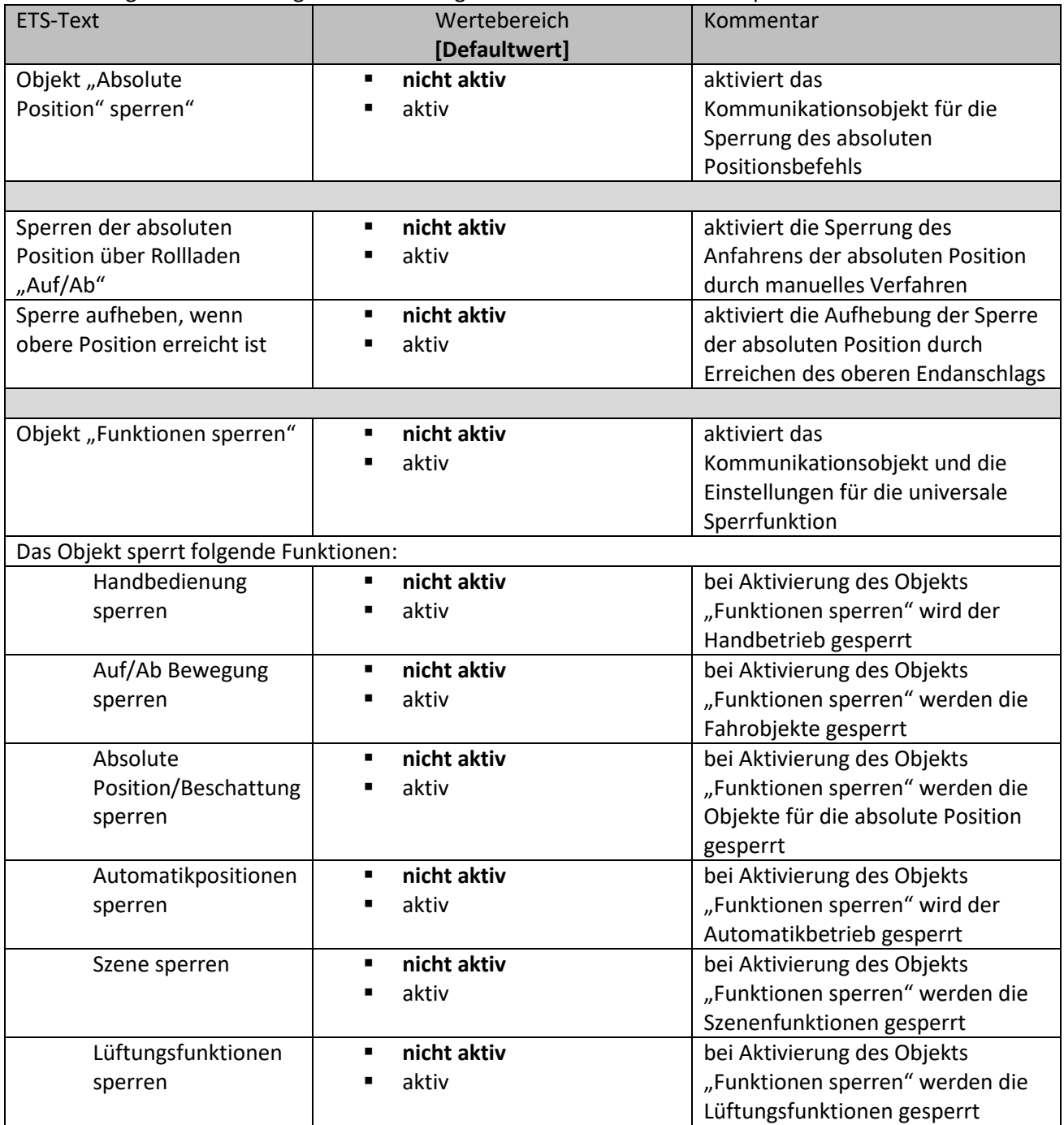

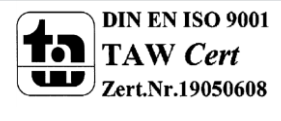

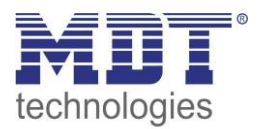

ī

# Technisches Handbuch Universalaktor AKU-XX16.02

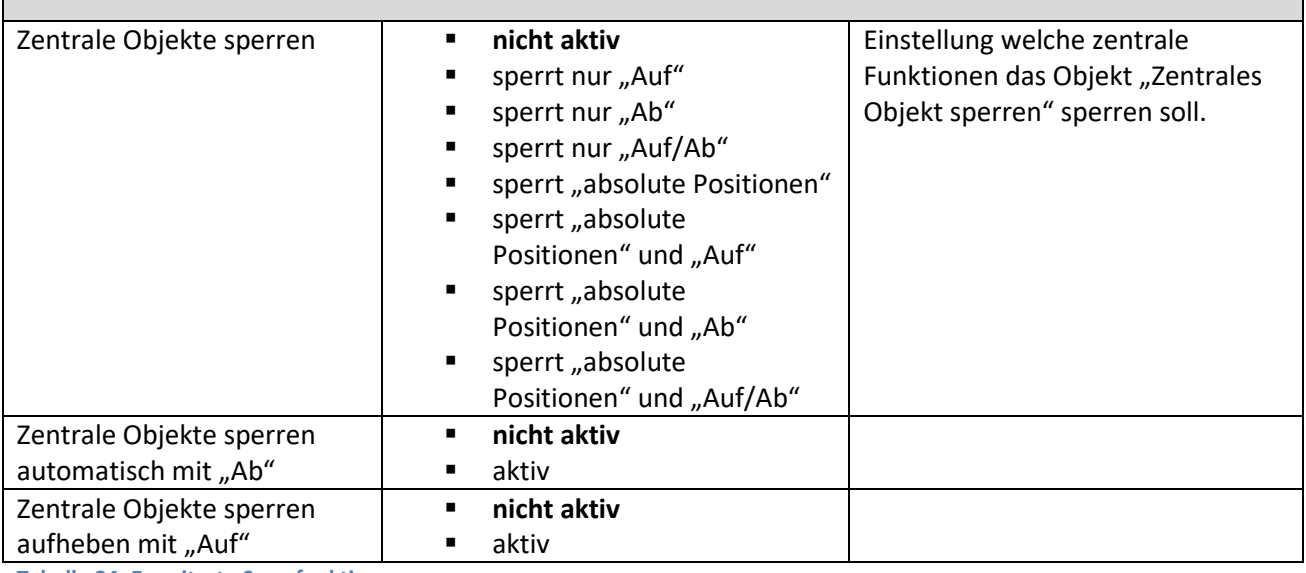

**Tabelle 24: Erweiterte Sperrfunktion**

Werden die einzelnen Sperrfunktionen aktiviert, so werden die dazugehörigen Kommunikationsobjekte eingeblendet.

Die Tabelle zeigt die dazugehörigen Sperrobjekte:

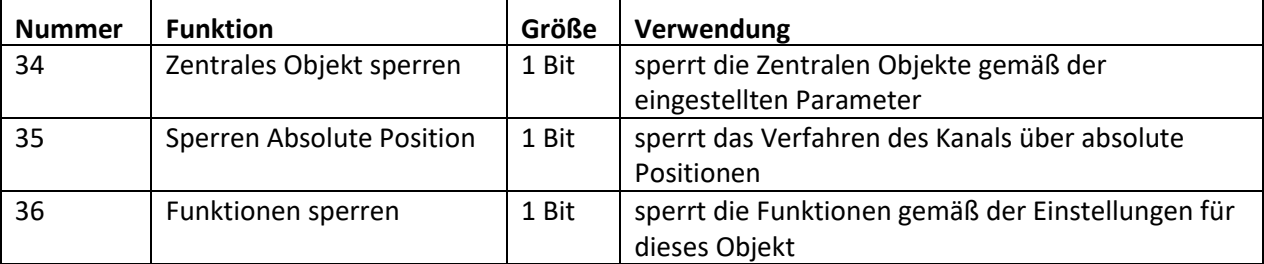

**Tabelle 25: Kommunikationsobjekte erweiterte Sperrfunktionen**

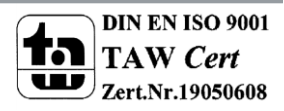

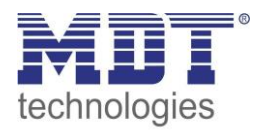

Mit dem Parameter "Sperren Absolute Position/Beschattung" wird ermöglicht die absoluten Positionsbefehle zu sperren. Wird das dazugehörige Objekt "Sperren Absolute Position" durch Senden einer "1" aktiviert, so können dem Kanal keine absoluten Positionsbefehle mehr zugewiesen werden und auch die automatische Beschattung ist deaktiviert.

Beispiel: Die Funktion "Automatische Sperre Absoluten Position bei Auf/Ab" ermöglicht es, dass das Anfahren der absoluten Position gesperrt wird, sobald manuell Verfahren wird. Diese Funktion findet ihre Einsatzbereiche, wenn eine Wetterstation eine Sonnenschutzfunktion aktiviert, der Benutzer jedoch die Rollladen/Jalousie von Hand auf einen beliebigen Wert verfahren will. Durch das manuelle Verfahren wird der Jalousieaktor nun gegen das Empfangen des absoluten Positionsbefehls für den Sonnenschutz gesperrt und lässt sich ganz normal verfahren. Optional kann diese Sperre auch wieder automatisch über den Parameter "Sperre aufheben, wenn obere Position erreicht ist" aufgehoben werden sobald der obere Endanschlag erreicht ist.

Ein **weiteres Beispiel** ist das Sperren der Zentralfunktionen für einen bestimmten Raum, z.B. während des Mittagsschlafs des Kindes.

Durch den Parameter "Sperren universal" ist es möglich den Sperrvorgang selbst zu konfigurieren und auf seine Bedürfnisse abzustimmen. Dazu stehen 5 verschiedene Unterpunkte zur Verfügung:

- Handbedienung sperren
	- sperrt die Handbedienung am Gerät für diesen Kanal
- Auf/Ab Bewegung sperren
	- $\triangleright$  sperrt die Fahrbefehle des Kanals (bei der Jalousiefunktion auch die Lamellenverstellung)
- Absolute Position/Beschattung sperren
	- $\triangleright$  sperrt das Objekt "absolute Position" und die automatische Beschattung
- Automatikpositionen sperren
	- sperrt die Automatikfunktion für diesen Kanal, d.h. der Aufruf über die Automatikfunktion ist für diesen Kanal gesperrt
- Szene sperren
	- $\triangleright$  sperrt die Szenenfunktion für diesen Kanal, d.h. wird eine Szene aufgerufen in welcher der gesperrte Kanal eingebunden ist, wird dieser Kanal nicht mit aufgerufen, sondern verharrt in seiner aktuellen Position
- Lüftungsfunktion sperren
	- sperrt die automatische Lüftungsfunktion

Die Funktion "Zentrale Objekte sperren" sperrt den Aufruf des Kanals über die zentralen Objekte. Dabei kann für jeden Kanal spezifisch festgelegt werden welche zentrale Funktionen gesperrt werden sollen. Zusätzlich ist es möglich die zentralen Objekte automatisch mit einem Ab-Befehl zu sperren und mit einem Auf-Befehl wieder zu entsperren. Diese Einstellung macht insbesondere dann Sinn wenn alle Jalousie zentral über eine Zeitschaltuhr verfahren werden. Soll ein Kanal aber nach einem manuellen Verfahr Befehl nicht mehr mitverfahren werden, so kann dieser automatisch gesperrt werden.

Alle Sperrfunktionen werden mit einer logischen "1" aktiviert und einer logischen "0" deaktiviert.

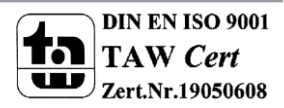

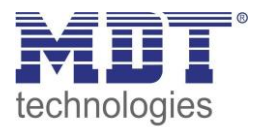

# **4.11 Lüftungsfunktion**

Die Lüftungsfunktion beinhaltet die Logik für das Abfragen von Fensterkontakten. Soll die Lüftungsfunktion für einen Kanal aktiviert werden, so muss diese in den Parametern des Kanals aktiviert werden.

Das nachfolgende Bild zeigt das dazugehörige Untermenü:

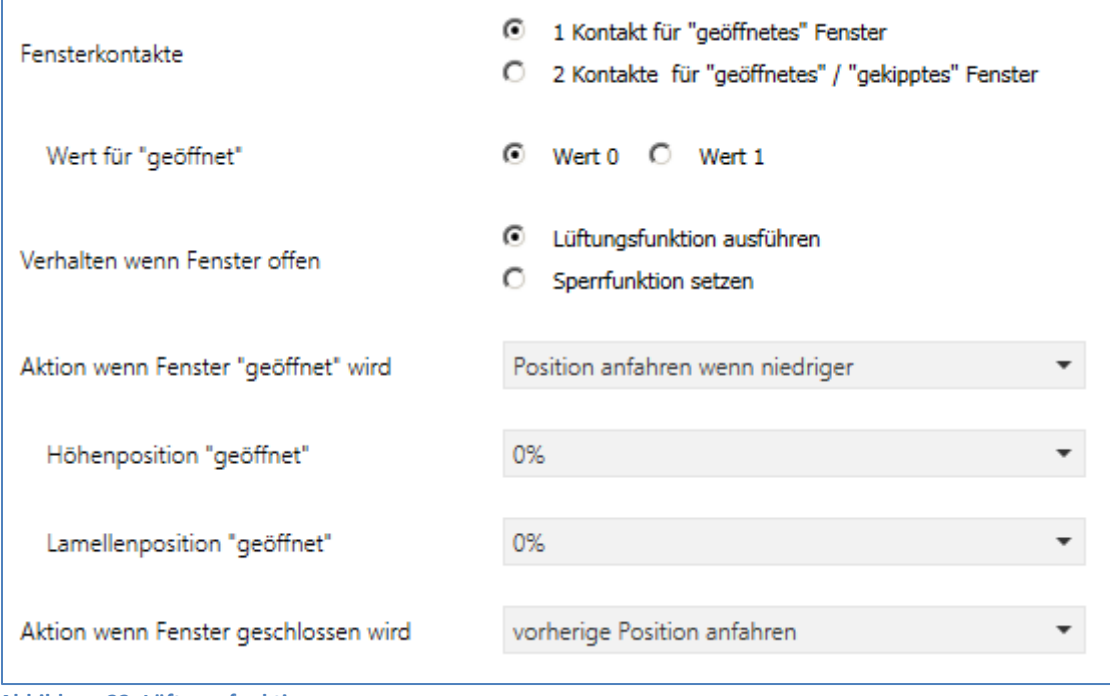

**Abbildung 22: Lüftungsfunktion**

#### Die nachfolgende Tabelle zeigt die verfügbaren Einstellungen:

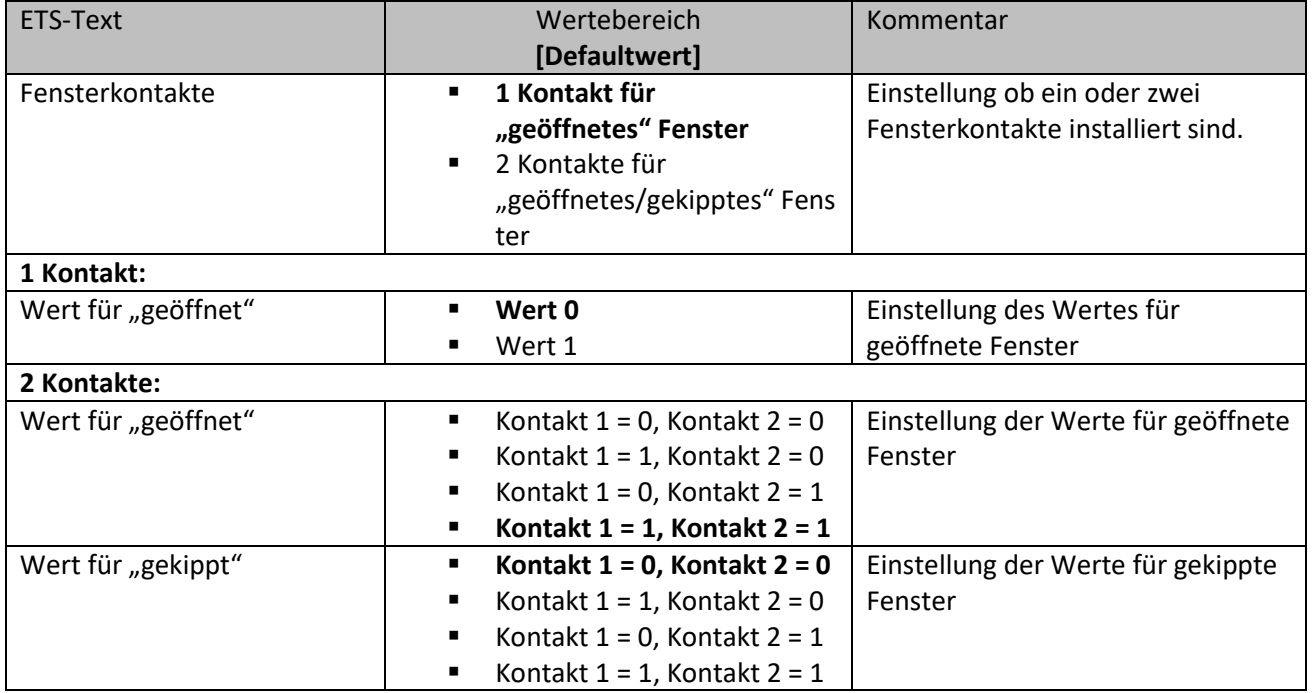

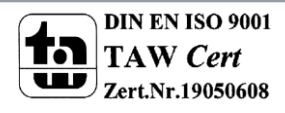

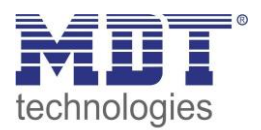

# Technisches Handbuch Universalaktor AKU-XX16.02

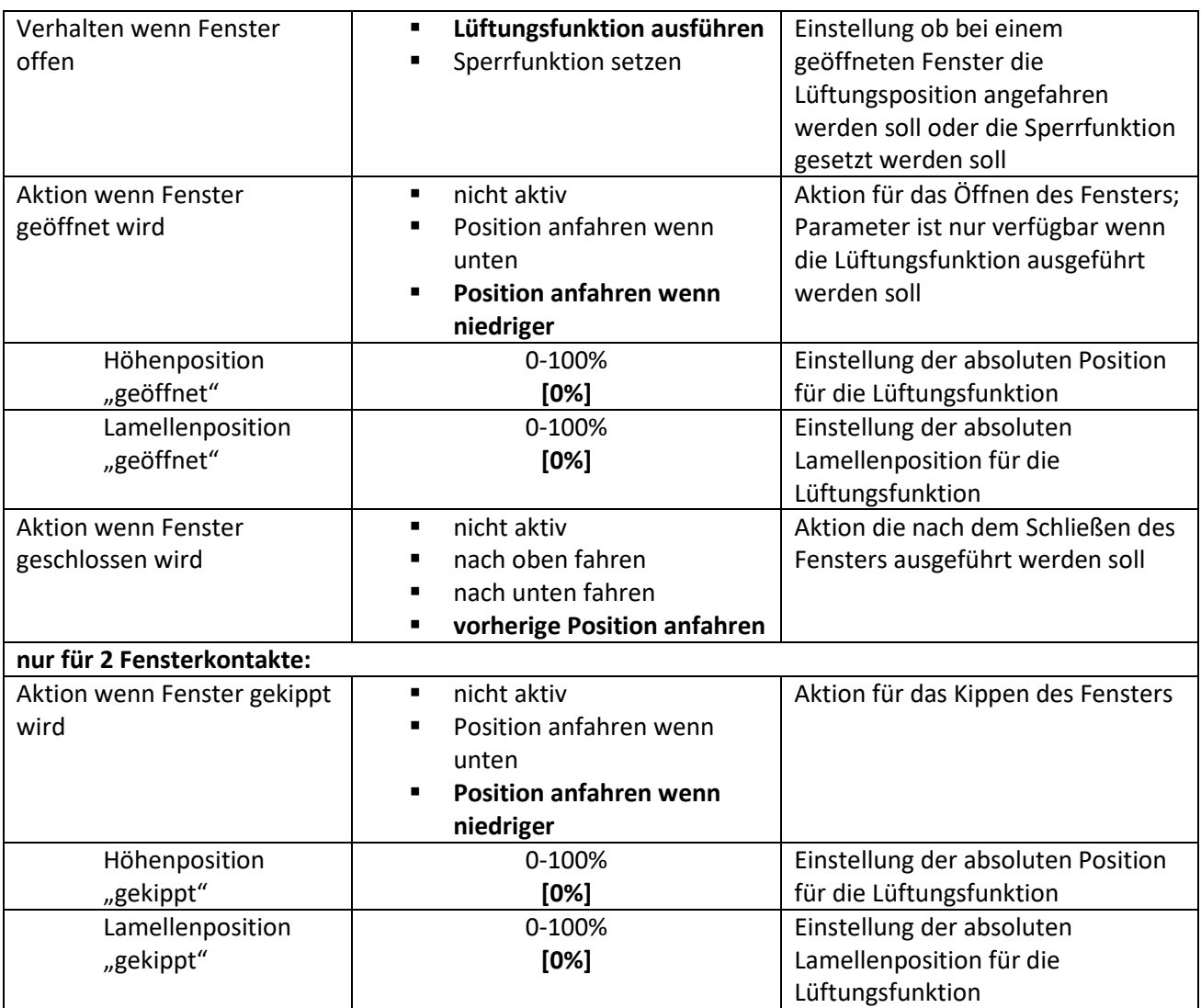

**Tabelle 26: Lüftungsfunktion**

Die Lüftungsfunktion ermöglicht es ohne externe Logik Lüftungsfunktionen anzufahren und Aktionen auszuführen sobald sich der Wert eines Fensterkontaktes am Bus ändert.

Für das geöffnete Fenster können zwei verschiedene Verhalten parametriert werden:

**Lüftungsfunktion ausführen**

Es werden die eingestellten absoluten Positionen angefahren. Der Kanal wird in Folge dessen jedoch nicht gesperrt und kann aus dieser Position auch weiterhin verfahren werden.

**•** Sperrfunktion setzen

Es wird die Sperrfunktion gesetzt und ein weiteres Verfahren ist nicht möglich solange das Fenster geöffnet ist. Es wird die Aktion der Sperrfunktion ausgeführt. **Diese Funktion ist insbesondere für Terrassentüren sinnvoll um ein Aussperren zu vermeiden.**

Die nachfolgende Tabelle zeigt die dazugehörigen Kommunikationsobjekte:

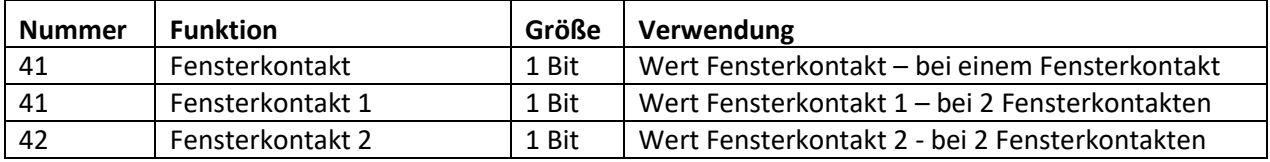

**Tabelle 27: Kommunikationsobjekte Fensterkontakt**

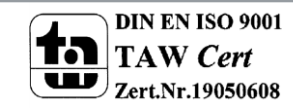

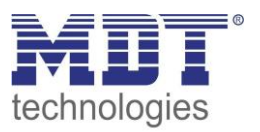

# **5 Referenz ETS-Parameter – Schalten, Treppenlicht**

# **5.1 Kanal Auswahl**

Um den Universalaktor als Schaltaktor zu betreiben muss als erstes das Kanalpaar, z.B. Kanal A/B, als "Schalten, Treppenlicht" ausgewählt werden. Im nächsten Schritt kann dann für jeden Kanal separat entscheiden werden ob dieser als Schaltausgang oder als Treppenlicht agieren soll.

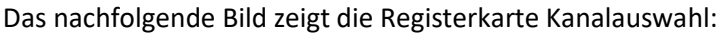

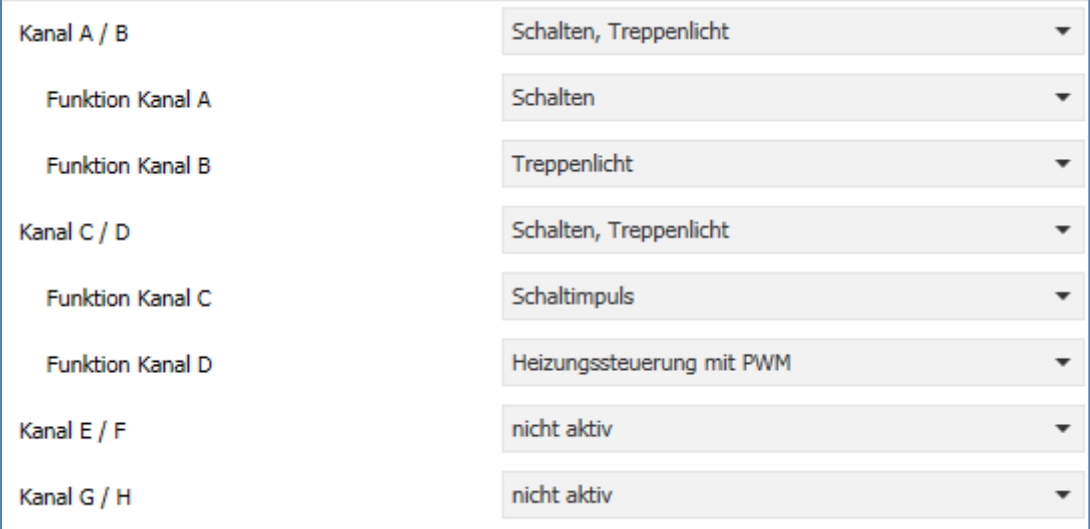

**Abbildung 23: Kanalauswahl**

Die nachfolgende Tabelle zeigt die Einstellmöglichkeiten für die Kanalauswahl:

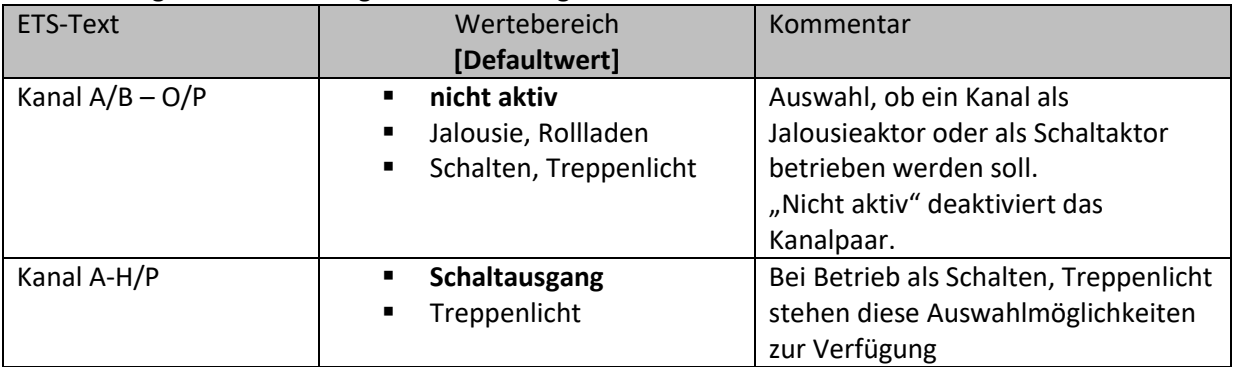

**Abbildung 24: Einstellmöglichkeiten Kanalauswahl**

Jedem der 8/16 verfügbaren Kanäle kann zugewiesen werden ob dieser als Schaltausgang oder als Rollladen arbeiten soll.

In diesem Kapitel 5 wird der Betrieb als Schaltaktor, also mit der Funktion "Schalten,

Treppenlicht" betrachtet. Dabei kann jeder Kanal sowohl für einen Schaltausgang als auch für eine Treppenlichtfunktion weiter parametriert werden.

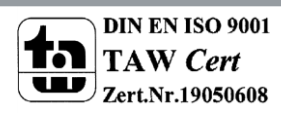

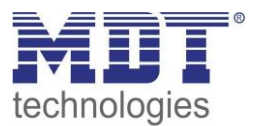

## **5.2 Schaltausgang**

## **5.2.1 Relaisbetriebsart**

Das nachfolgende Bild zeigt die Einstellmöglichkeiten in der ETS-Software:

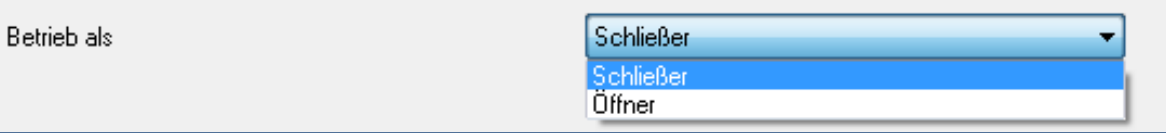

**Abbildung 25: Relaisbetriebsart**

Die nachfolgende Tabelle zeigt die Auswahlmöglichkeiten für die Relaisbetriebsart:

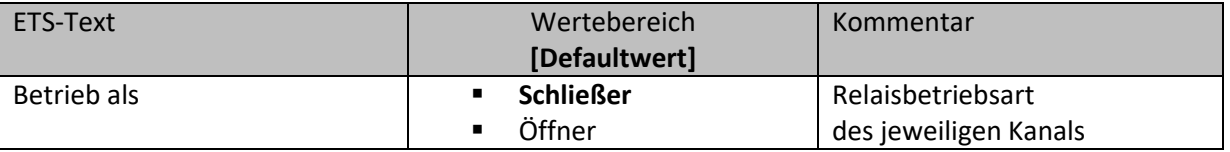

**Tabelle 28: Auswahlmöglichkeiten Relaisbetriebsart**

Das nachfolgende Diagramm zeigt das Verhalten einer Relaisbetriebsart als Schließer und einer Relaisbetriebsart als Öffner auf ein KNX-Telegramm, welches beispielsweise von einem Binäreingang gesendet wurde:

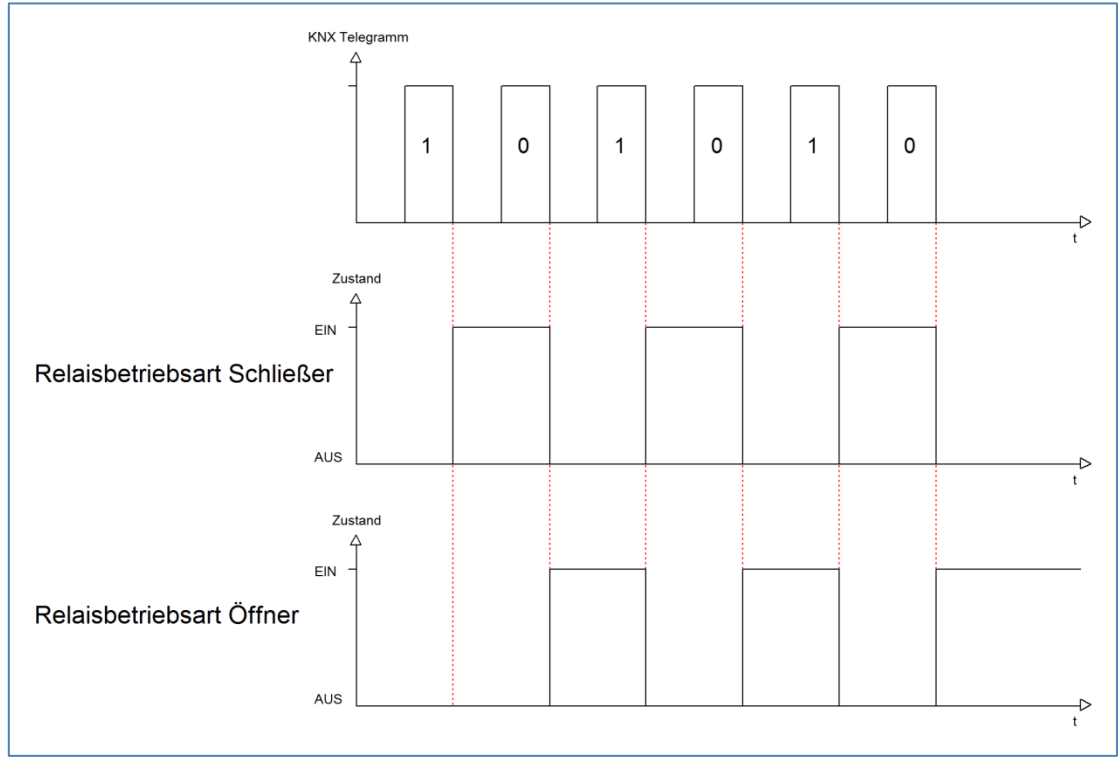

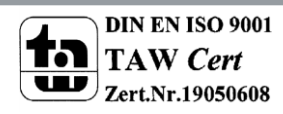

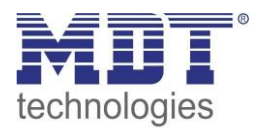

## **5.2.2 zentrale Schaltfunktion**

Das nachfolgende Bild zeigt die Einstellmöglichkeiten in der ETS-Software:

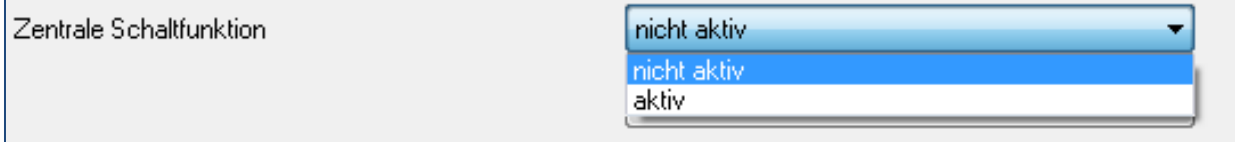

**Abbildung 26: Zentralfunktion**

Die zentrale Schaltfunktion kann für jeden einzelnen Kanal ausgewählt werden, dazu muss in dem Parameter zentrale Schaltfunktion "aktiv" ausgewählt werden. Diese Funktion ermöglicht eine einfachere Programmierung von zentralen Schaltfunktionen. Wird nun das Kommunikationsobjekt der Zentralfunktion angesprochen, so werden alle Kanäle mit aktivierter Zentralfunktion eingeschaltet.

Die nachfolgende Tabelle zeigt das zugehörige Kommunikationsobjekt:

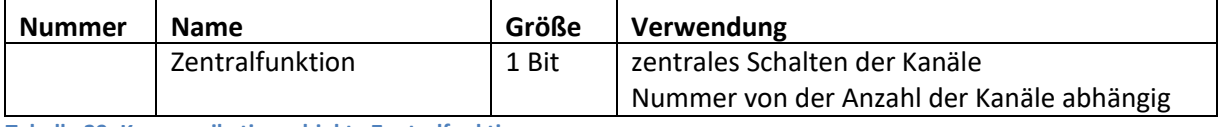

**Tabelle 29: Kommunikationsobjekte Zentralfunktion**

## **5.2.3 Verhalten bei Sperren/Entsperren**

Das nachfolgende Bild zeigt die Einstellmöglichkeiten in der ETS-Software:

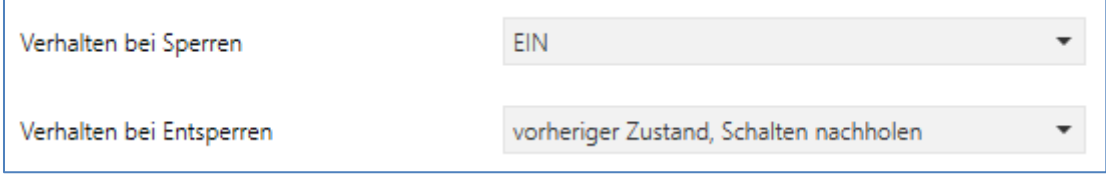

**Abbildung 27: Sperrfunktion**

#### Die nachfolgende Tabelle zeigt die Auswahlmöglichkeiten für die Sperrfunktionen:

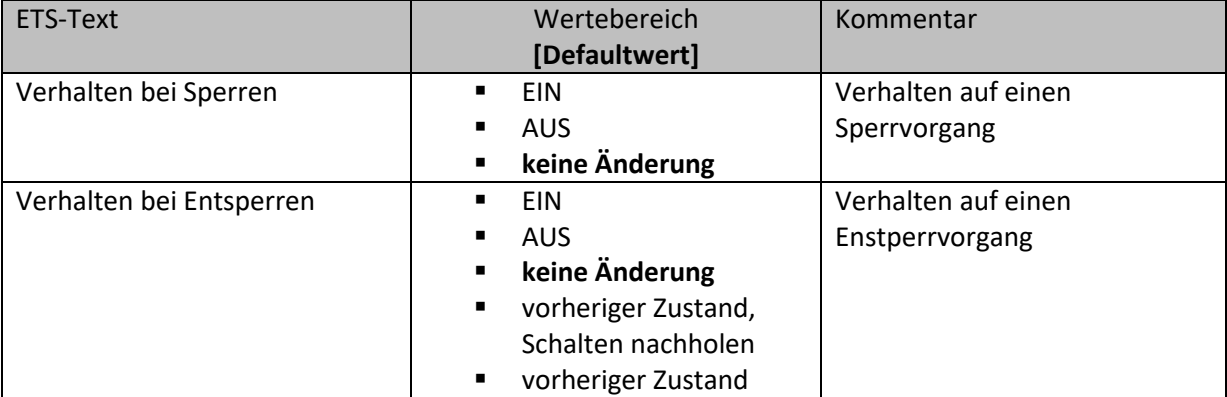

**Tabelle 30: Auswahlmöglichkeiten Sperren/Entsperren**

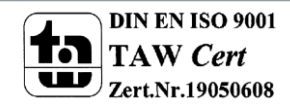

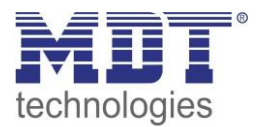

Wird ein Kanal durch das Senden einer logischen 1 auf das Sperrobjekt gesperrt, so ist der Kanal für weitere Bedienung solange gesperrt bis dieser wieder, durch das Senden einer logischen 0 auf das Sperrobjekt, entsperrt wird.

Folgende Aktionen können beim Sperren/Entsperren ausgeführt werden:

- **keine Änderung**
- Der Kanal behält den aktuellen Zustand.
- **Ein**

Der Kanal wird eingeschaltet.

**Aus**

Der Kanal wird ausgeschaltet.

- **vorheriger Zustand, Schalten nachholen (nur Entsperren)** Der Kanal stellt den Zustand her welchen er vor dem Sperren inne hatte unter Einbehaltung des letzten Schaltbefehls welcher während des Sperrens gesendet wurde.
- **vorheriger Zustand (nur Entsperren)** Der Kanal stellt den Zustand her welchen er vor dem Sperren innehatte.

#### Die nachfolgende Tabelle zeigt das zugehörige Kommunikationsobjekt:

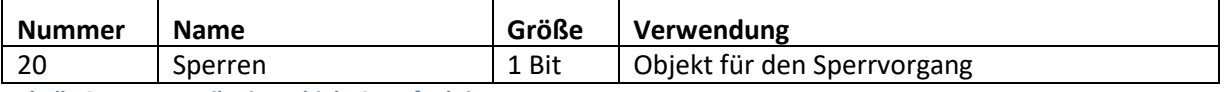

**Tabelle 31: Kommunikationsobjekt Sperrfunktion**

## **5.2.4 Verhalten bei Busspannungsausfall/ -wiederkehr**

#### Das nachfolgende Bild zeigt die Einstellmöglichkeiten in der ETS-Software:

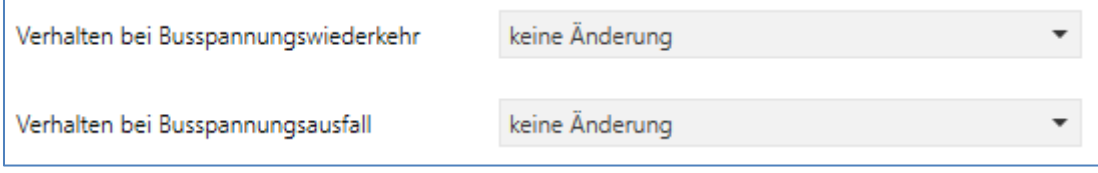

**Abbildung 28: Verhalten bei Busspannungsausfall/-wiederkehr**

Die nachfolgende Tabelle zeigt die Auswahlmöglichkeiten für das Verhalten bei Busspannungsausfall, sowie Busspannungswiederkehr:

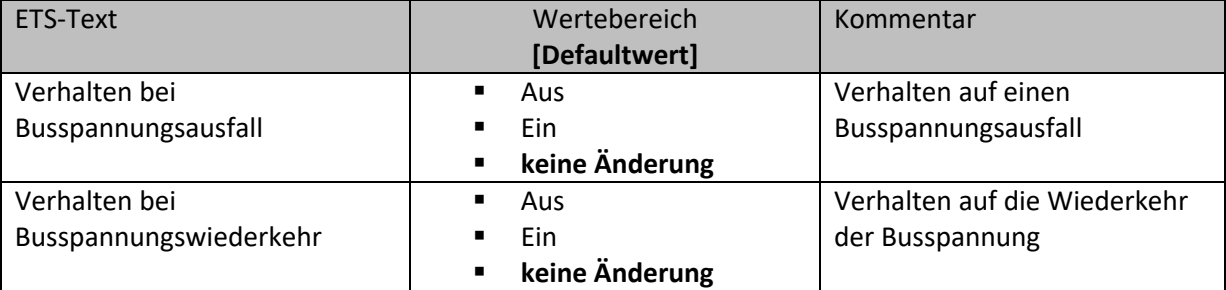

**Tabelle 32: Auswahlmöglichkeiten Verhalten bei Busspannungsausfall/-wiederkehr**

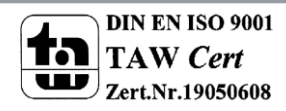

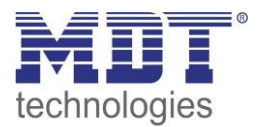

## **5.2.5 Ein-/Ausschaltverzögerung**

#### Das nachfolgende Bild zeigt die Einstellmöglichkeiten in der ETS-Software:

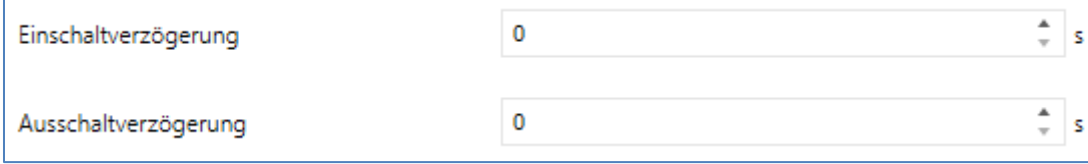

**Abbildung 29: Ein-/Ausschaltverzögerung**

Durch die Einschaltverzögerung wird ein verzögertes Einschalten des Schaltausgangs bewirkt. Damit schaltet der Ausgang erst zu einem bestimmten Zeitpunkt, nachdem der Einschalt-Befehl erfolgt ist. Die Ausschaltverzögerung arbeitet nach dem gleichen Prinzip, wie die Einschaltverzögerung. Sie bewirkt ein zeitverzögertes Ausschalten.

Ein- und Ausschaltverzögerung können kombiniert werden.

Das nachfolgende Diagramm zeigt die Kombination einer Ein- und Ausschaltverzögerung:

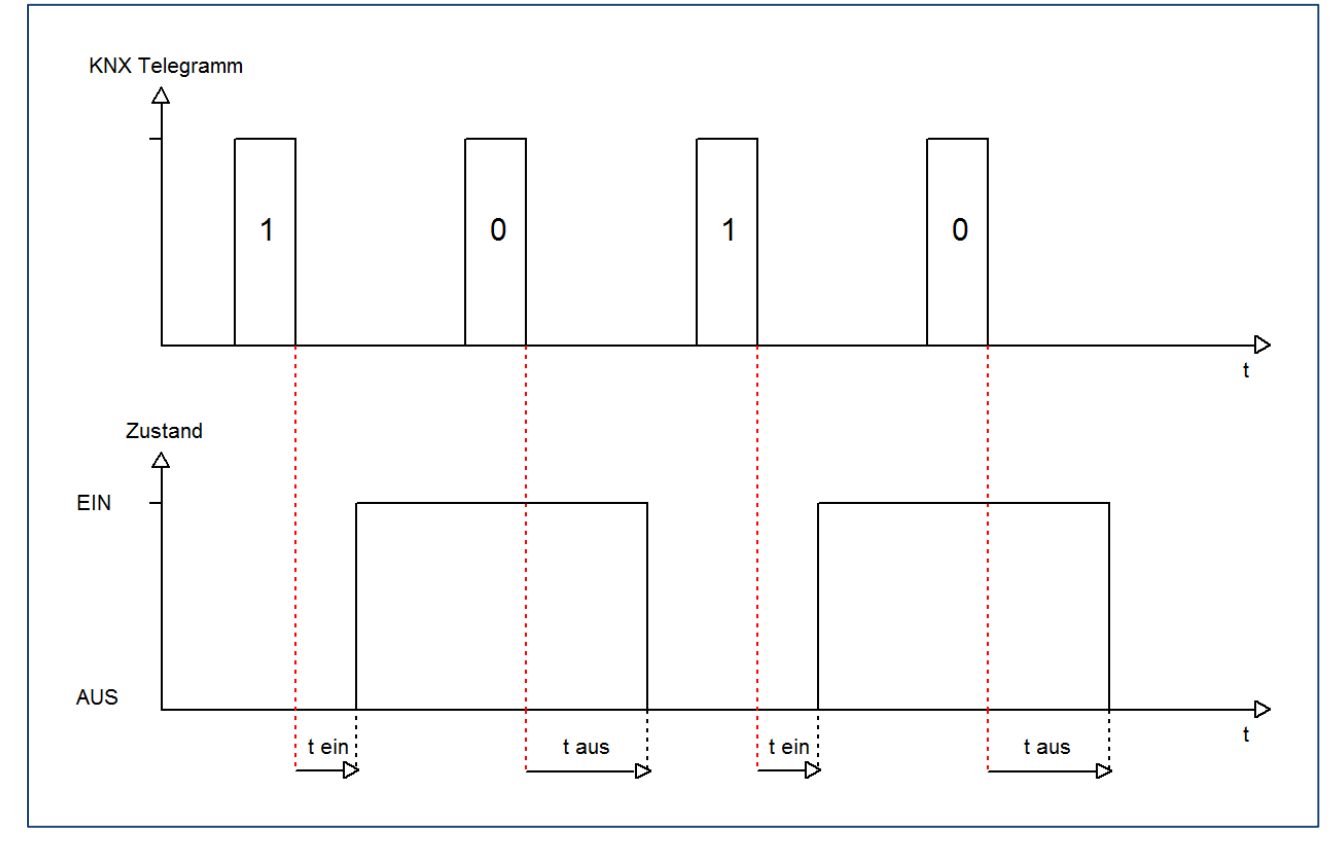

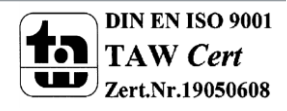

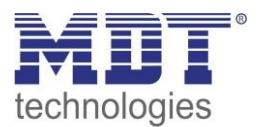

## **5.2.6 Statusfunktionen**

#### Das folgende Bild zeigt die verfügbaren Statusfunktionen:

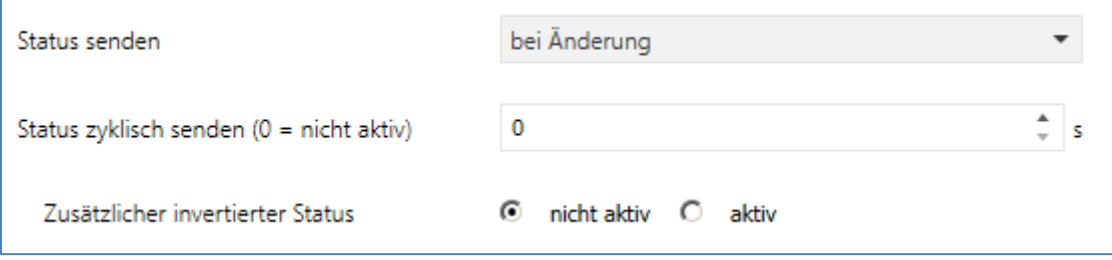

**Abbildung 30: Statusfunktionen**

#### Folgende Einstellungen sind verfügbar:

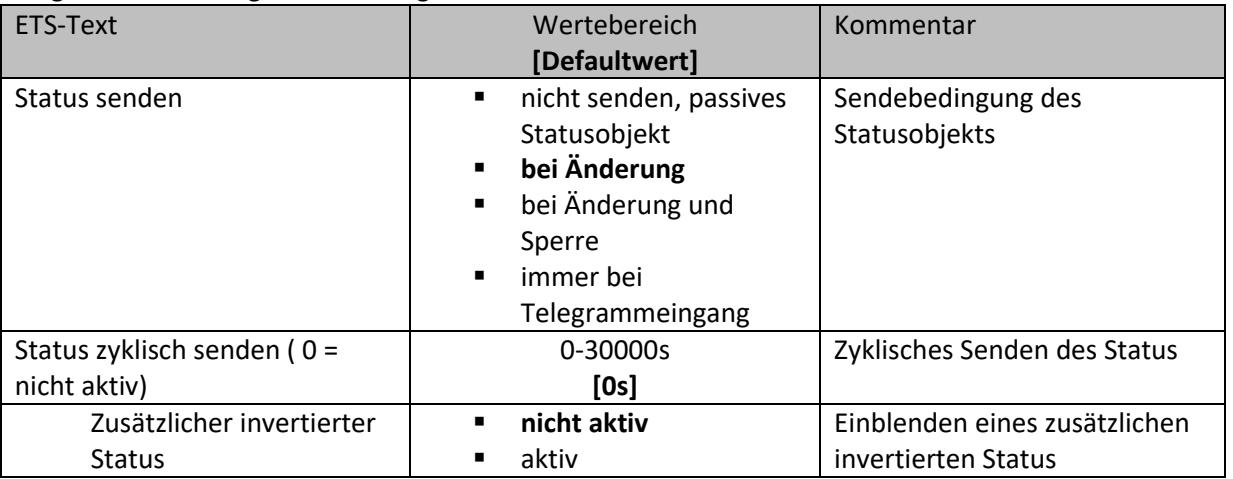

**Tabelle 33: Statusfunktionen**

Folgende Sendebedingungen sind für das Statusobjekt verfügbar:

- **nicht senden, passives Statusobjekt** Das Statusobjekt wird nicht gesendet und kann nur abgefragt werden.
- **bei Änderung** Das Statusobjekt wird bei jeder Änderung des Ausgangs gesendet.
- **bei Änderung und Sperre** Das Statusobjekt wird bei jeder Änderung des Ausgangs gesendet – auch während des Sperrvorgangs. Durch das Senden des Status während des Sperrens wird sichergestellt, dass ein Schalter nach dem Sperren den richtigen Wert sendet.
- **immer bei Telegrammeingang** Das Statusobjekt wird bei jedem Telegrammeingang ausgesendet – unabhängig von der Ausgangsänderung.

Der zusätzliche invertierte Status kann zur Visualisierung, etc. eingesetzt werden und hat immer den gegenteiligen Wert zum "normalen" Status.

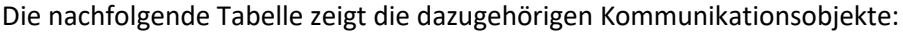

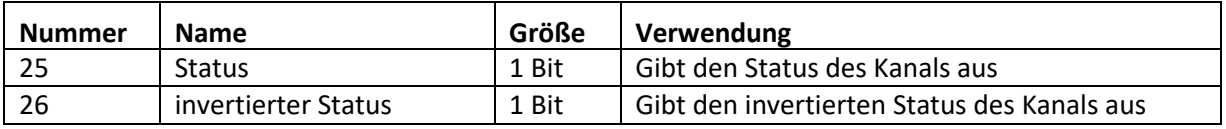

**Tabelle 34: Kommunikationsobjekte Statusfunktionen**

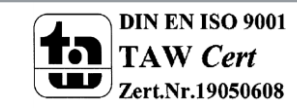

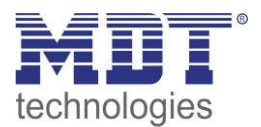

## **5.2.7 Priorität/Zwangsführung**

#### Das nachfolgende Bild zeigt den Parameter Priorität/Zwangsführung:

Priorität / Zwangsführung nicht aktiv

**Abbildung 31: Priorität/Zwangsführung**

#### Folgende Einstellungen sind verfügbar:

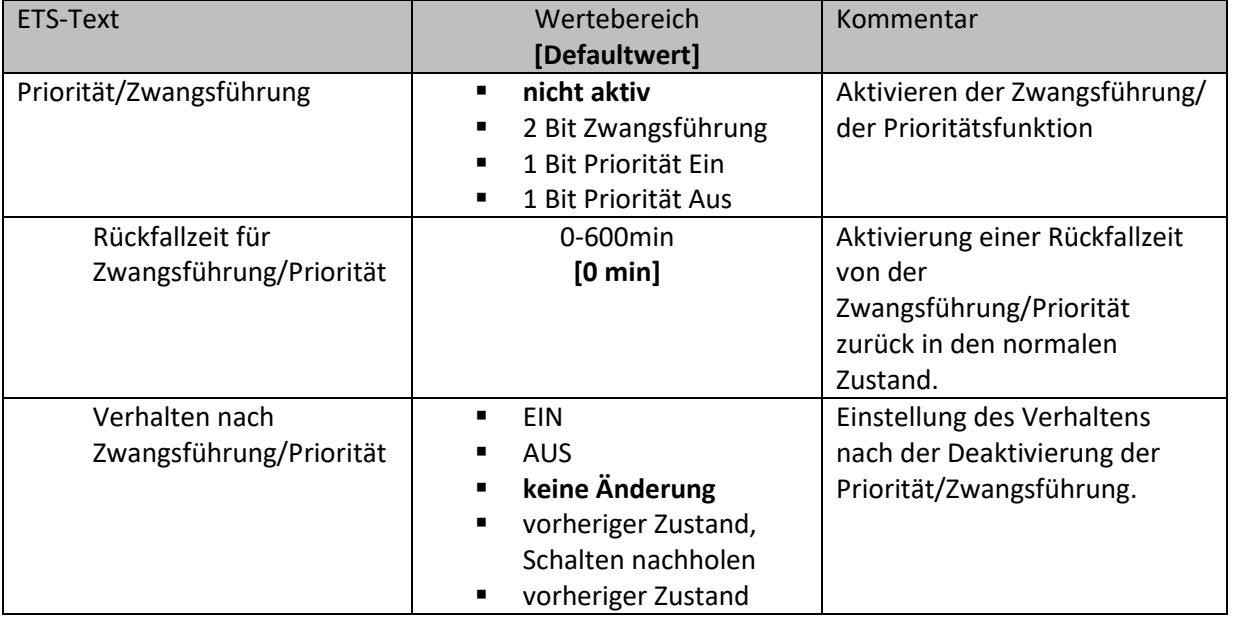

**Tabelle 35: Priorität/Zwangsführung**

Die Priorität/Zwangsführung bewirkt das priorisierte Schalten des Ausgangs.

Mit der Rückfallzeit kann die Priorität/Zwangsführung nach einer bestimmten Zeit automatisch deaktiviert werden und der Kanal wechselt nach Ablauf der Rückfallzeit wieder in den normalen Zustand.

Folgende Aktionen können nach der Zwangsführung/Priorität ausgeführt werden:

- **keine Änderung**
	- Der Kanal behält den aktuellen Zustand.
- **Ein**
	- Der Kanal wird eingeschaltet.
- **Aus**

Der Kanal wird ausgeschaltet.

- **vorheriger Zustand, Schalten nachholen (nur Entsperren)** Der Kanal stellt den Zustand her welchen er vor dem Sperren inne hatte unter Einbehaltung des letzten Schaltbefehls welcher während des Sperrens gesendet wurde.
- **vorheriger Zustand (nur Entsperren)** Der Kanal stellt den Zustand her welchen er vor dem Sperren innehatte.

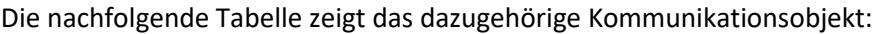

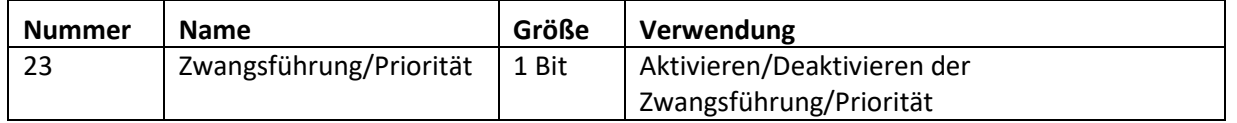

**Tabelle 36: Kommunikationsobjekte Statusfunktionen**

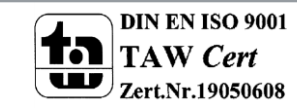

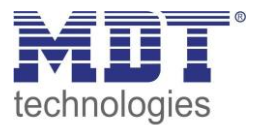

## **5.2.8 Logikfunktionen**

Wird die Logikfunktion aktiviert, so wird ein separates Untermenü für die Logikfunktion eingeblendet:

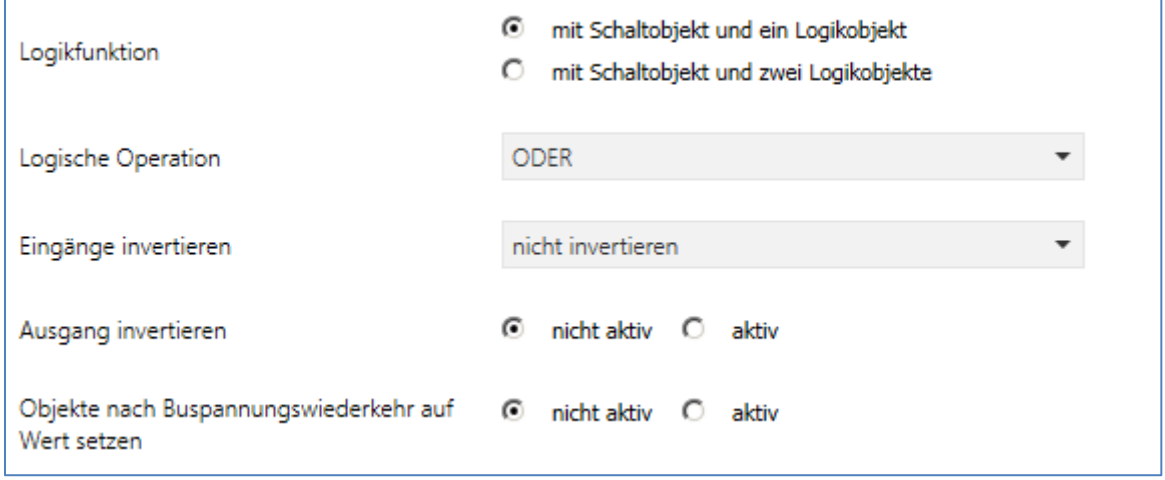

**Abbildung 32: Logikfunktion**

Die Logikfunktion kann mit einem oder zwei, zum Schaltobjekt zusätzlichen, Logikobjekten aktiviert werden. Es stehen die logischen Operationen UND, ODER, XOR zur Verfügung:

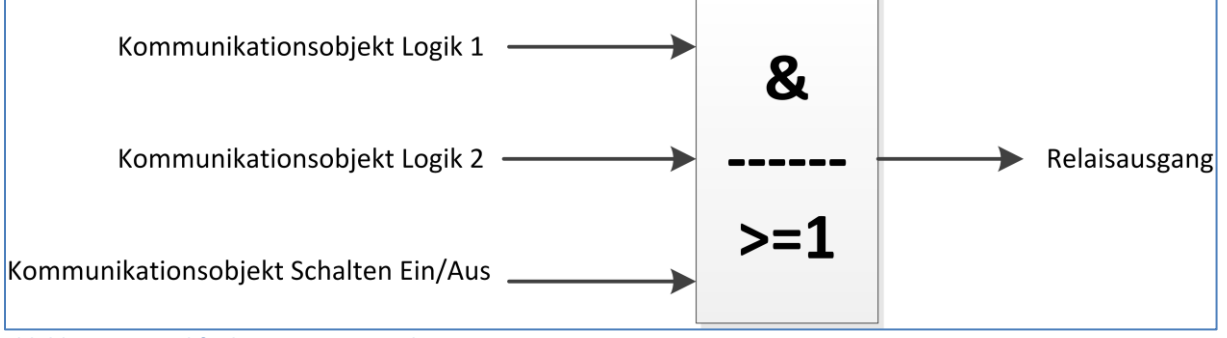

**Abbildung 33: Logikfunktionen - Prinzip Skizze**

Die Logikfunktionen schalten den Ausgang dabei ein wenn folgende Bedingungen erfüllt sind:

- **UND**
	- Wenn alle Eingänge aktiv (=1) sind.
- **ODER** Wenn mindestens ein Eingang aktiv (=1) ist.
- **XOR**

Wenn nur ein Eingang aktiv (=1) ist.

- **Tor offen mit Logikobjekt = 0** Der Schaltausgang ist nur über das Schaltobjekt schaltbar wenn die Logikobjekte den Wert 0 haben.
- **Tor offen mit Logikobjekt = 1** Der Schaltausgang ist nur über das Schaltobjekt schaltbar wenn die Logikobjekte den Wert 1 haben.

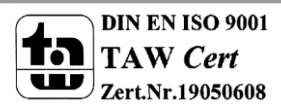

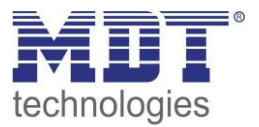

Über die Parameter Ausgang/Eingang invertieren, kann die Polarität des Aus-/Eingangs umgedreht werden.

Der Parameter "Objekte nach Busspannungswiederkehr auf Wert setzen" ermöglicht das Setzen der Logik nach der Busspannungswiederkehr auf einen festen Wert.

Die nachfolgende Tabelle zeigt die dazugehörigen Kommunikationsobjekte:

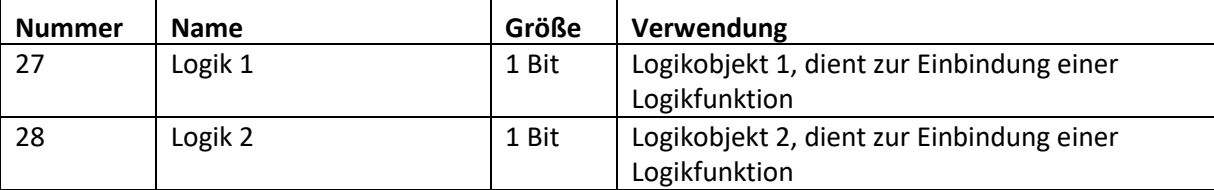

**Tabelle 37: Kommunikationsobjekte Logik**

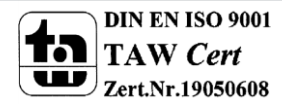

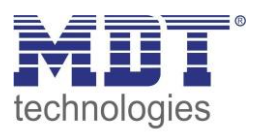

## **5.2.9 Szenenfunktion**

Wenn Raumfunktionen unterschiedlicher Gewerke (z.B. Licht, Heizung, Rollladen) mit einem Tastendruck oder einem Bedienbefehl gleichzeitig verändert werden sollen, dann bietet sich dazu die Szenenfunktion an. Mit dem Aufruf einer Szene können Sie z. B. die Raumbeleuchtung auf einen gewünschten Wert schalten oder dimmen, die Jalousien in eine gewünschte Position fahren und die Lamellen drehen, die Heizungsregelung auf Tagesbetrieb einstellen und die Stromversorgung für die Steckdosen eines Raumes zuschalten. Die Telegramme dieser Funktionen können nicht nur unterschiedliche Formate, sondern auch Werte mit unterschiedlicher Bedeutung haben (z. B. "0" bei Beleuchtung AUS und bei Jalousie ÖFFNEN). Ohne die Szenenfunktionen müssten Sie jedem Aktor ein getrenntes Telegramm senden, um die gleiche Einstellung zu erhalten.

Mit Hilfe der Szenenfunktion des Schaltaktors können Sie die Kanäle in eine Szenensteuerung einbinden. Dazu muss dem entsprechenden Speicherplatz (Szene A..H) der Wert zugeordnet werden. Pro Schaltausgang ist die Programmierung von bis zu 8 Szenen möglich. Wird in dem Schaltausgang die Szenenfunktion aktiviert, so erscheint für diesen Schaltausgang die dazugehörige Szenenkarte. Hier können die einzelnen Szenen aktiviert werden und Werte, Szenennummern und die Speicherfunktion EIN/AUS gesetzt werden.

Szenen werden durch den Empfang ihrer Szenennummer auf dem Szenenobjekt aktiviert. Ist in der Szene die Speicherfunktion aktiviert, so erfolgt die Abspeicherung der aktuellen Kanalwerte mit dem Objektwert der Szene. Die Kommunikationsobjekte von Szenen besitzen grundsätzlich die Größe 1 Byte.

Das nachfolgende Bild zeigt die Einstellmöglichkeiten in der ETS-Software, zur Aktivierung der Szenenfunktion:

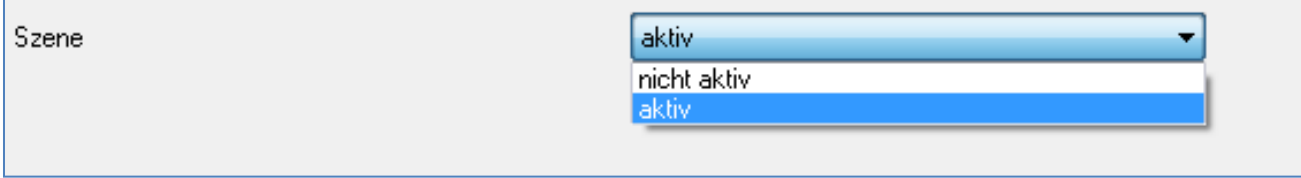

**Abbildung 34: Szenenfunktion**

Die nachfolgende Tabelle zeigt das zugehörige Kommunikationsobjekt:

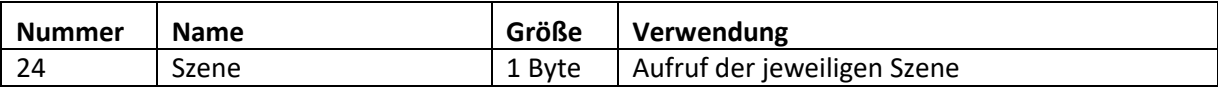

**Tabelle 38: Kommunikationsobjekt Szene**

Um eine bestimmte Szene aufzurufen, muss an das Kommunikationsobjekt für die Szenenfunktion der Wert der jeweiligen Szene gesendet werden. Der Wert zum Szenenaufruf ist dabei jedoch immer um eine Zahl geringer als die eingestellte Szenennummer. Soll z.B. die Szene 1 aufgerufen werden, so muss eine 0 gesendet werden. Die Szenennummern können also die Werte von 1-64 haben, die Werte zum Aufruf der Szene jedoch nur von 0-63.

Wird in einem Binäreingang der Szenenaufruf aktiviert so muss im Binäreingang die gleiche Szenennummer wie im Schaltaktor eingestellt werden. Der Binäreingang sendet dann automatisch den richtigen Wert für den Szenenaufruf.

Für jeden Kanal sind 8 Speichermöglichkeiten für Szenen vorhanden. Diese 8 Speichersätze können den 64 möglichen Szenennummern frei zugeordnet werden.

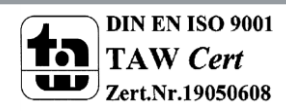

# Technisches Handbuch Universalaktor AKU-XX16.02

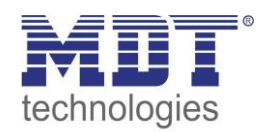

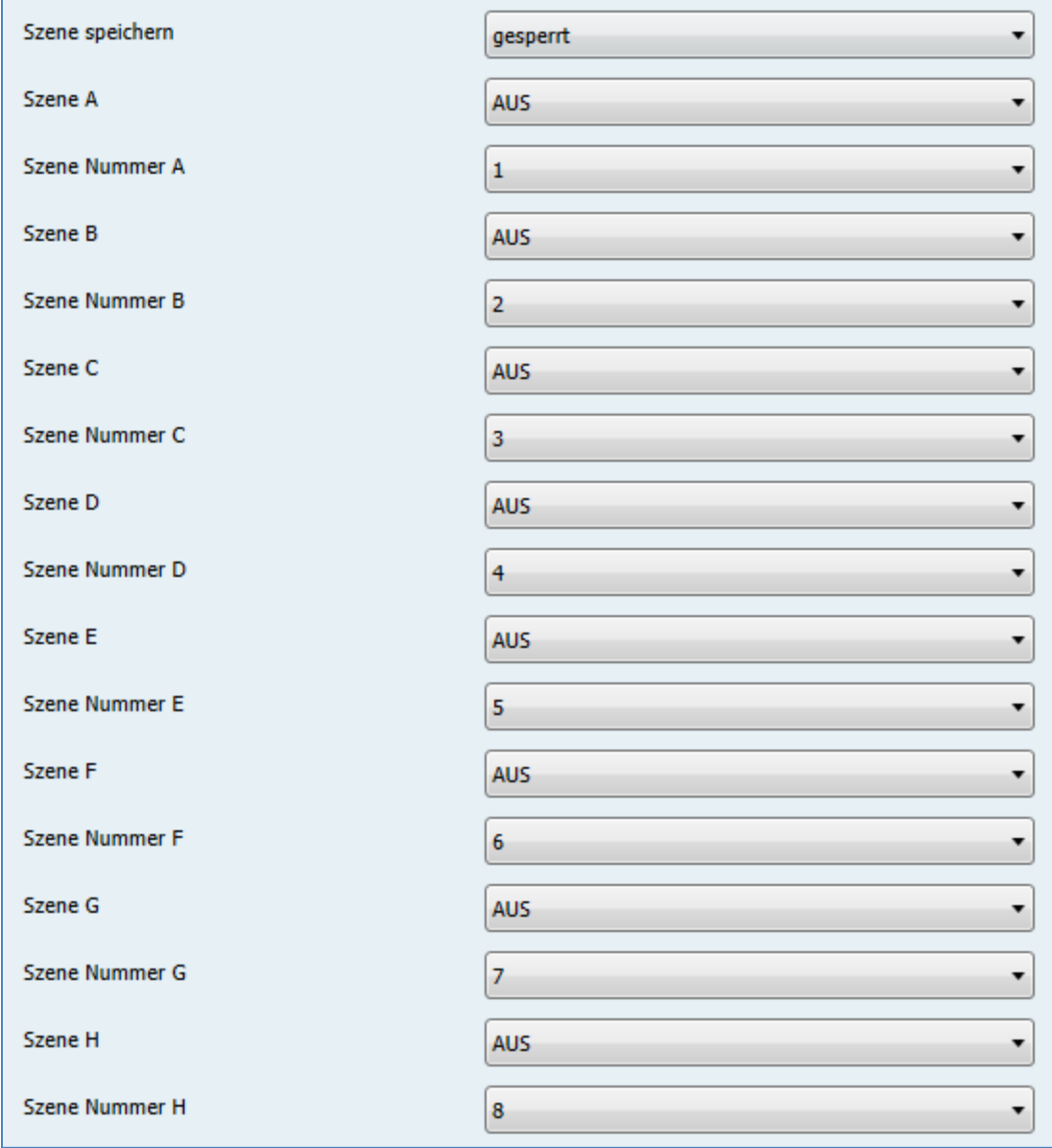

**Abbildung 35: Unterfunktion Szene**

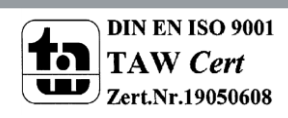

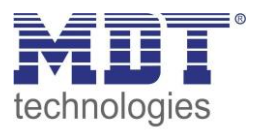

Die Tabelle zeigt die möglichen Szeneneinstellungen, welche für alle Kanäle identisch sind und bei aktivierter Szene im Schaltausgang möglich sind:

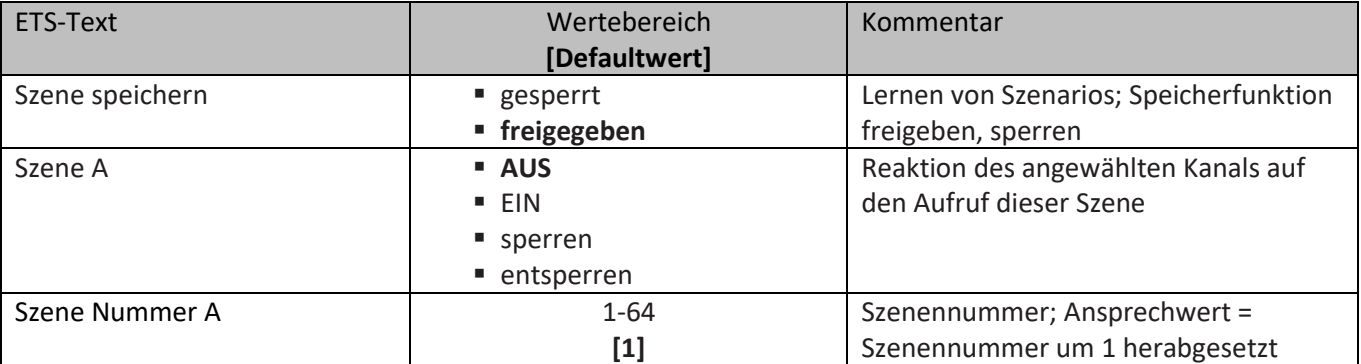

**Tabelle 39: Parameter Szene**

Wird ein Kanal als Szene ausgewählt, so erscheint ein Unterpunkt Szene für diesen Kanal. In diesem Unterpunkt kann dem Kanal dann für den Aufruf der jeweiligen Szene (A-H) eine Reaktion, EIN oder AUS, zugewiesen werden (siehe Bild 14, Tabelle 17). Jeder Kanal kann auf 8 verschiedene Szenen reagieren. Durch Senden des Ansprechwertes, für die jeweilige Szene, wird die Szene aufgerufen und der Kanal nimmt seinen parametrierten Zustand an. Dabei wird auch die individuelle Parametrierung des jeweiligen Kanals berücksichtigt. Soll der Kanal zum Beispiel beim Aufruf der Szene A eingeschaltet werden und ist gleichzeitig bei diesem Kanal eine Einschaltverzögerung von 5s parametriert, so wird der Kanal 5s nach Aufruf der Szene A eingeschaltet.

Bei der Programmierung ist zu beachten, dass wenn 2 oder mehr Kanäle auf die gleiche Szenennummer reagieren sollen, die Kommunikationsobjekte für die Szenen in den gleichen Gruppenadressen untergebracht wurden. Durch Senden des Ansprechwertes für die Szene, werden dann alle Kanäle angesprochen. Bei der Programmierung der Szenenfunktion macht eine Aufteilung nach den Szenen Sinn, um die Programmierung übersichtlich zu gestalten. Falls ein Kanal nun auf 8 Szenen reagieren soll, so wird das zugehörige Kommunikationsobjekt auch in 8 Gruppenadressen eingebunden.

Die folgenden Bilder sollen diese Aufteilung verdeutlichen:

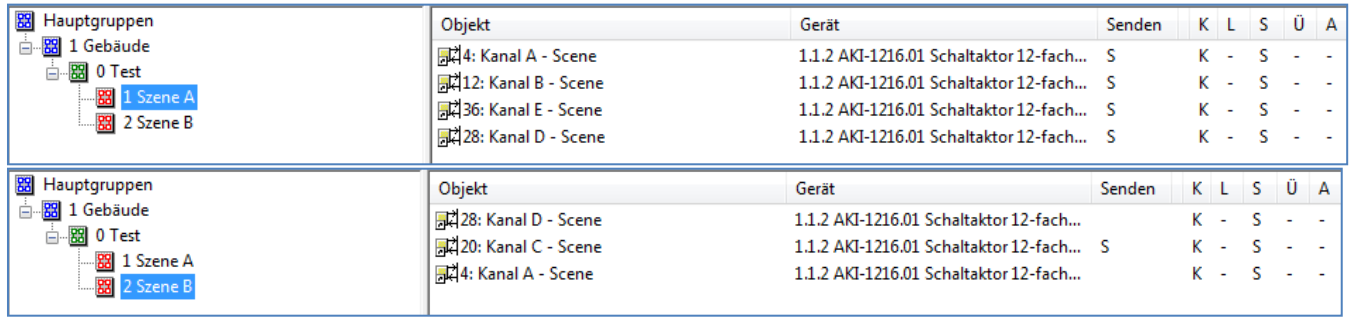

**Abbildung 36: Szenenprogrammierung**

Da die Kanäle A und D auf den Aufruf der Szene A und der Szene B reagieren sollen, wurden diese in beide Gruppenadressen eingebunden.

Des Weiteren kann für jeden Kanal unter dem Menüpunkt "Szene speichern" ausgewählt werden, ob die Speicherfunktion freigegeben wird oder gesperrt wird. Durch die Speicherfunktion ist es über einen Binäreingang nicht nur möglich die Szene aufzurufen, sondern auch über einen langen Tastendruck, die aktuellen Werte des Schaltaktors (EIN oder AUS) für diese Szene abzuspeichern. Alte Werte der Szene werden durch diese Funktion überschrieben.

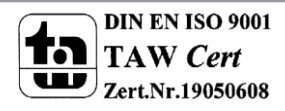

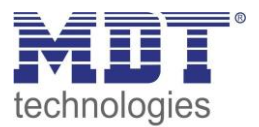

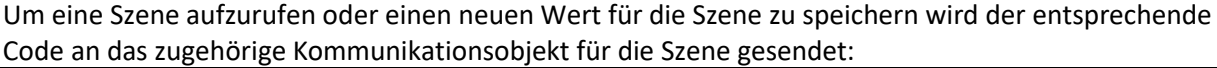

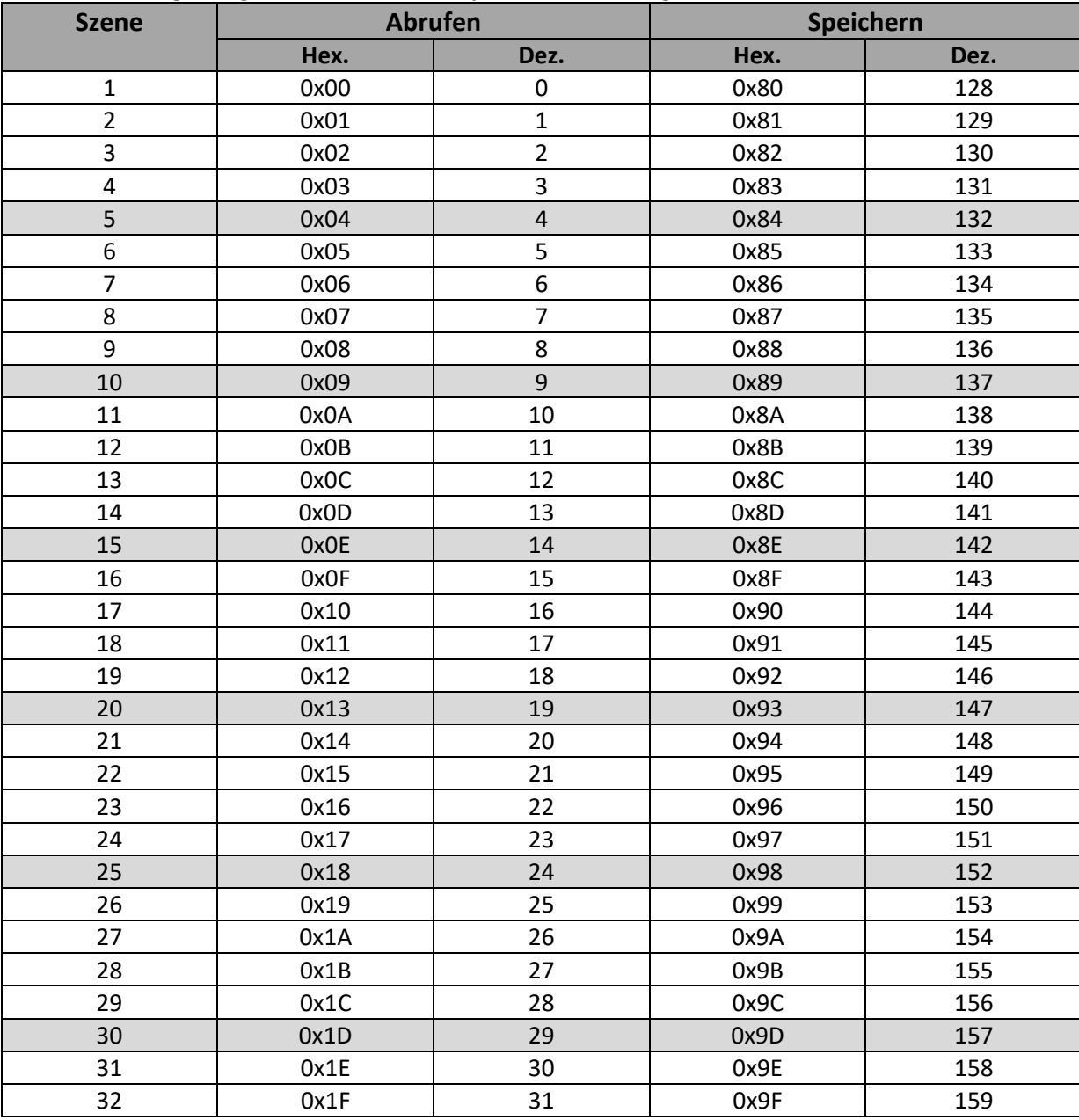

**Tabelle 40: Szenenaufruf und Speichern**

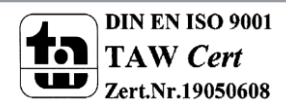

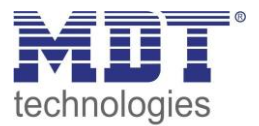

## **5.2.10 Schwellwertschalter**

Der Schwellwertschalter ermöglicht das Schalten des Kanals in Abhängigkeit eines analogen Wertes. Folgende Einstellungen sind verfügbar:

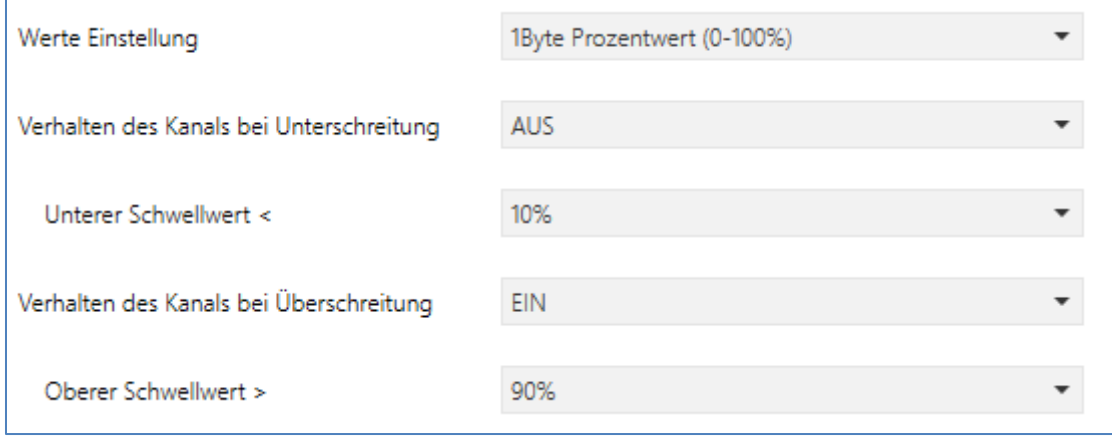

**Abbildung 37: Schwellwertschalter**

Folgende Datenpunkttypen können mit dem Schwellwertschalter ausgewertet werden:

- 1 Byte Prozentwert (0-100%) DPT 5.001
- $\bullet$  1 Byte Wert (0-255) DPT 5.004
- 2 Byte Wert (0-65500) DPT 7.001
- 2 Byte Temperaturwert (-100-250°C) DPT 9.001
- 2 Byte Helligkeitswert (0-100000Lux) DPT 9.004

Für einen Schwellwert kann ein oberer und ein unterer Schwellwert eingestellt werden bei welchem eine bestimmet Aktion ausgeführt werden soll.

So kann z.B. ein Kanal ab einer bestimmten Helligkeit eingeschaltet werden um hiermit eine Beschattung zu steuern.

Die nachfolgende Tabelle zeigt das dazugehörige Kommunikationsobjekt:

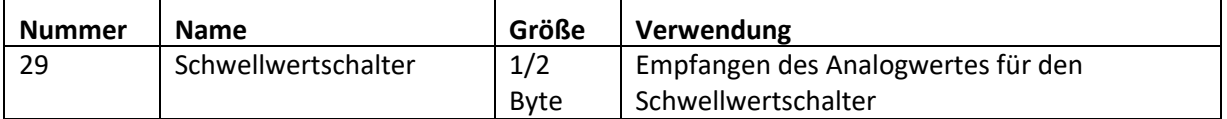

**Tabelle 41: Kommunikationsobjekt Schwellwert**

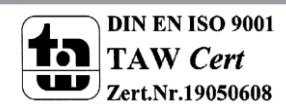

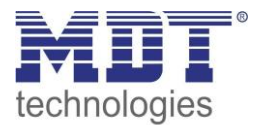

#### **5.2.11 Betriebsstundenzähler**

Wird der Betriebsstundenzähler aktiviert so erscheint ein Untermenü in welchem der Betriebsstundenzähler parametriert werden kann:

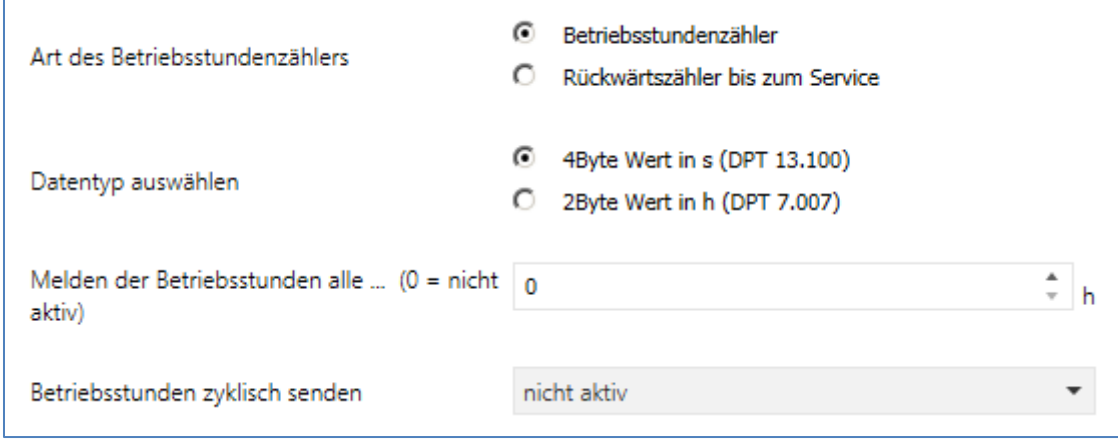

**Abbildung 38: Betriebsstundenzähler**

Es stehen 2 Betriebsarten für den Betriebsstundenzähler zur Verfügung:

#### **Betriebsstundenzähler**

Der Betriebsstundenzähler summiert die Betriebsstunden wenn das Relais des Kanals geschlossen ist.

**Rückwärtszähler bis zum Service**

Der Rückwärtszähler bis zum Service zählt von der eingestellten Sendeschwelle rückwärts wenn das Relais des Kanals geschlossen ist. Bei Ablauf der eingestellten Zeit wird eine Service-Meldung ausgesendet.

Für beide Betriebsarten kann der Datenpunkttyp ausgewählt werden:

- DPT 13.100 Wert in Sekunden
- DPT 7.007 Wert in Stunden

Bei der Betriebsart "Betriebsstundenzähler" ist des Weiteren folgendes einzustellen:

 **Melden der Betriebsstunde alle …h** Einstellen eines Sendeintervalls in vollen Stunden zu welchen die Betriebsstunden ausgesendet werden.

## **Betriebsstunden zyklisch senden**

Einstellen eines zyklischen Sendes für die Betriebsstunden mit kleinerer Teilung.

Folgende Kommunikationsobjekte sind für diese Betriebsart verfügbar:

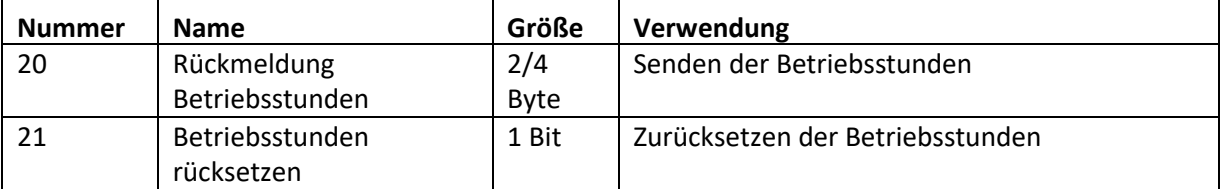

**Tabelle 42: Kommunikationsobjekte Betriebsstundenzähler**

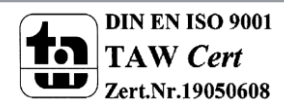

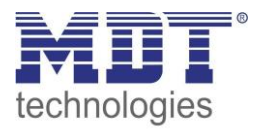

Bei der Betriebsart "Rückwärtszähler bis zum Service" ist des Weiteren folgendes einzustellen:

 **Melden der Servicestunden alle …h** Einstellen eines Sendeintervalls in vollen Stunden zu welchen die verbleibenden Stunden bis zum Service ausgesendet werden.

## **Servicemeldung in Abständen von**

Einstellen des Serviceintervalls von welchem runtergezählt werden soll.

Folgende Kommunikationsobjekte sind für diese Betriebsart verfügbar:

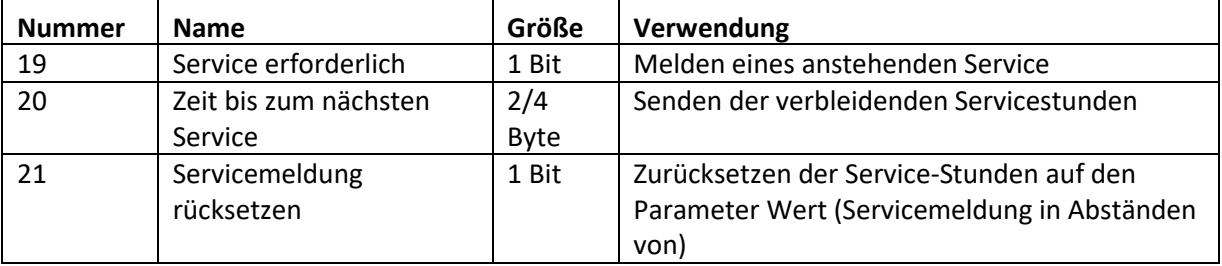

**Tabelle 43: Kommunikationsobjekte Rückwärtszähler bis zum Service**

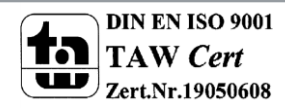

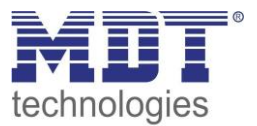

## **5.2.12 Diagramm Schaltausgang**

Das folgende Bild zeigt die Abarbeitung eines Schaltbefehls. Funktionen, welche am nächsten zum Schaltausgang sind, haben dabei die höchste Priorität:

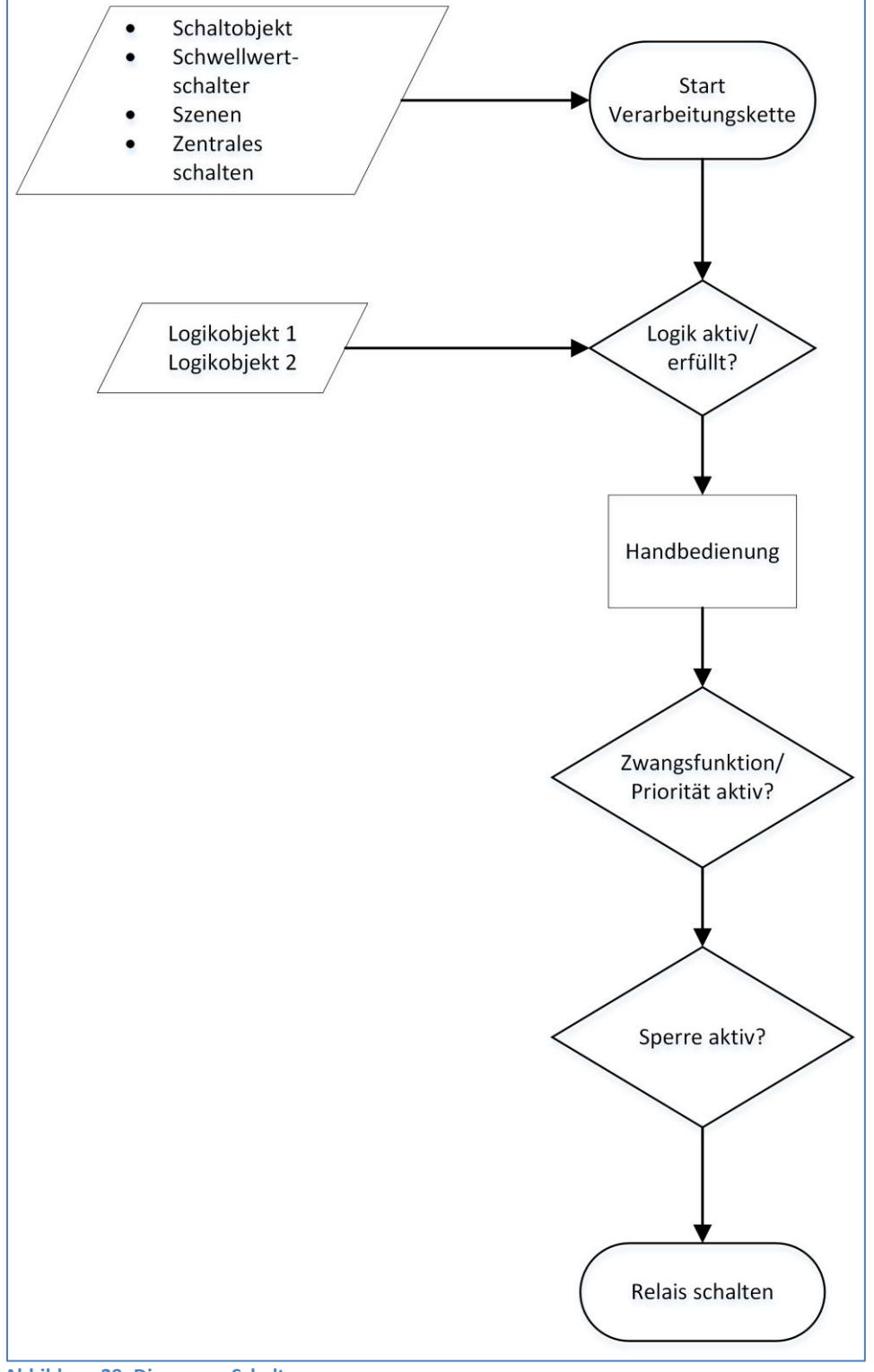

**Abbildung 39: Diagramm Schaltausgang**

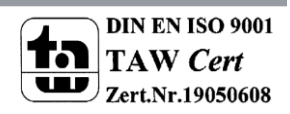

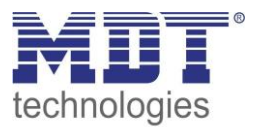

# **5.3 Treppenlichtfunktion**

Die Treppenlichtfunktion ermöglicht ein automatisches Ausschalten des Schaltausgangs nach einer voreingestellten Zeit. Die Treppenlichtzeit ist frei parametrierbar.

## **5.3.1 Relaisbetriebsart**

Das nachfolgende Bild zeigt die Einstellmöglichkeiten in der ETS-Software:

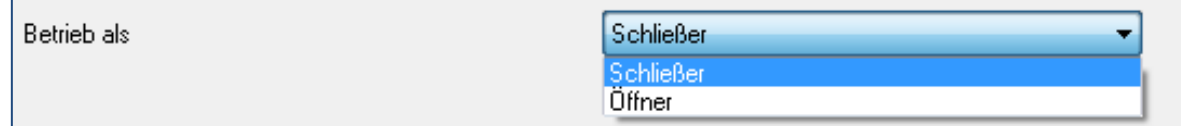

**Abbildung 40: Relaisbetriebsart**

#### Die nachfolgende Tabelle zeigt die Auswahlmöglichkeiten für die Relaisbetriebsart:

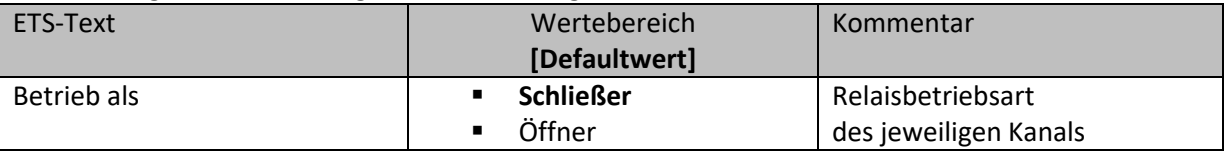

**Tabelle 44: Auswahlmöglichkeiten Relaisbetriebsart**

Das nachfolgende Diagramm zeigt das Verhalten einer Relaisbetriebsart als Schließer und einer Relaisbetriebsart als Öffner auf ein KNX-Telegramm, welches beispielsweise von einem Binäreingang gesendet wurde:

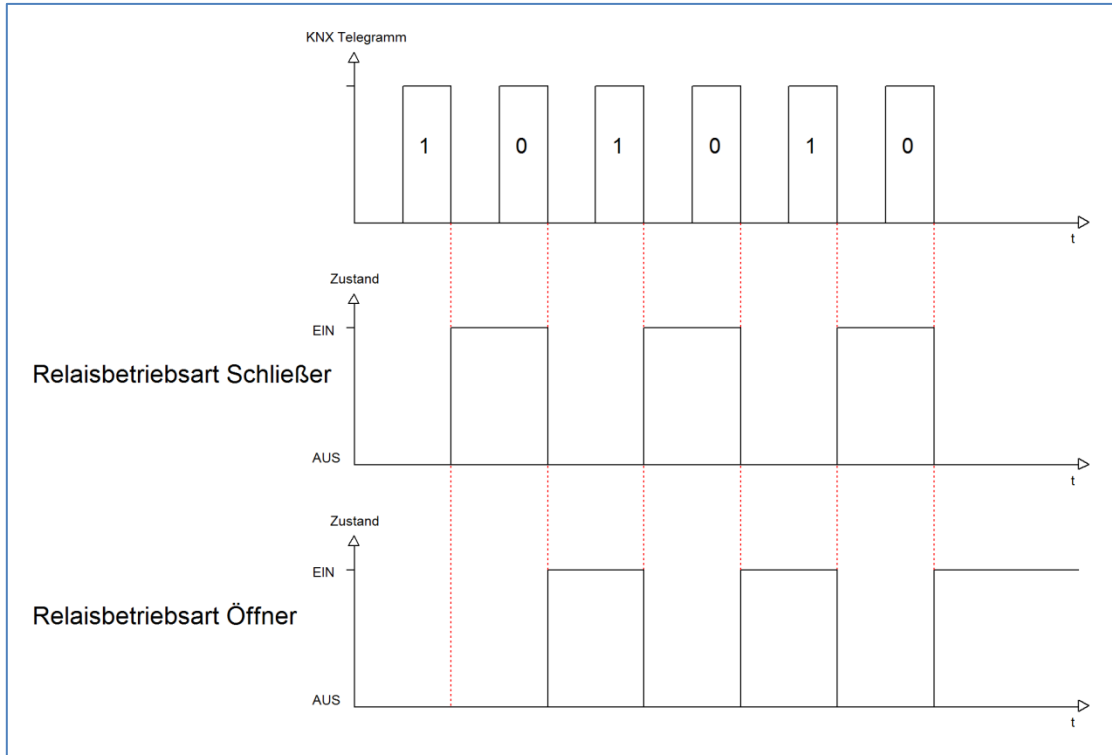

![](_page_64_Picture_13.jpeg)

![](_page_65_Picture_0.jpeg)

#### **5.3.2 zentrale Schaltfunktion**

Das nachfolgende Bild zeigt die Einstellmöglichkeiten in der ETS-Software:

Zentralfunktion

O nicht aktiv <sup>O</sup> aktiv

**Abbildung 41: Zentralfunktion**

Die zentrale Schaltfunktion kann für jeden einzelnen Kanal ausgewählt werden, dazu muss in dem Parameter zentrale Schaltfunktion "aktiv" ausgewählt werden. Diese Funktion ermöglicht eine einfachere Programmierung von zentralen Schaltfunktionen. Wird nun das Kommunikationsobjekt der Zentralfunktion angesprochen, so werden alle Kanäle mit aktivierter Zentralfunktion eingeschaltet.

Die nachfolgende Tabelle zeigt das zugehörige Kommunikationsobjekt:

![](_page_65_Picture_151.jpeg)

**Tabelle 45: Kommunikationsobjekte Zentralfunktion**

#### **5.3.3 Verhalten bei Sperren/Entsperren**

#### Das nachfolgende Bild zeigt die Einstellmöglichkeiten in der ETS-Software:

![](_page_65_Picture_152.jpeg)

**Abbildung 42: Sperrfunktion**

#### Die nachfolgende Tabelle zeigt die Auswahlmöglichkeiten für die Sperrfunktionen:

![](_page_65_Picture_153.jpeg)

**Tabelle 46: Sperrfunktion**

![](_page_65_Picture_18.jpeg)

![](_page_66_Picture_0.jpeg)

Wird ein Kanal durch das Senden einer logischen 1 auf das Sperrobjekt gesperrt, so ist der Kanal für weitere Bedienung solange gesperrt bis dieser wieder, durch das Senden einer logischen 0 auf das Sperrobjekt, entsperrt wird.

Folgende Aktionen können beim Sperren/Entsperren ausgeführt werden:

- **keine Änderung**
- Der Kanal behält den aktuellen Zustand.
- **Ein**

Der Kanal wird eingeschaltet.

**Aus**

Der Kanal wird ausgeschaltet.

 **Treppenlichtzeit starten** Der Kanal schaltet sich ein und startet die Treppenlichtzeit.

Die nachfolgende Tabelle zeigt das zugehörige Kommunikationsobjekt:

![](_page_66_Picture_185.jpeg)

**Tabelle 47: Kommunikationsobjekt Sperrfunktion**

## **5.3.4 Verhalten bei Busspannungsausfall/ -wiederkehr**

Das nachfolgende Bild zeigt die Einstellmöglichkeiten in der ETS-Software:

![](_page_66_Picture_186.jpeg)

**Abbildung 43: Verhalten bei Busspannungsausfall/-wiederkehr**

Die nachfolgende Tabelle zeigt die Auswahlmöglichkeiten für das Verhalten bei Busspannungsausfall, sowie Busspannungswiederkehr:

![](_page_66_Picture_187.jpeg)

**Tabelle 48: Auswahlmöglichkeiten Verhalten bei Busspannungsausfall/-wiederkehr**

![](_page_66_Picture_21.jpeg)

![](_page_67_Picture_0.jpeg)

## **5.3.5 Statusfunktionen**

#### Das folgende Bild zeigt die verfügbaren Statusfunktionen:

![](_page_67_Picture_213.jpeg)

**Abbildung 44: Statusfunktionen**

#### Folgende Einstellungen sind verfügbar:

![](_page_67_Picture_214.jpeg)

**Tabelle 49: Statusfunktionen**

Folgende Sendebedingungen sind für das Statusobjekt verfügbar:

- **nicht senden, passives Statusobjekt** Das Statusobjekt wird nicht gesendet und kann nur abgefragt werden.
- **bei Änderung** Das Statusobjekt wird bei jeder Änderung des Ausgangs gesendet.
- **bei Änderung und Sperre** Das Statusobjekt wird bei jeder Änderung des Ausgangs gesendet – auch während des Sperrvorgangs. Durch das Senden des Status während des Sperrens wird sichergestellt, dass ein Schalter nach dem Sperren den richtigen Wert sendet.
- **immer bei Telegrammeingang** Das Statusobjekt wird bei jedem Telegrammeingang ausgesendet – unabhängig von der Ausgangsänderung.

Der zusätzliche invertierte Status kann zur Visualisierung, etc. eingesetzt werden und hat immer den gegenteiligen Wert zum "normalen" Status.

![](_page_67_Picture_215.jpeg)

![](_page_67_Picture_216.jpeg)

**Tabelle 50: Kommunikationsobjekte Statusfunktionen**

![](_page_67_Picture_18.jpeg)

![](_page_68_Picture_0.jpeg)

## **5.3.6 Priorität/Zwangsführung**

#### Das nachfolgende Bild zeigt den Parameter Priorität/Zwangsführung:

Priorität / Zwangsführung nicht aktiv

**Abbildung 45: Priorität/Zwangsführung**

#### Folgende Einstellungen sind verfügbar:

![](_page_68_Picture_213.jpeg)

**Tabelle 51: Priorität/Zwangsführung**

Die Priorität/Zwangsführung bewirkt das priorisierte Schalten des Ausgangs.

Mit der Rückfallzeit kann die Priorität/Zwangsführung nach einer bestimmten Zeit automatisch deaktiviert werden und der Kanal wechselt nach Ablauf der Rückfallzeit wieder in den normalen Zustand.

Folgende Aktionen können nach der Zwangsführung/Priorität ausgeführt werden:

**keine Änderung**

Der Kanal behält den aktuellen Zustand.

- **Ein** Der Kanal wird eingeschaltet.
- **Aus** Der Kanal wird ausgeschaltet.
- **Treppenlichtzeit starten** Der Kanal schaltet sich ein und startet die Treppenlichtzeit.

#### Die nachfolgende Tabelle zeigt das dazugehörige Kommunikationsobjekt:

![](_page_68_Picture_214.jpeg)

**Tabelle 52: Kommunikationsobjekte Statusfunktionen**

![](_page_68_Picture_20.jpeg)

![](_page_69_Picture_1.jpeg)

## **5.3.7 Szenen**

Wenn Raumfunktionen unterschiedlicher Gewerke (z.B. Licht, Heizung, Rollladen) mit einem Tastendruck oder einem Bedienbefehl gleichzeitig verändert werden sollen, dann bietet sich dazu die Szenenfunktion an. Mit dem Aufruf einer Szene können Sie z. B. die Raumbeleuchtung auf einen gewünschten Wert schalten oder dimmen, die Jalousien in eine gewünschte Position fahren und die Lamellen drehen, die Heizungsregelung auf Tagesbetrieb einstellen und die Stromversorgung für die Steckdosen eines Raumes zuschalten. Die Telegramme dieser Funktionen können nicht nur unterschiedliche Formate, sondern auch Werte mit unterschiedlicher Bedeutung haben (z. B. "0" bei Beleuchtung AUS und bei Jalousie ÖFFNEN). Ohne die Szenenfunktionen müssten Sie jedem Aktor ein getrenntes Telegramm senden, um die gleiche Einstellung zu erhalten.

Mit Hilfe der Szenenfunktion des Schaltaktors können Sie die Kanäle in eine Szenensteuerung einbinden. Dazu muss dem entsprechenden Speicherplatz (Szene A..H) der Wert zugeordnet werden. Pro Schaltausgang ist die Programmierung von bis zu 8 Szenen möglich. Wird in dem Schaltausgang die Szenenfunktion aktiviert, so erscheint für diesen Schaltausgang die dazugehörige Szenenkarte. Hier können die einzelnen Szenen aktiviert werden und Werte, Szenennummern und die Speicherfunktion EIN/AUS gesetzt werden.

Szenen werden durch den Empfang ihrer Szenennummer auf dem Szenenobjekt aktiviert. Ist in der Szene die Speicherfunktion aktiviert, so erfolgt die Abspeicherung der aktuellen Kanalwerte mit dem Objektwert der Szene. Die Kommunikationsobjekte von Szenen besitzen grundsätzlich die Größe 1 Byte.

Das nachfolgende Bild zeigt die Einstellmöglichkeiten in der ETS-Software, zur Aktivierung der Szenenfunktion:

![](_page_69_Picture_149.jpeg)

**Abbildung 46: Szenenfunktion**

Die nachfolgende Tabelle zeigt das zugehörige Kommunikationsobjekt:

![](_page_69_Picture_150.jpeg)

**Tabelle 53: Kommunikationsobjekt Szene**

Um eine bestimmte Szene aufzurufen, muss an das Kommunikationsobjekt für die Szenenfunktion der Wert der jeweiligen Szene gesendet werden. Der Wert zum Szenenaufruf ist dabei jedoch immer um eine Zahl geringer als die eingestellte Szenennummer. Soll z.B. die Szene 1 aufgerufen werden, so muss eine 0 gesendet werden. Die Szenennummern können also die Werte von 1-64 haben, die Werte zum Aufruf der Szene jedoch nur von 0-63.

Wird in einem Binäreingang der Szenenaufruf aktiviert so muss im Binäreingang die gleiche Szenennummer wie im Schaltaktor eingestellt werden. Der Binäreingang sendet dann automatisch den richtigen Wert für den Szenenaufruf.

![](_page_69_Picture_14.jpeg)

![](_page_70_Picture_0.jpeg)

Für jeden Kanal sind 8 Speichermöglichkeiten für Szenen vorhanden. Diese 8 Speichersätze können den 64 möglichen Szenennummern frei zugeordnet werden.

![](_page_70_Picture_34.jpeg)

**Abbildung 47: Unterfunktion Szene**

![](_page_70_Picture_5.jpeg)

![](_page_71_Picture_0.jpeg)

Die Tabelle zeigt die möglichen Szeneneinstellungen, welche für alle Kanäle identisch sind und bei aktivierter Szene im Schaltausgang möglich sind:

![](_page_71_Picture_182.jpeg)

**Tabelle 54: Parameter Szene**

Wird ein Kanal als Szene ausgewählt, so erscheint ein Unterpunkt Szene für diesen Kanal. In diesem Unterpunkt kann dem Kanal dann für den Aufruf der jeweiligen Szene (A-H) eine Reaktion, EIN oder AUS, zugewiesen werden (siehe Bild 14, Tabelle 17). Jeder Kanal kann auf 8 verschiedene Szenen reagieren. Durch Senden des Ansprechwertes, für die jeweilige Szene, wird die Szene aufgerufen und der Kanal nimmt seinen parametrierten Zustand an. Dabei wird auch die individuelle Parametrierung des jeweiligen Kanals berücksichtigt. Soll der Kanal zum Beispiel beim Aufruf der Szene A eingeschaltet werden und ist gleichzeitig bei diesem Kanal eine Einschaltverzögerung von 5s parametriert, so wird der Kanal 5s nach Aufruf der Szene A eingeschaltet.

Bei der Programmierung ist zu beachten, dass wenn 2 oder mehr Kanäle auf die gleiche Szenennummer reagieren sollen, die Kommunikationsobjekte für die Szenen in den gleichen Gruppenadressen untergebracht wurden. Durch Senden des Ansprechwertes für die Szene, werden dann alle Kanäle angesprochen. Bei der Programmierung der Szenenfunktion macht eine Aufteilung nach den Szenen Sinn, um die Programmierung übersichtlich zu gestalten. Falls ein Kanal nun auf 8 Szenen reagieren soll, so wird das zugehörige Kommunikationsobjekt auch in 8 Gruppenadressen eingebunden.

Die folgenden Bilder sollen diese Aufteilung verdeutlichen:

![](_page_71_Picture_183.jpeg)

**Abbildung 48: Szenenprogrammierung**

Da die Kanäle A und D auf den Aufruf der Szene A und der Szene B reagieren sollen, wurden diese in beide Gruppenadressen eingebunden.

Des Weiteren kann für jeden Kanal unter dem Menüpunkt "Szene speichern" ausgewählt werden, ob die Speicherfunktion freigegeben wird oder gesperrt wird. Durch die Speicherfunktion ist es über einen Binäreingang nicht nur möglich die Szene aufzurufen, sondern auch über einen langen Tastendruck, die aktuellen Werte des Schaltaktors (EIN oder AUS) für diese Szene abzuspeichern. Alte Werte der Szene werden durch diese Funktion überschrieben.
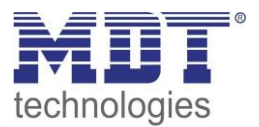

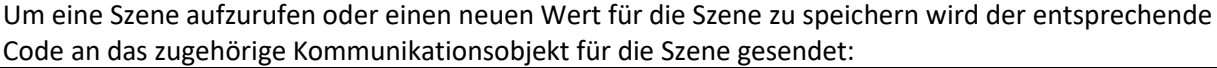

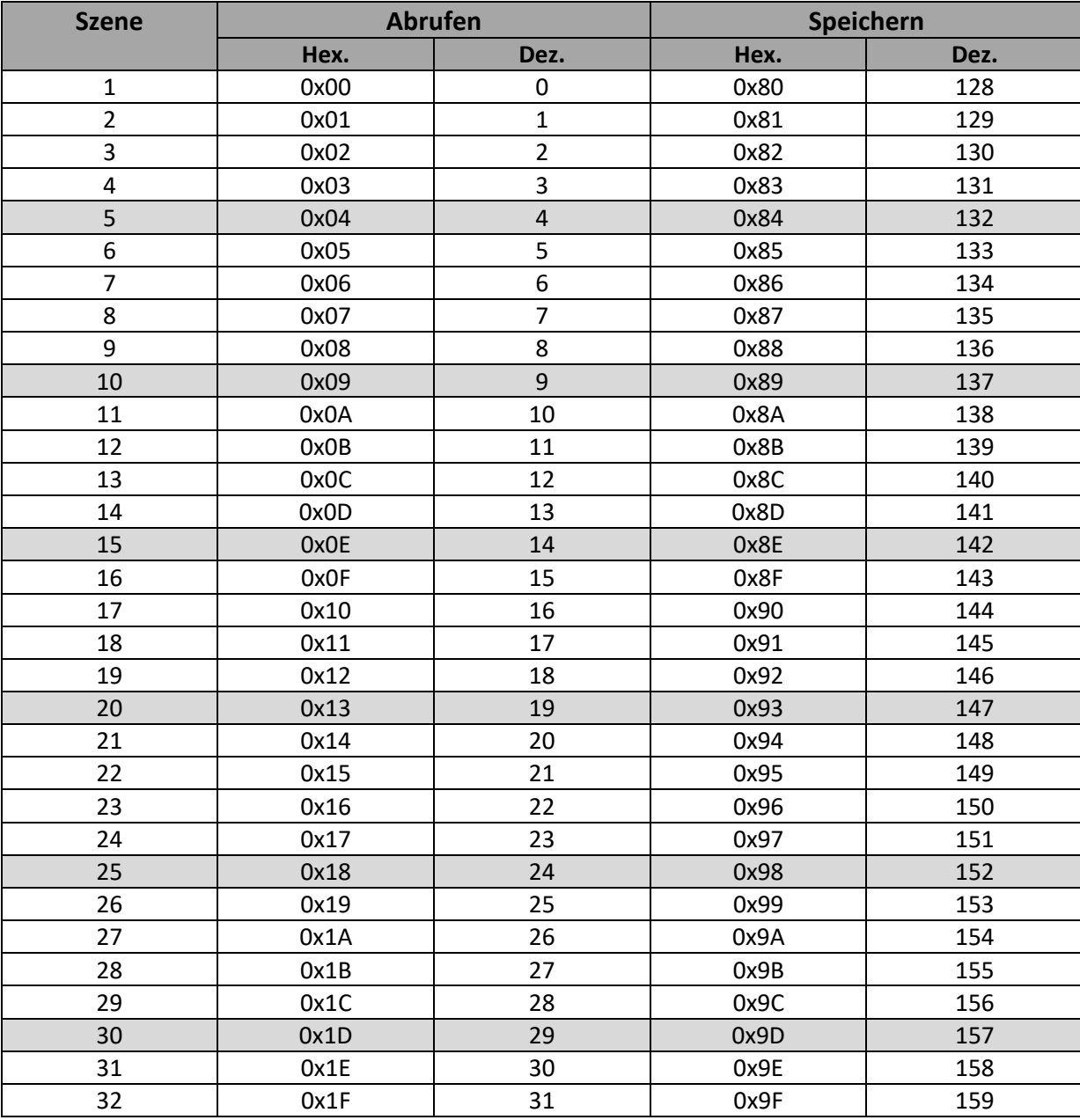

<span id="page-72-0"></span>**Tabelle 55: Szenenaufruf und Speichern**

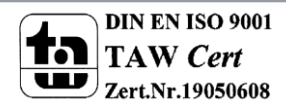

### **5.3.8 Treppenlicht mit variabler Zeit**

Folgender Parameter steht für die variable Treppenlichtzeit zur Verfügung:

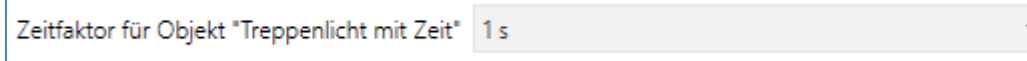

<span id="page-73-0"></span>**Abbildung 49: Parameter variable Treppenlichtzeit**

Die variable Treppenlichtzeit ermöglicht das Starten des Treppenlichts mit variabler Zeit. Hierzu wird ein Wert von 0-255 auf den 1 Byte Eingang gesendet. Die resultierende Treppenlichtzeit berechnet sich dann zu:

gesendeter Wert x eingestellter Zeitfaktor = Treppenlichtzeit

Wird zum Beispiel in den Parametern ein Zeitfaktor von 10s eingestellt und der Wert 55 gesendet, so würde die Treppenlichtfunktion mit einer Treppenlichtzeit von 550s gestartet.

Die Treppenlichtfunktion mit variabler Zeit kann zum Beispiel eingesetzt werden um in einem großen Treppenhaus das Treppenlicht auf jeder Etage mit individueller Zeit zu starten.

Die nachfolgende Tabelle zeigt das zugehörige Kommunikationsobjekt:

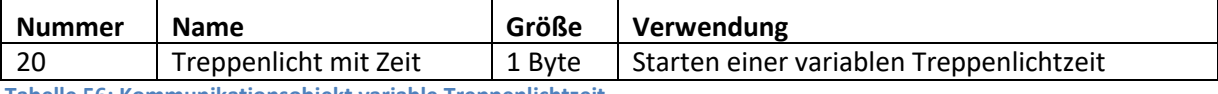

<span id="page-73-1"></span>**Tabelle 56: Kommunikationsobjekt variable Treppenlichtzeit**

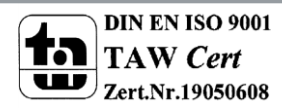

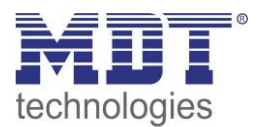

### **5.3.9 Warnfunktion**

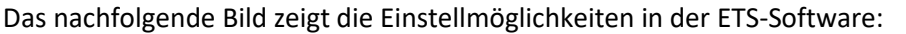

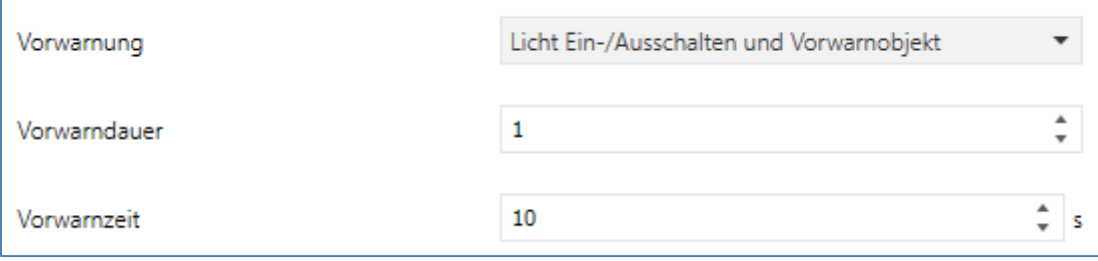

<span id="page-74-0"></span>**Abbildung 50: Vorwarnfunktion**

Die Warnfunktion ermöglicht das warnen vor Ablauf der Treppenlichtzeit (und damit dem Ausschalten des Kanals).

#### Die nachfolgende Tabelle zeigt die verfügbaren Einstellmöglichkeiten:

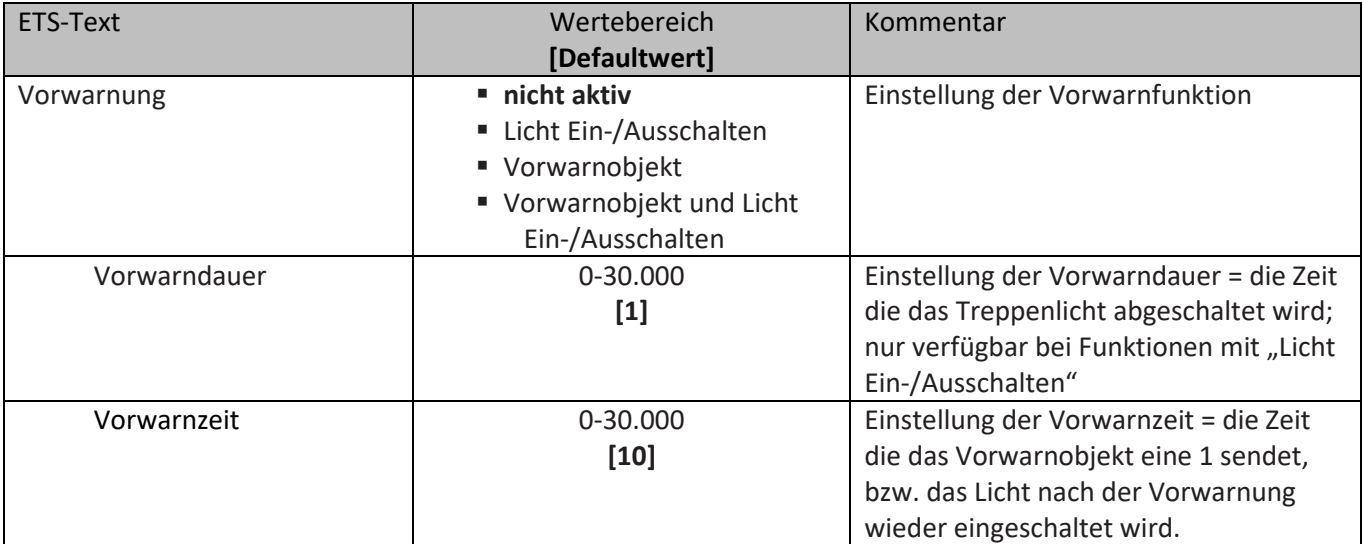

<span id="page-74-1"></span>**Tabelle 57: Vorwarnfunktion**

Die Einstellungen für die Vorwarnung haben das folgende Verhalten:

**Licht Ein-/Ausschalten**

Das Licht wird nach Ablauf der Treppenlichtzeit für die eingestellte Vorwarndauer abgeschaltet und anschließend für die eingestellte Vorwarnzeit wieder eingeschaltet.

**Vorwarnobjekt**

Es wird ein zusätzliches Kommunikationsobjekt für die Vorwarnung eingeblendet. Dieses Objekt sendet nach Ablauf der Treppenlichtzeit eine 1 – das Licht bleibt währenddessen jedoch eingeschaltet. Nach Ablauf der Vorwarnzeit schaltet das Treppenlicht aus und das Vorwarnobjekt sendet eine 0. Die gesamt Treppenlichtzeit verlängert sich bei dieser Einstellung damit um die eingestellte Vorwarnzeit.

 **Vorwarnobjekt und Licht Ein-/Ausschalten** Kombination aus obigen beiden Einstellungen.

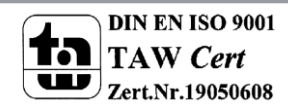

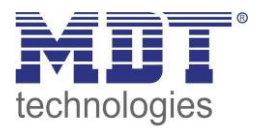

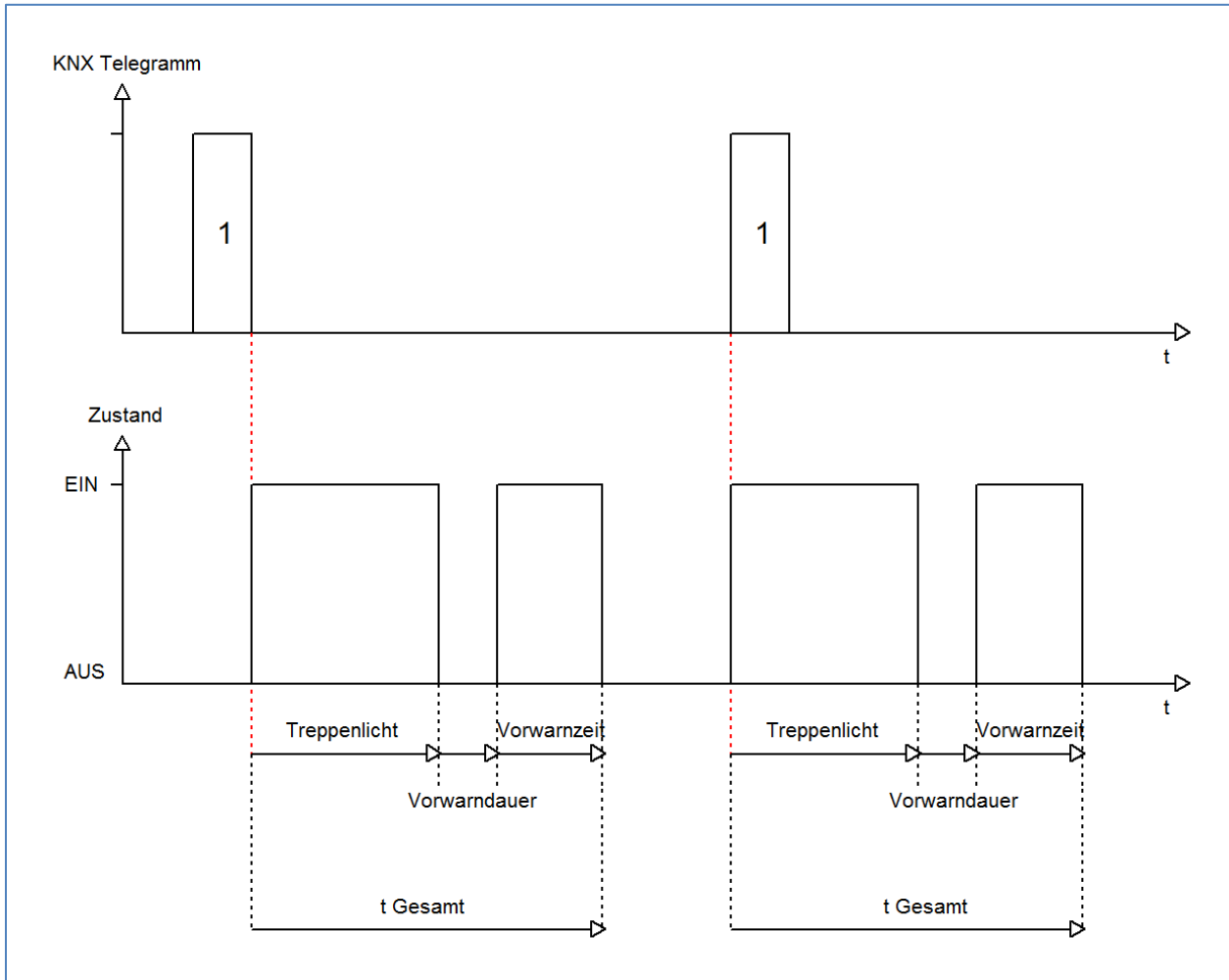

### Das nachfolgende Diagramm verdeutlicht die Zeiten für Vorwarndauer und Vorwarnzeit:

Die nachfolgende Tabelle zeigt das zugehörige Kommunikationsobjekt:

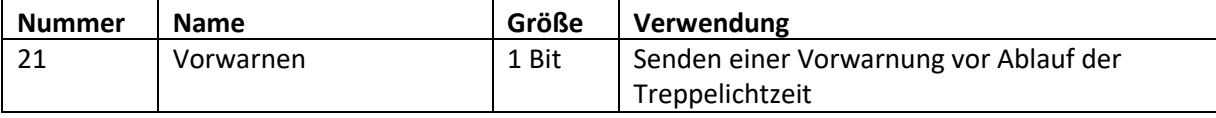

<span id="page-75-0"></span>**Tabelle 58: Vorwarnobjekt**

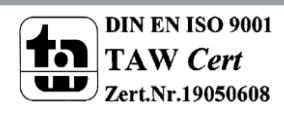

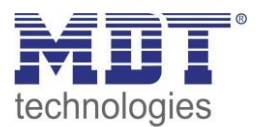

٠

### **5.3.10 Manuelles Ausschalten**

Das nachfolgende Bild zeigt die Einstellmöglichkeiten in der ETS-Software:

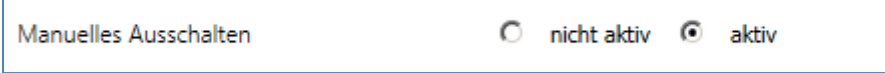

<span id="page-76-0"></span>**Abbildung 51: manuelles Ausschalten**

Ist diese Funktion aktiviert, so kann der Kanal auch vor Ablauf der eingestellten Treppenlichtzeit abgeschaltet werden. Dazu muss dem Kanal eine logische 0 gesendet werden. Ist diese Funktion nicht aktiviert, so schaltet der Kanal immer erst nach Ablauf der Treppenlichtzeit ab.

### **5.3.11 Verlängern bei Treppenlicht**

Das nachfolgende Bild zeigt die Einstellmöglichkeiten in der ETS-Software:

Treppenlichtzeit verlängern

Zeit neu starten

<span id="page-76-1"></span>**Abbildung 52: Verlängern bei Treppenlicht**

Die nachfolgende Tabelle zeigt die verfügbaren Einstellmöglichkeiten:

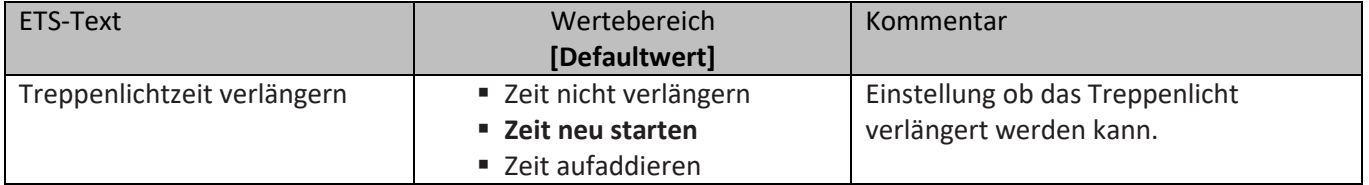

<span id="page-76-2"></span>**Tabelle 59: Verlängern bei Treppenlicht**

Die Einstellungen haben die folgende Funktionalität:

#### **Zeit nicht verlängern**

Treppenlichtzeit kann nicht verlängert werden und nur nach Ablauf der Treppenlichtzeit neu gestartet werden.

**Zeit neu starten**

Die Treppenlichtzeit wird durch Senden eines erneuten Ein-Signals auf das Kommunikationsobjekt "Treppenlicht" neu gestartet.

#### **Zeit aufaddieren**

Die Treppenlichtzeit wird durch Senden eines erneuten Ein-Signals auf das Kommunikationsobjekt "Treppenlicht" auf die noch verbleibende Treppenlichtzeit aufaddiert.

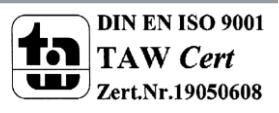

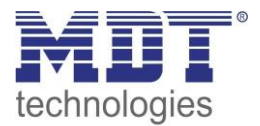

# Technisches Handbuch Universalaktor AKU-XX16.02

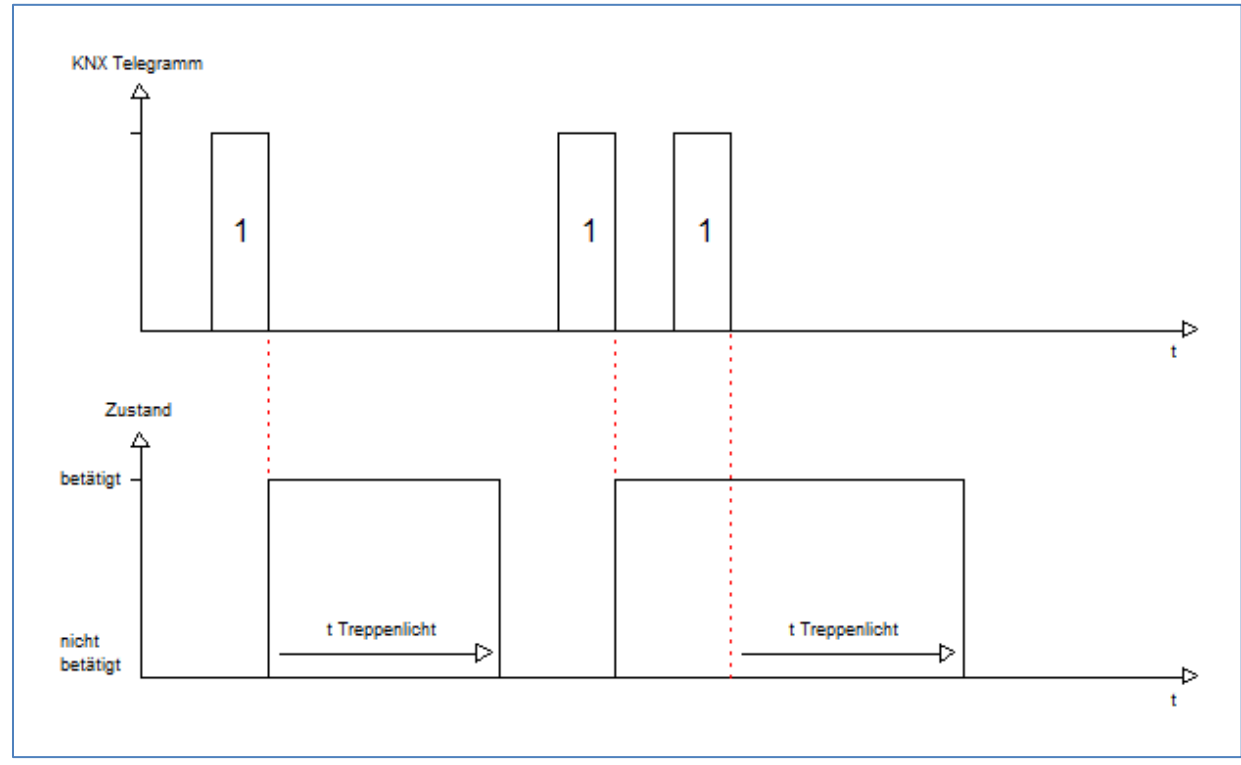

### Das nachfolgende Diagramm zeigt das Verhalten bei der Einstellung "Zeit neu starten":

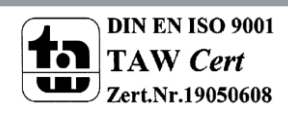

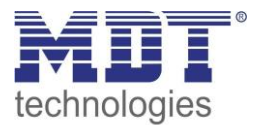

### **5.3.12 zusätzliches Schaltobjekt**

Das nachfolgende Bild zeigt die Einstellmöglichkeiten in der ETS-Software:

Schaltobjekt

O nicht aktiv <sup>O</sup> aktiv

<span id="page-78-0"></span>**Abbildung 53: zusätzliches Schaltobjekt**

Durch obigen Parameter kann ein zusätzliches Schaltobjekt eingeblendet werden, welches unabhängig von der Treppenlichtfunktion funktioniert. Das Schaltobjekt schaltet den Kanal dauerhaft ein/aus und greift nicht auf die Treppenlichtzeit zu.

Die nachfolgende Tabelle zeigt das zugehörige Kommunikationsobjekt:

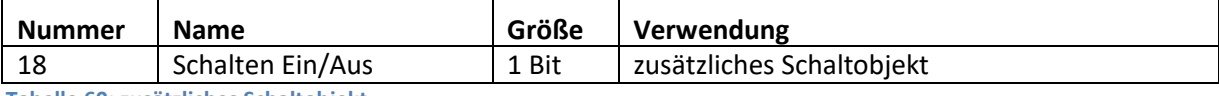

<span id="page-78-1"></span>**Tabelle 60: zusätzliches Schaltobjekt**

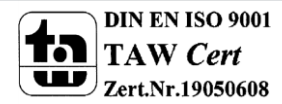

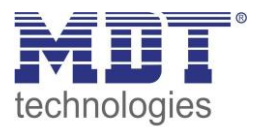

# **5.4 Schaltimpuls**

Die Funktion Schaltimpuls ermöglicht die Erzeugung eines kurzen Schaltimpuls.

### **5.4.1 Relaisbetriebsart**

Das nachfolgende Bild zeigt die Einstellmöglichkeiten in der ETS-Software:

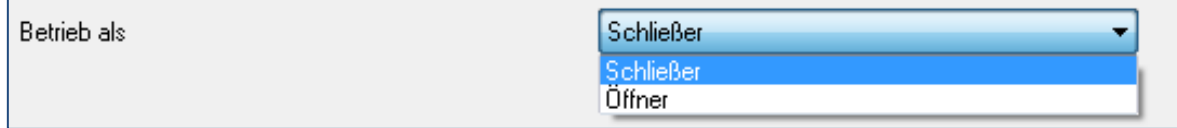

<span id="page-79-0"></span>**Abbildung 54: Relaisbetriebsart**

Die nachfolgende Tabelle zeigt die Auswahlmöglichkeiten für die Relaisbetriebsart:

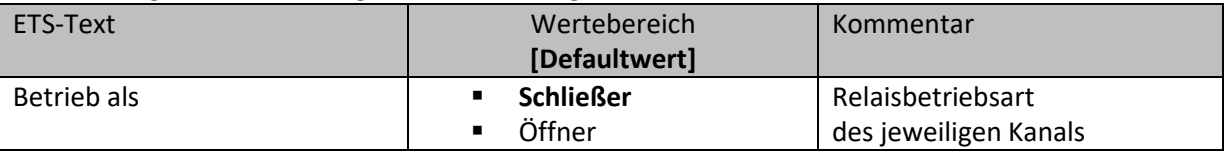

<span id="page-79-1"></span>**Tabelle 61: Auswahlmöglichkeiten Relaisbetriebsart**

Das nachfolgende Diagramm zeigt das Verhalten einer Relaisbetriebsart als Schließer und einer Relaisbetriebsart als Öffner auf ein KNX-Telegramm, welches beispielsweise von einem Binäreingang gesendet wurde:

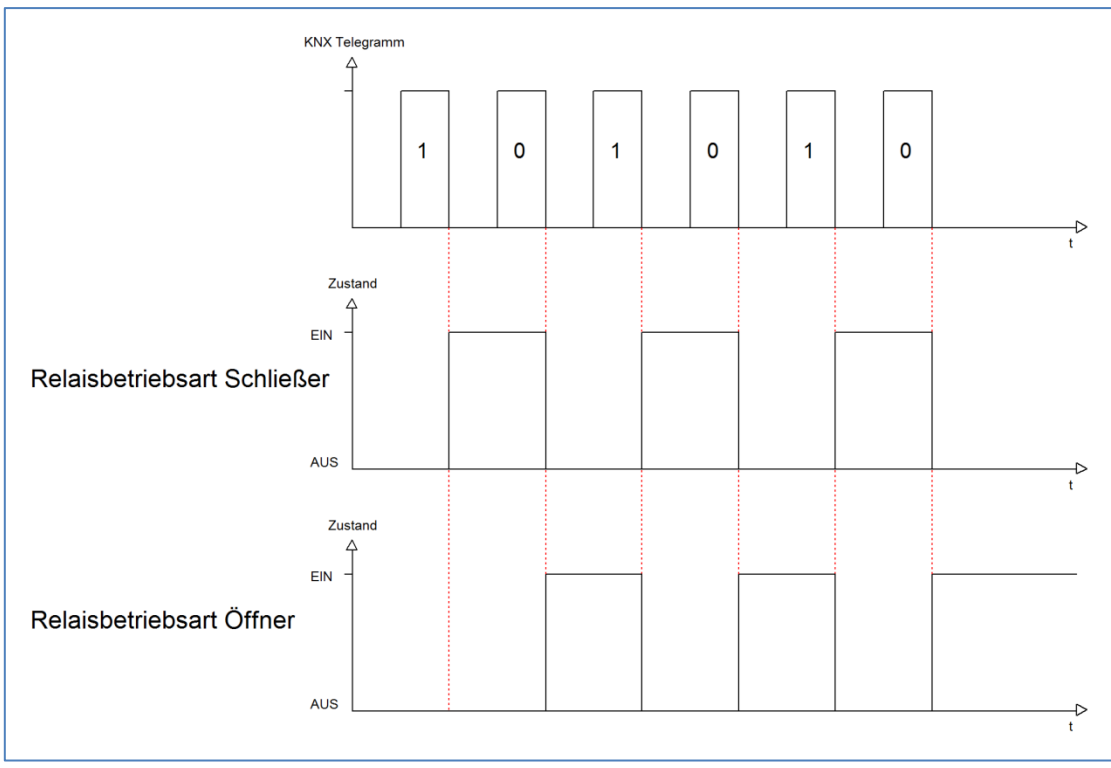

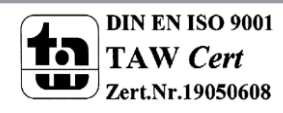

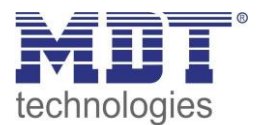

## **5.4.2 Impulsfunktion**

Das nachfolgende Bild zeigt die verfügbaren Einstellungen für die Impulsfunktion:

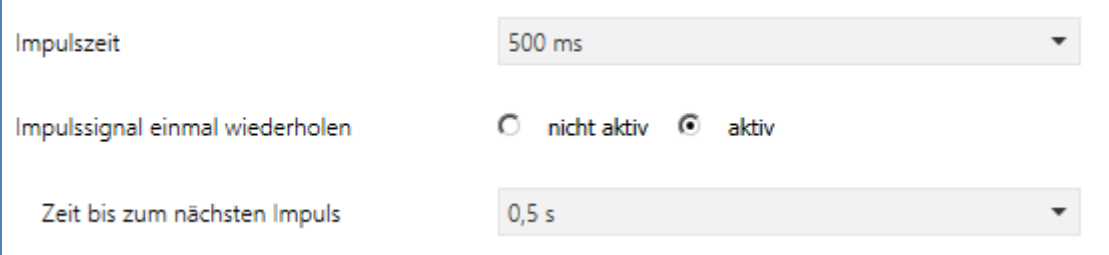

<span id="page-80-0"></span>**Abbildung 55: Impulsfunktion**

#### Die nachfolgende Tabelle zeigt die Auswahlmöglichkeiten für die Relaisbetriebsart:

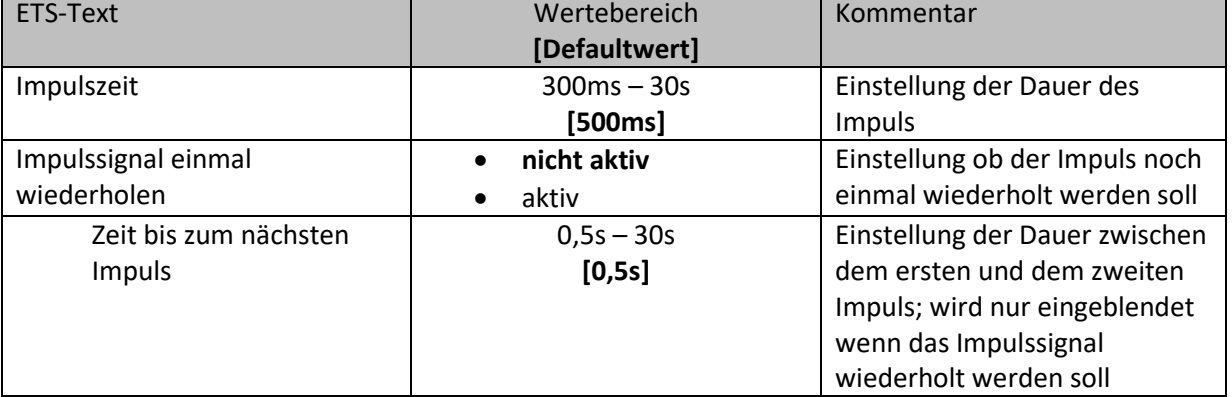

<span id="page-80-2"></span>**Tabelle 62: Impulsfunktion**

#### Die nachfolgende Tabelle zeigt das zugehörige Kommunikationsobjekt:

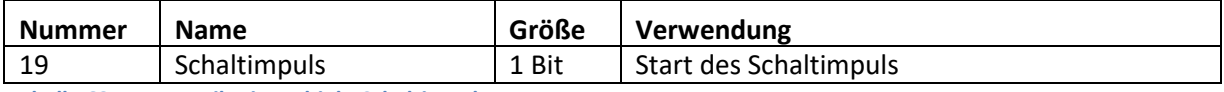

<span id="page-80-3"></span>**Tabelle 63: Kommunikationsobjekt Schaltimpuls**

### **5.4.3 Sperrfunktion**

#### Das nachfolgende Bild zeigt die Einstellmöglichkeiten für die Sperrfunktion:

<span id="page-80-1"></span>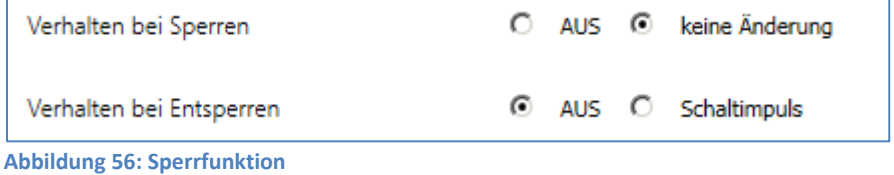

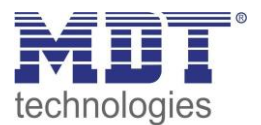

#### Die nachfolgende Tabelle zeigt die Auswahlmöglichkeiten für die Sperrfunktionen:

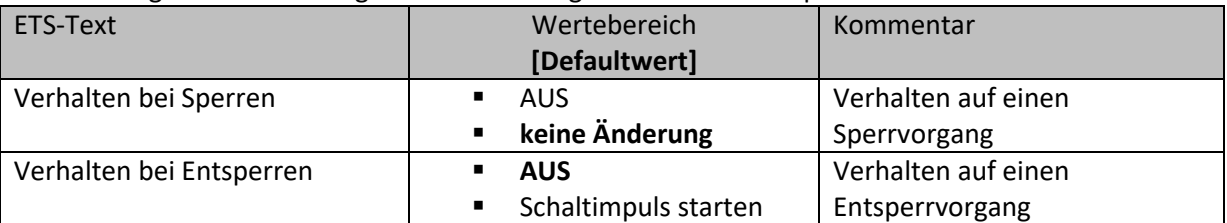

<span id="page-81-0"></span>**Tabelle 64: Auswahlmöglichkeiten Sperren/Entsperren**

Wird ein Kanal durch das Senden einer logischen 1 auf das Sperrobjekt gesperrt, so ist der Kanal für weitere Bedienung solange gesperrt bis dieser wieder, durch das Senden einer logischen 0 auf das Sperrobjekt, entsperrt wird.

Folgende Aktionen können beim Sperren/Entsperren ausgeführt werden:

- **keine Änderung**
	- Der Kanal behält den aktuellen Zustand.
- **Ein** Der Kanal wird eingeschaltet.
- **Aus**

Der Kanal wird ausgeschaltet.

 **Treppenlichtzeit starten** Der Kanal schaltet sich ein und startet die Treppenlichtzeit.

Die nachfolgende Tabelle zeigt das zugehörige Kommunikationsobjekt:

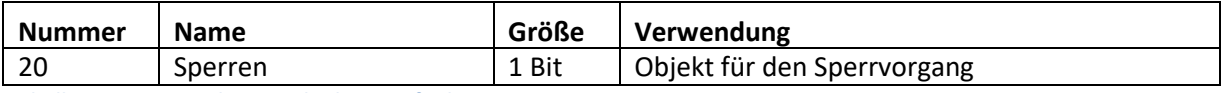

<span id="page-81-1"></span>**Tabelle 65: Kommunikationsobjekt Sperrfunktion**

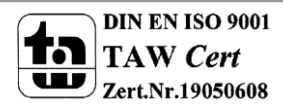

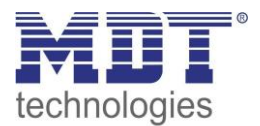

## **5.5 Heizungssteuerung mit PWM**

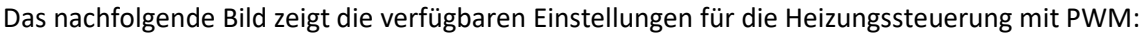

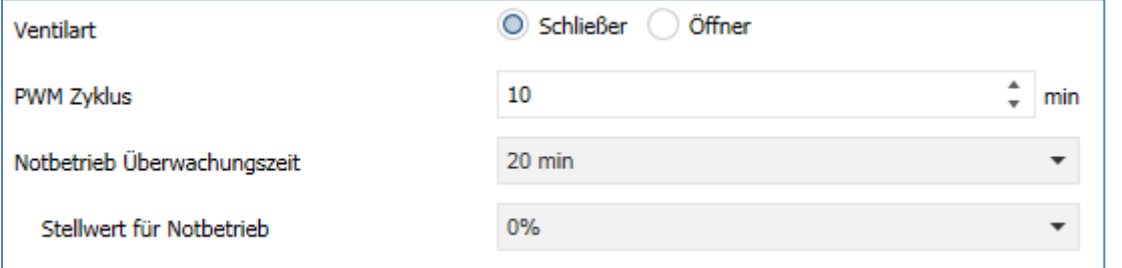

<span id="page-82-0"></span>**Abbildung 57: Heizungssteuerung mit PWM**

#### Die nachfolgende Tabelle zeigt die verfügbaren Einstellungen:

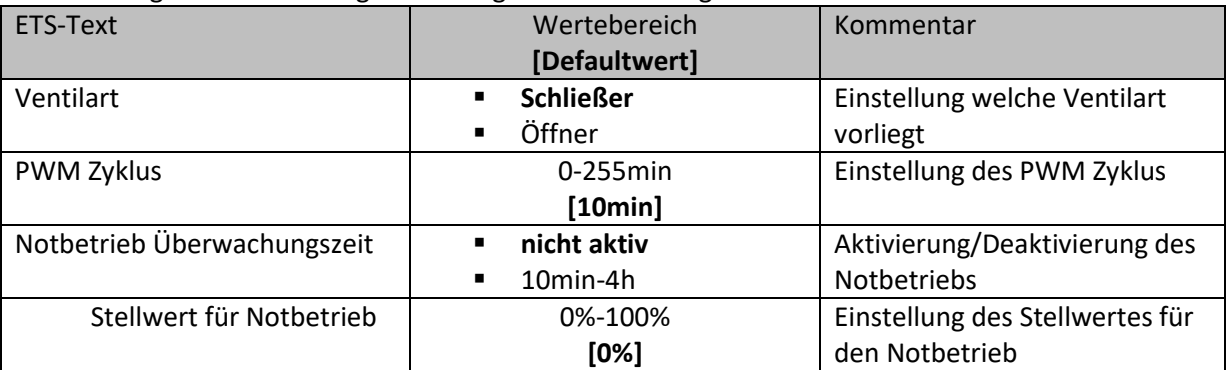

<span id="page-82-1"></span>**Tabelle 66: Heizungssteuerung mit PWM**

#### **PWM Zyklus**

Die Zykluszeit "PWM Zyklus" dient der PWM-Regelung zur Berechnung des Ein- und Ausschaltimpulses der Stellgröße. Diese Berechnung geschieht auf Basis der eingehenden Stellgröße. Ein PWM-Zyklus umfasst die Gesamtzeit die vom Einschaltpunkt bis zum erneuten Einschaltpunkt vergeht.

> **Beispiel:** Wird eine Stellgröße von 75% berechnet, bei einer eingestellten Zykluszeit von 10min, so wird die Stellgröße für 7,5min eingeschaltet und für 2,5min ausgeschaltet.

#### **Notbetrieb**

Der Notbetrieb wird aktiv sobald auf dem Objekt Stellwert für die eingestellte Überwachungszeit kein gültiger Stellwert empfangen wird.

Die nachfolgende Tabelle zeigt die verfügbaren Kommunikationsobjekte:

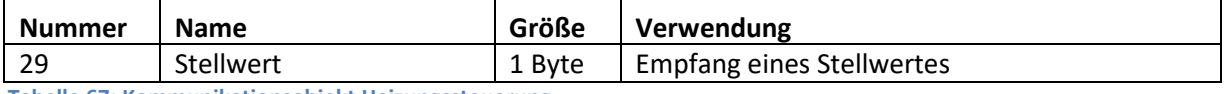

<span id="page-82-2"></span>**Tabelle 67: Kommunikationsobjekt Heizungssteuerung**

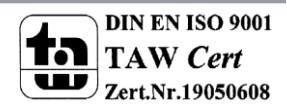

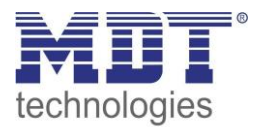

# **6 Index**

# 6.1 Abbildungsverzeichnis

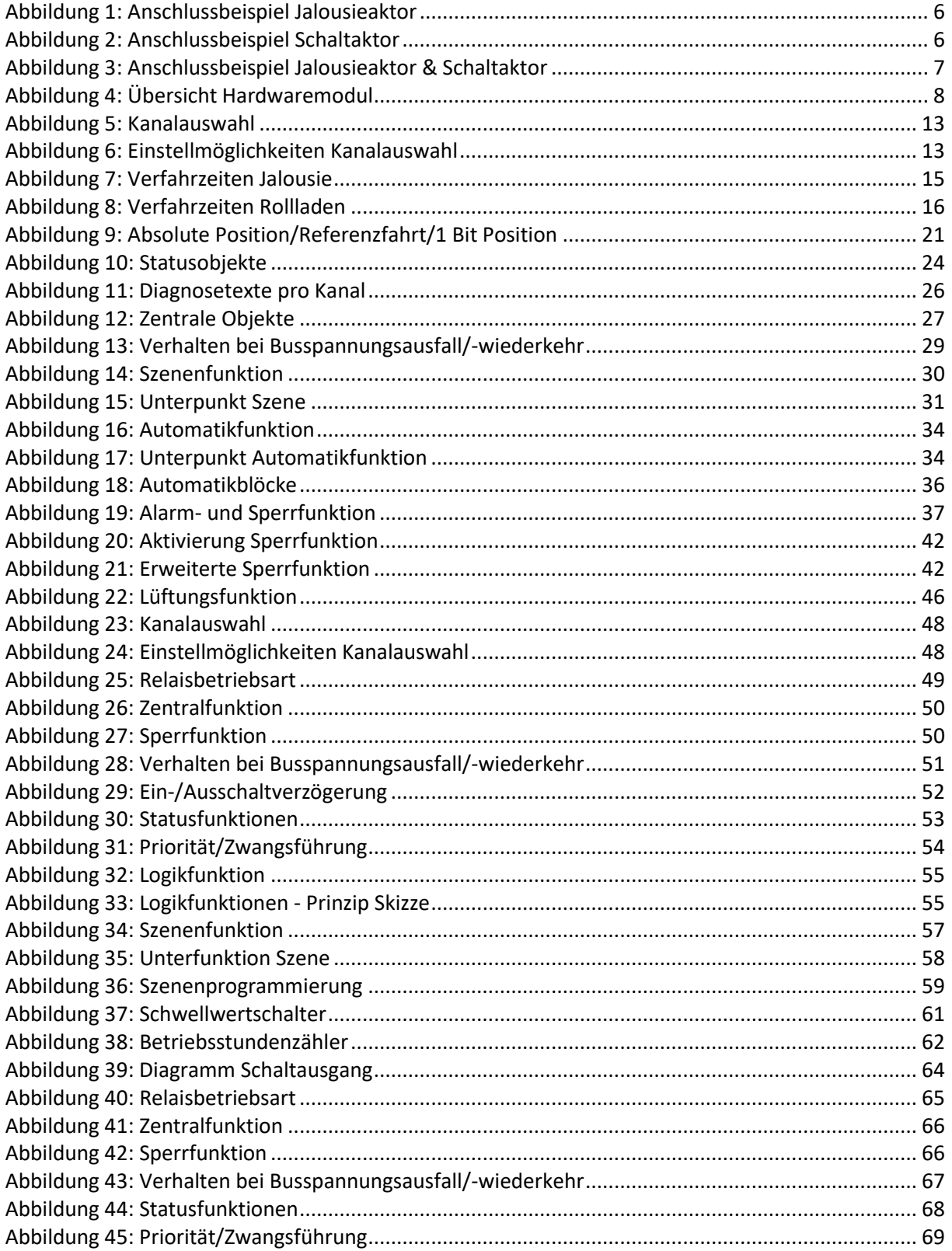

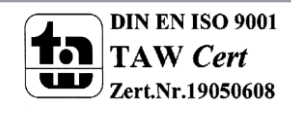

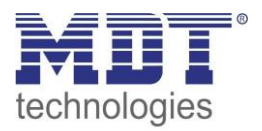

# Technisches Handbuch Universalaktor AKU-XX16.02

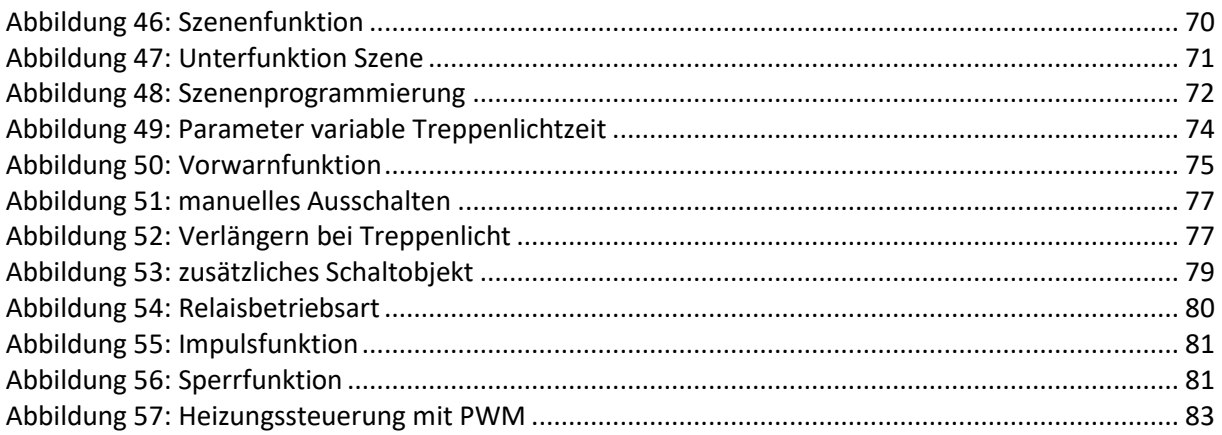

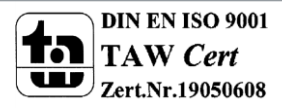

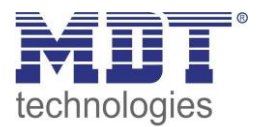

# **6.2 Tabellenverzeichnis**

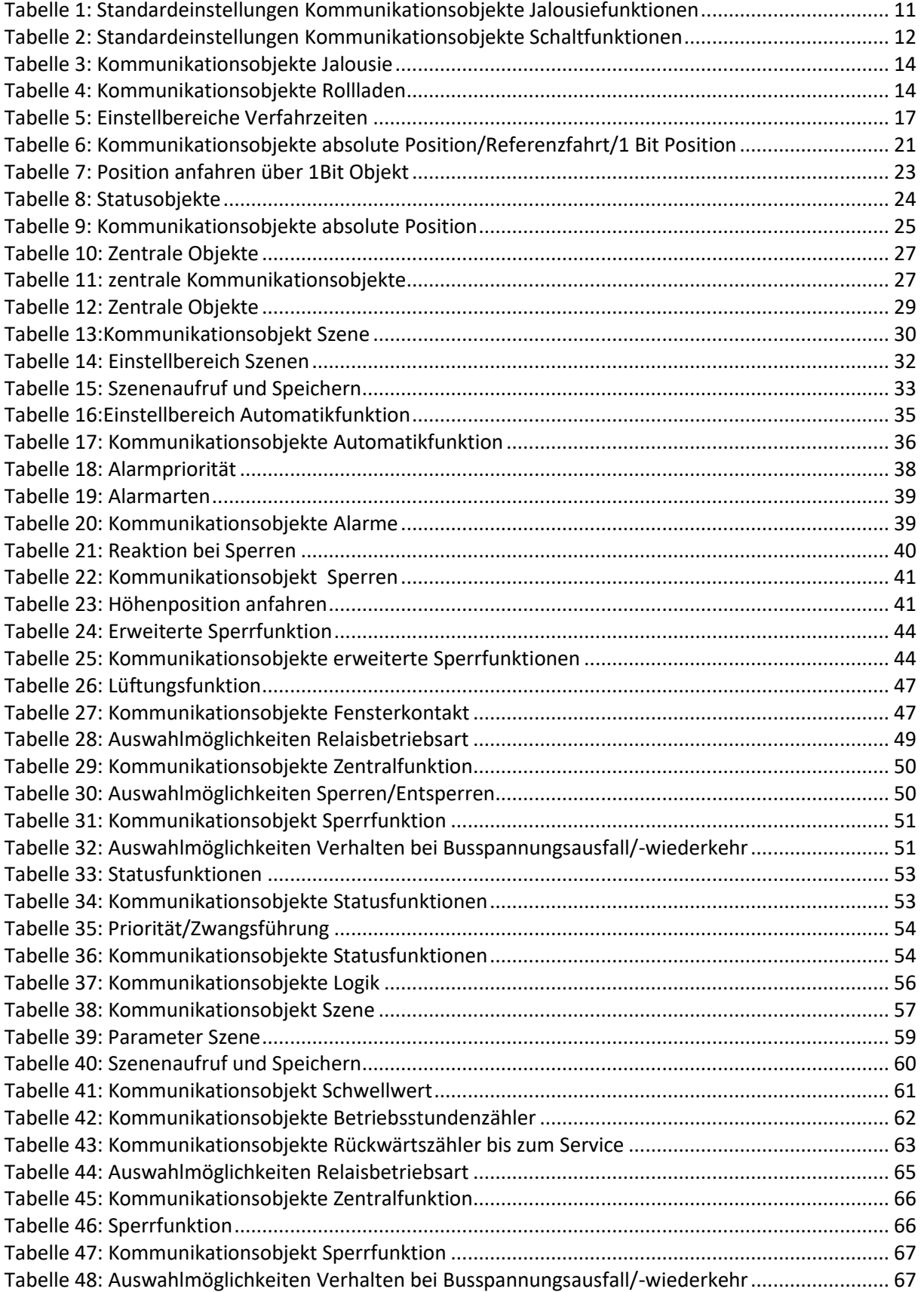

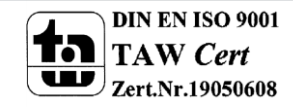

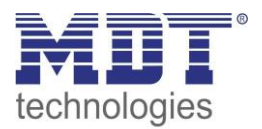

# Technisches Handbuch Universalaktor AKU-XX16.02

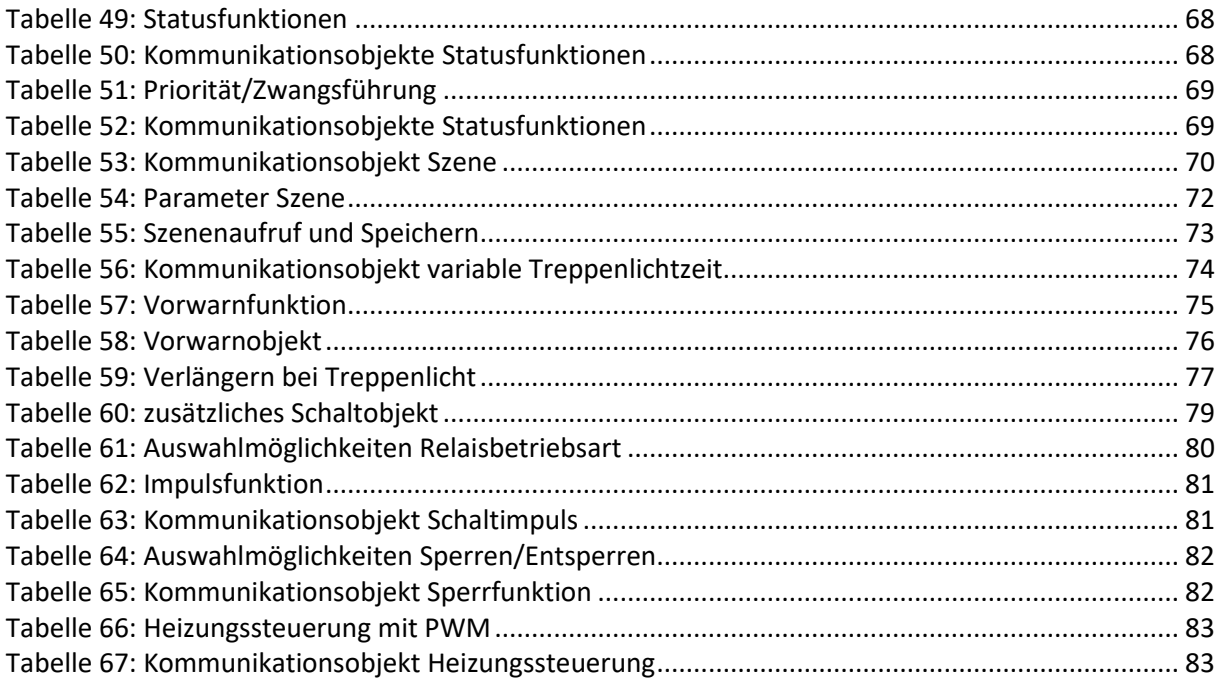

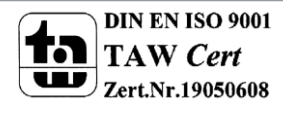

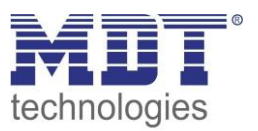

# **7 Anhang**

# **7.1 Gesetzliche Bestimmungen**

Die oben beschriebenen Geräte dürfen nicht in Verbindung mit Geräten benutzt werden, welche direkt oder indirekt menschlichen, gesundheits- oder lebenssichernden Zwecken dienen. Ferner dürfen die beschriebenen Geräte nicht benutzt werden, wenn durch ihre Verwendung Gefahren für Menschen, Tiere oder Sachwerte entstehen können.

Lassen Sie das Verpackungsmaterial nicht achtlos liegen, Plastikfolien/-tüten etc. können für Kinder zu einem gefährlichen Spielzeug werden.

## **7.2 Entsorgungsroutine**

Werfen Sie die Altgeräte nicht in den Hausmüll. Das Gerät enthalt elektrische Bauteile, welche als Elektronikschrott entsorgt werden müssen. Das Gehäuse besteht aus wiederverwertbarem Kunststoff.

## **7.3 Montage**

**Lebensgefahr durch elektrischen Strom:** Alle Tätigkeiten am Gerät dürfen nur durch Elektrofachkräfte erfolgen. Die länderspezifischen Vorschriften, sowie die gültigen EIB-Richtlinien sind zu beachten.

## **7.4 History**

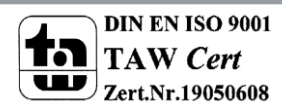